# Pressure Gauges

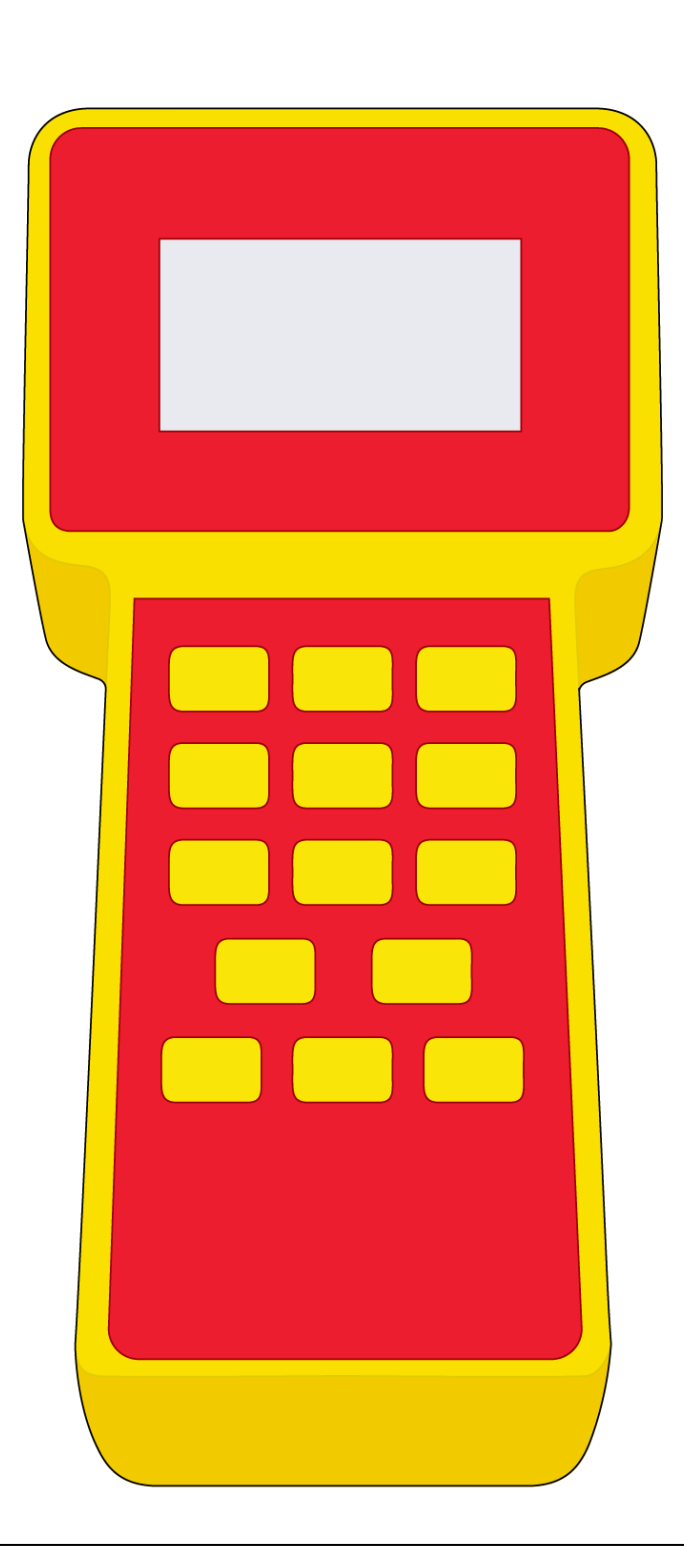

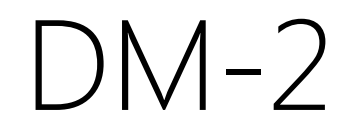

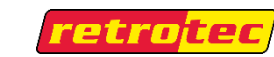

#### Copyright © 2017 Retrotec

#### All rights reserved.

This document contains materials protected under International and Federal Copyright Laws. This book contains material protected under International and Federal Copyright Laws and Treaties. Any unauthorized reprint or use of this material is prohibited. No part of this book may be reproduced or transmitted in any form or by any means, electronic or mechanical, including photocopying, recording, or by any information storage and retrieval system without acknowledging Retrotec. as the original source.

Retrotec makes no warranties with respect to this documentation and disclaims any implied warranties of merchantability, quality, or fitness for any particular purpose. The information in this document is subject to change without notice. Retrotec reserves the right to make revisions to this publication without obligation to notify any person or entity of any such changes.

*Infiltrometer, FanTestic,* and *DucTester* are Trademarks of Retrotec. Other Trademarks or brand names mentioned herein are trademarks or registered trademarks of their respective owners.

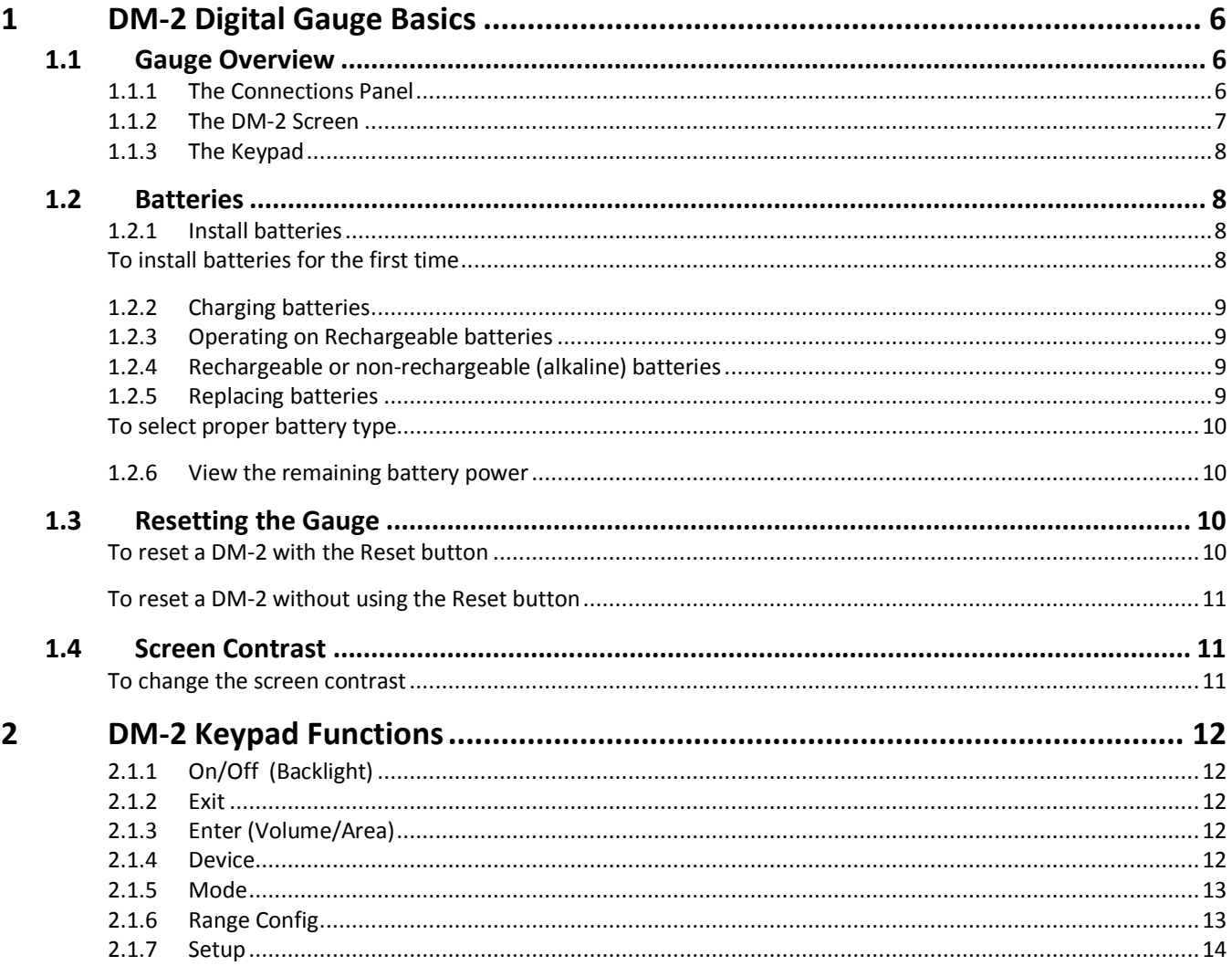

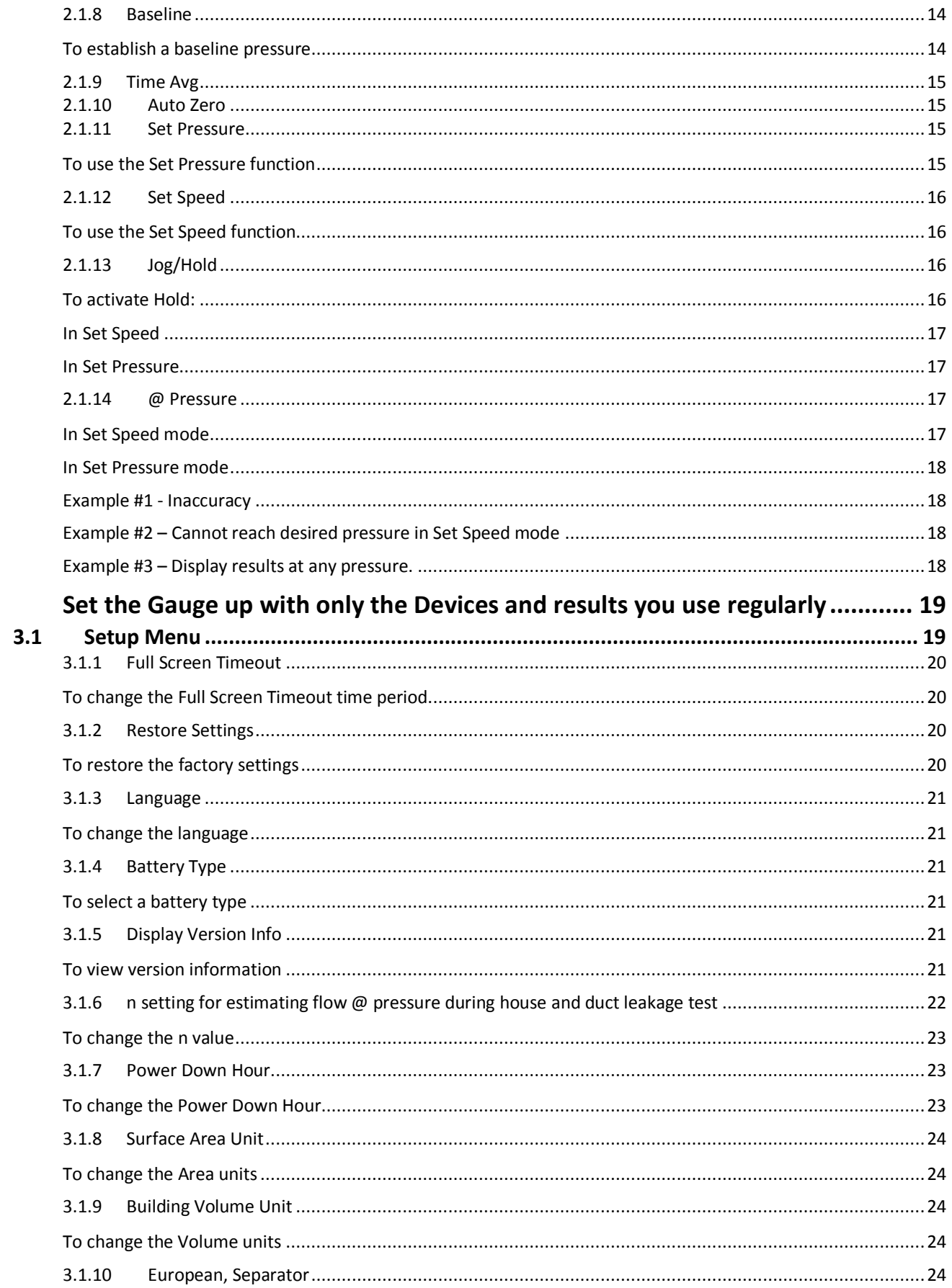

 $\overline{\mathbf{3}}$ 

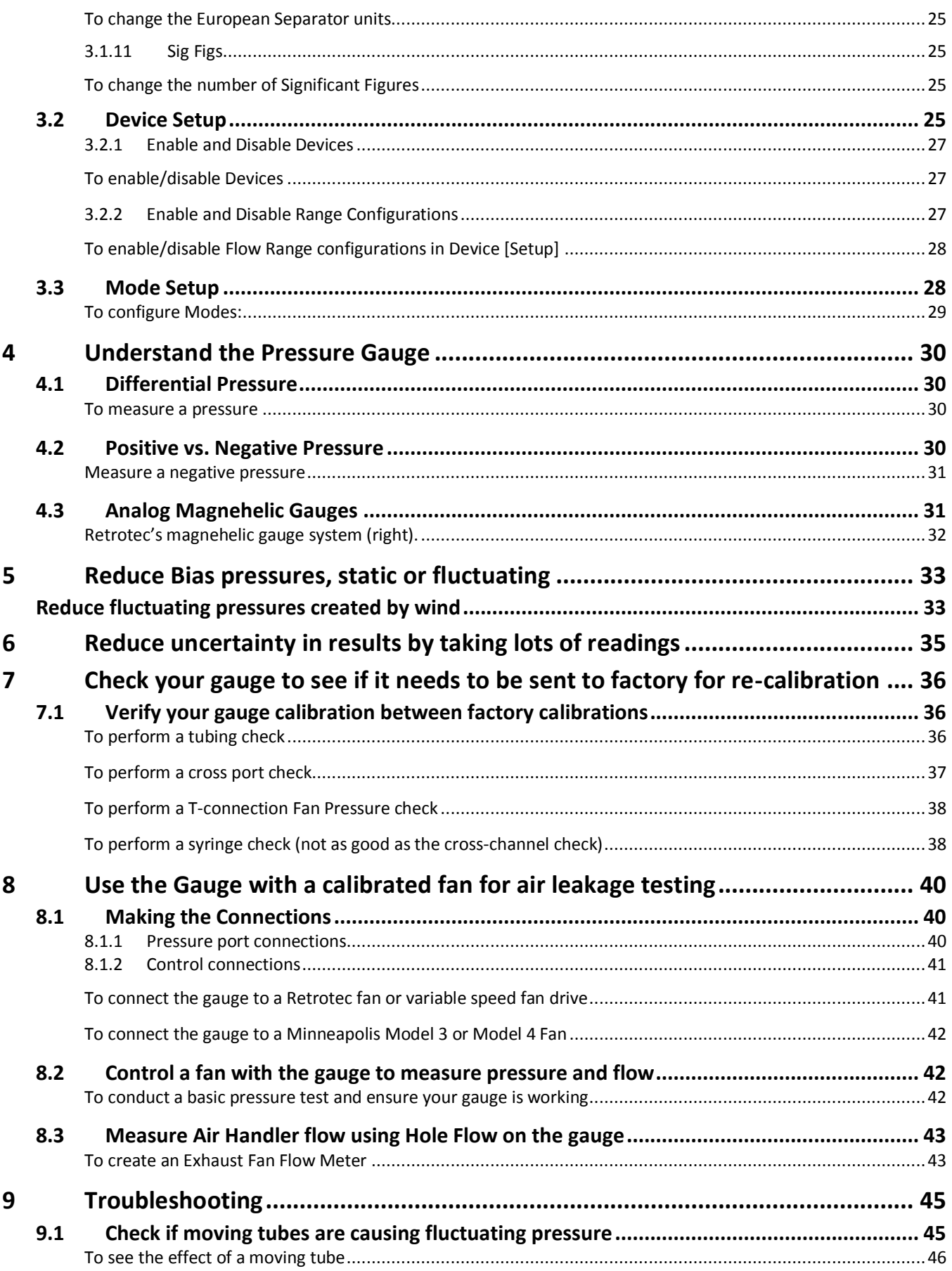

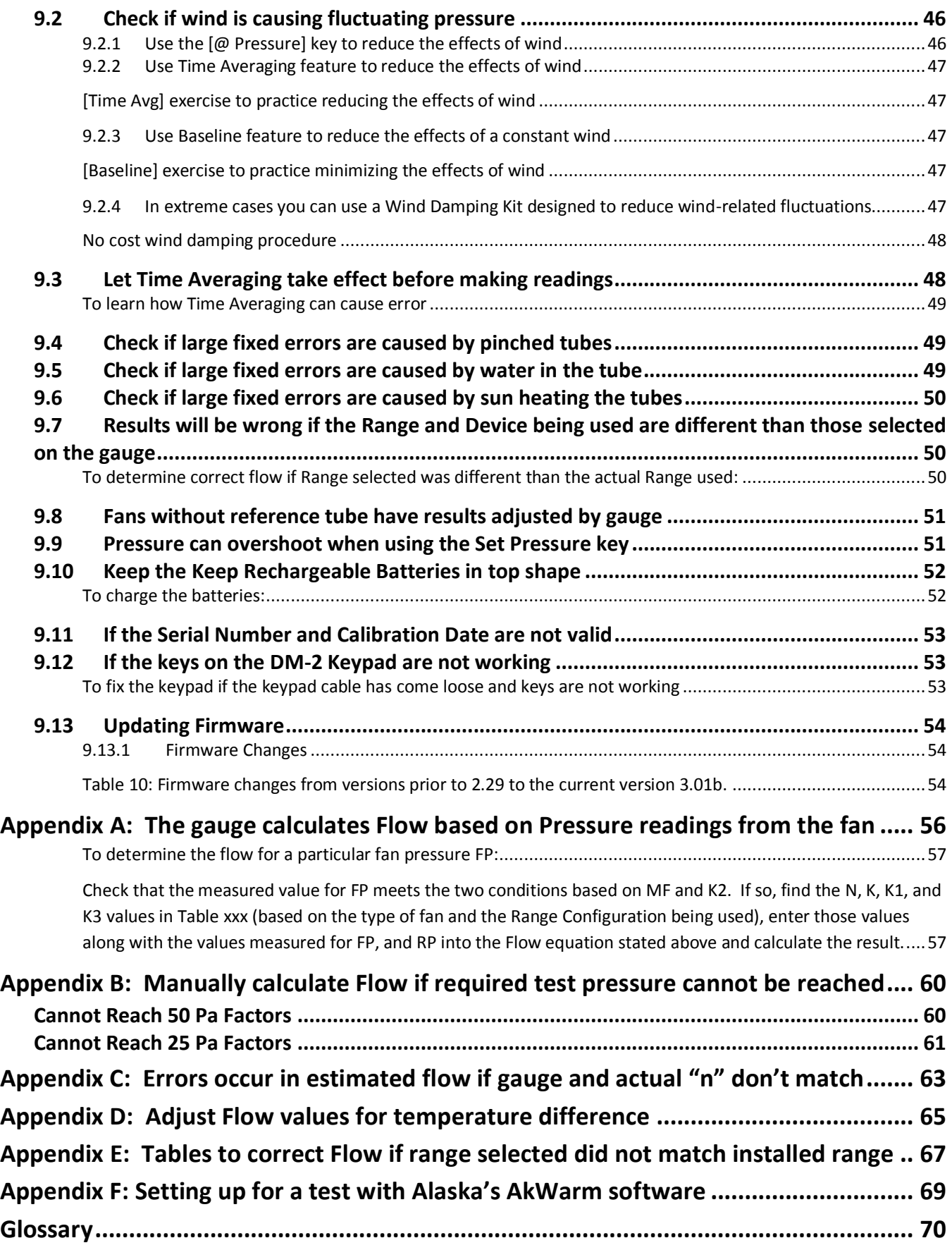

### <span id="page-5-0"></span>**DM-2 Digital Gauge Basics**

The DM-2 is Retrotec's two channel digital micromanometer, or differential pressure gauge. It

combines simple but comprehensive functionality, with intuitive controls and setup. The DM-2 is a dual channel digital gauge that always displays a pressure on Channel A, but will display either measured pressure on Channel B, or calculate flow, air changes per hour, leakage area and display that on Channel B depending on the Mode selected. To ensure accurate results, the DM-2 takes up to four pressure readings per second on each channel, and updates the information displayed on the screen every second.

### <span id="page-5-1"></span>**1.1 Gauge Overview**

The Retrotec DM-2 mark II gauge has: a connections panel, a display

screen, and a keypad. The connections panel on the back of the gauge is where all external devices are connected to the DM-2. The display provides information on the current test mode and/or setup, as well as the device status and measurement values. The keypad is where the user inputs data to the DM-2, and operates the DM-2 functions.

### <span id="page-5-2"></span>**1.1.1 The Connections Panel**

**Figure 1: DM-2 back panel with pressure ports and electrical connections**

Electronic function:

- 1. Control fan speed. (NOT for Internet connection)
- 2. Mini USB connection to a PC
- 3. Reset button
- 4. Battery charger input

Pressure Ports:

- 5. Input B (+)
- 6. Reference B (-)
- 7. Reference A (-)
- 8. Input A (+)

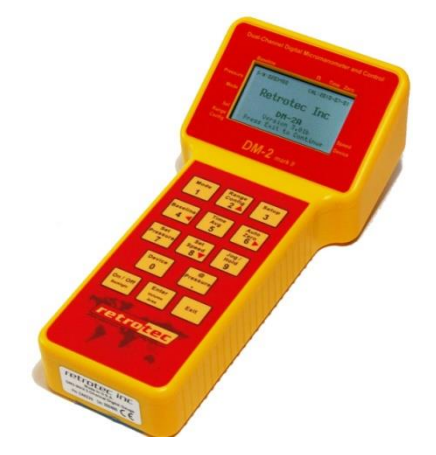

<span id="page-6-0"></span>The Fan Speed Control output on the gauge cable uses RS-485 protocol. The Speed Control Cable can thus extend approximately 1,200 metres (4,000 feet) between the gauge and the fan.

### **1.1.2 The DM-2 Screen**

The Display Screen is where all measurement values are shown, as well as the current status of the device, and test configuration.

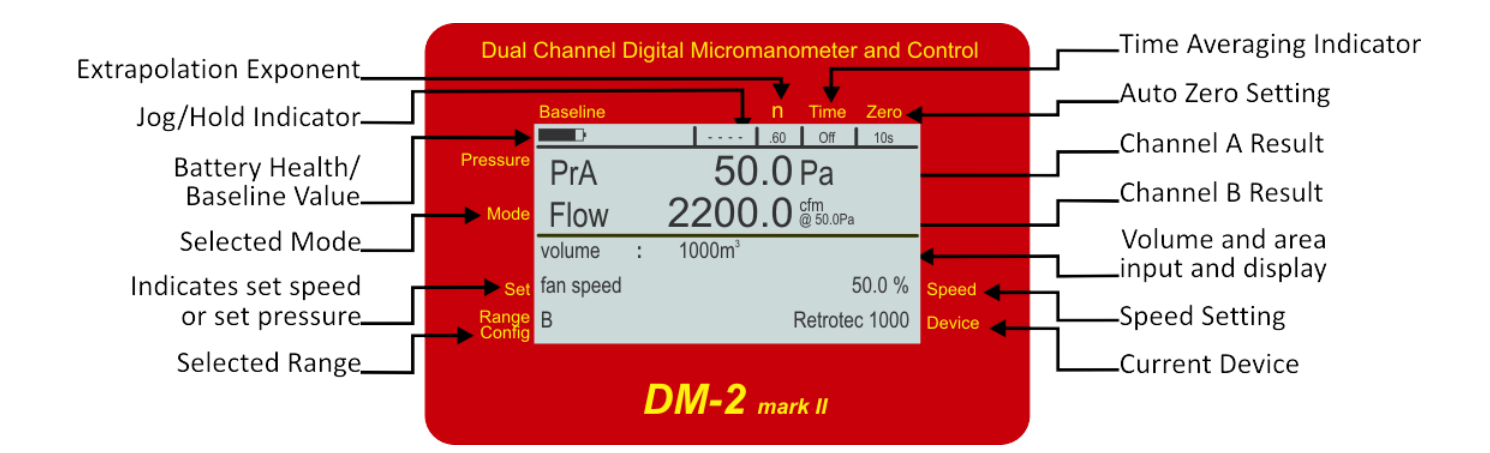

#### **Table 1: DM-2 Gauge Screen**

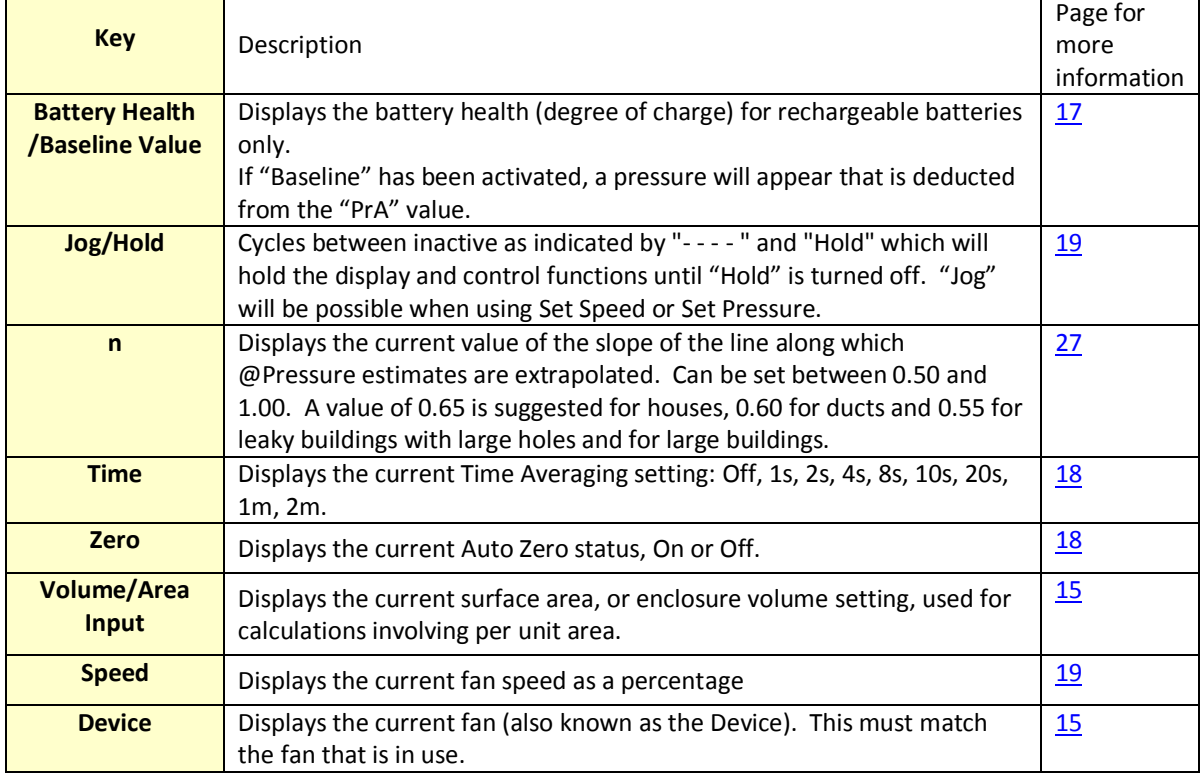

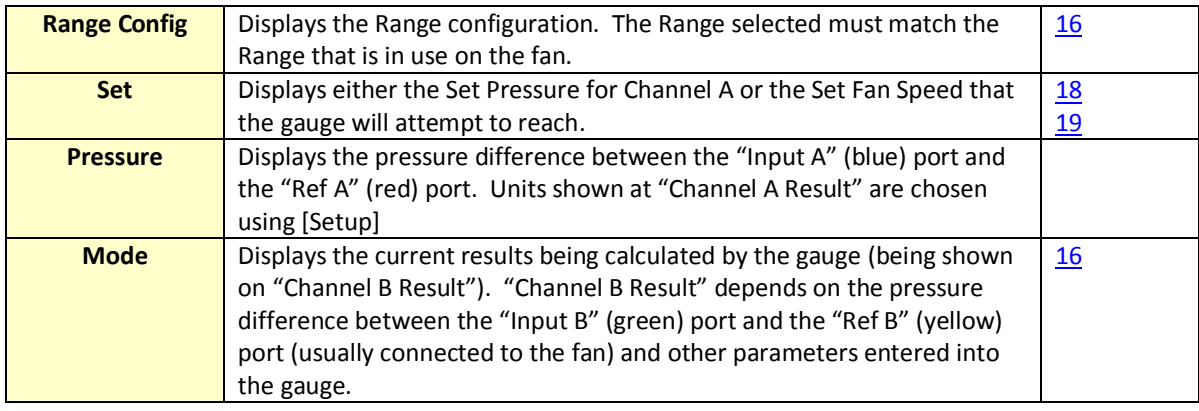

### <span id="page-7-0"></span>**1.1.3 The Keypad**

The DM-2 keypad provides access to all DM-2 settings and controls.

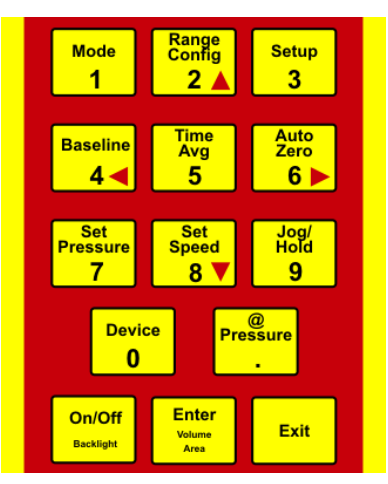

Some keys have multiple functions. Keys labeled with an arrow **[]**, **[]**, **[]**, and **[]** can be used to navigate around the menus, to change the current selection, and are active as arrows when using the [Setup] menus or when "Jog" is being used. Pressing and holding a key automatically repeats the keystroke, and this feature can be used to scroll through menus more quickly.

### <span id="page-7-1"></span>**1.2 Batteries**

The DM-2 can draw power from an AC power supply through a 2000 or 3000 fan, directly from the charger plugged into a wall outlet, or from four AA batteries.

### <span id="page-7-2"></span>**1.2.1 Install batteries**

The DM-2 comes with four AA NiMH rechargeable batteries.

<span id="page-7-3"></span>*To install batteries for the first time* 

- 1. Using a small Phillips screwdriver, open the lower back panel of the DM-2.
- 2. Install the four AA rechargeable NiMH batteries, making sure to align them correctly, and ensuring that

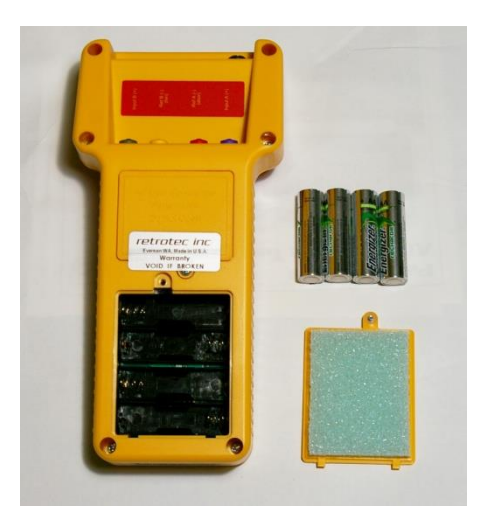

the contacts are secure against both the positive and negative ends of each battery.

- 3. Replace the battery compartment panel and securely tighten the screw.
- 4. Plug the AC power adapter into a wall outlet and into the DM-2 DC power receptacle.
- 5. Turn the gauge on.
- 6. Allow the batteries to charge until the charging is complete (according to the battery status indicator). This may take up to 24 hours.

Caution: Do not open the panel labeled "No User Serviceable Parts Inside. Do Not Open." Doing so will void the calibration and warranty.

### <span id="page-8-0"></span>**1.2.2 Charging batteries**

The batteries can be charged in the DM-2 with the AC power adapter, or in a compatible battery charger. The batteries should be charged for at least 8 hours each time. To completely charge the batteries, prior to using the gauge for the first time, 24 hours may be required. If the battery charge indicator is not moving then chances are the Setup needs to be set to "Rechargeable" under "Battery Type". When "Not Rechargeable" is selected, the batteries, regardless of type, will not be charged. Attempting to charge non-rechargeable batteries can cause the batteries to leak, permanently damaging the DM-2.

The DM-2 includes the ability to recharge the batteries inside the gauge. The batteries will not start charging if the DM-2 is not turned on first (i.e. you must turn on the DM-2 first, and then plug in the AC power supply to charge the batteries).

### <span id="page-8-1"></span>**1.2.3 Operating on Rechargeable batteries**

It is recommended that the gauge be used on battery power when possible. When battery power is insufficient to power the gauge, the warning message "Battery Too Low" will appear on the screen.

To prolong battery life, recharge the batteries only when they reach ¼ power (displayed on the battery status indicator). Do not operate the DM-2 with the AC power adapter or the Umbilical power cord attached after they are fully

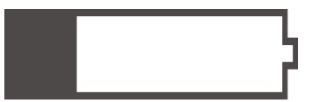

charged; this will significantly shorten the lifespan of rechargeable batteries. If the DM-2 must be operated with AC power, remove the batteries to prevent the shortening of the battery lifespan. The batteries are fully charged when the battery indicator is solid black. Allow the batteries to occasionally discharge completely to improve battery life.

The standard NiMH batteries that are included with the DM-2 should last for two years of constant use. Extend the life of your batteries by placing them in a quality charger every six months.

### <span id="page-8-2"></span>**1.2.4 Rechargeable or non-rechargeable (alkaline) batteries**

Non-rechargeable batteries can also be used, but the charging circuit should be disabled to prevent accidental charging. Charging an alkaline battery may cause it to explode or leak.

### <span id="page-8-3"></span>**1.2.5 Replacing batteries**

Batteries must always be from an identical set where all batteries have exactly the same history. Do NOT use mismatched batteries. Usually, rechargeable batteries are used and the Setup menu must say "Rechargeable" under "Battery Type" otherwise the charger will not work. If you choose to use non rechargeable batteries such as Lithium Ion, ensure the "Battery Type" is set to "Not Rechargeable".

- 1. Using a small Phillips screwdriver, open the lower back panel of the DM-2.
- 2. Remove the four old AA batteries and recycle them at a participating collection center.
- 3. Install four new AA batteries, making sure to align them correctly, and ensuring that the contacts are secure against both the positive and negative ends of each battery.
- 4. Replace the battery compartment panel and securely tighten the screw.

If a different type of battery is used (i.e. change from rechargeable to non-rechargeable), make sure to change the battery type in the Setup Menu of the DM-2.

<span id="page-9-0"></span>*To select proper battery type* 

- 1. Press **[Setup]**.
- 2. Scroll to "Battery Type" and select "Rechargeable" or "Not Rechargeable" as needed.
- 3. Press **[Exit].**

### <span id="page-9-1"></span>**1.2.6 View the remaining battery power**

The DM-2 features a battery health indicator, displaying the current status of the battery on the main screen. The indicator is located in the upper-left corner of the display.

- 1. Turn the gauge on by pressing **[On/Off]**.
- 2. The splash screen is displayed.
- 3. Press **[Exit]** to view the main screen. The battery power indicator is in the top left.

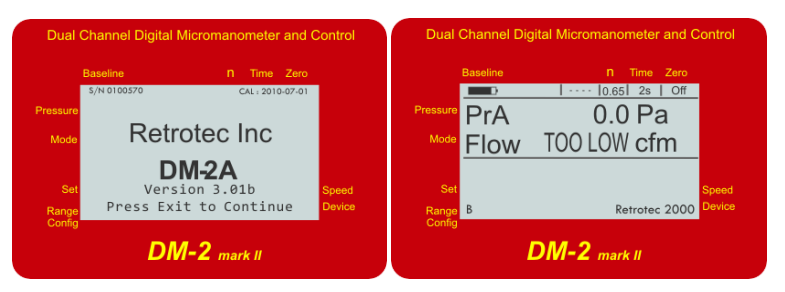

**Figure 2: Splash screen and the main screen with battery life indication in the top left.** 

Batteries will last longer if the backlight and auto-zero features are turned off, and if the gauge is manually turned off when not in use.

### <span id="page-9-2"></span>**1.3 Resetting the Gauge**

If the DM-2 ever becomes frozen, or stops responding, it can be reset. Depending on the age of the gauge, there are two ways to reset a gauge.

<span id="page-9-3"></span>*To reset a DM-2 with the Reset button* 

- 1. Press the Reset button. (The Reset button is located at the back of the gauge)
- 2. The gauge should turn on.
- 3. If pressing the Reset button on the DM-2 fails to reset the gauge, the batteries may need to be replaced or plugged into DC supply

<span id="page-10-0"></span>*To reset a DM-2 without using the Reset button* 

- 1. Remove the back panel labeled "Battery Compartment".
- 2. Remove the batteries, and disconnect all other tubes or cords.
- 3. Wait five minutes.
- 4. Re-install the batteries.

### <span id="page-10-1"></span>**1.4 Screen Contrast**

Older model DM-2 gauges include the ability to change the screen contrast in order to improve visibility in different light conditions. Newer models have the voltage to the screen regulated so the contrast adjustment is not necessary.

<span id="page-10-2"></span>*To change the screen contrast* 

- 1. If required, insert a small Phillips head screwdriver into the hole on the back marked "LCD Contrast".
- 2. Adjust the dial until the desired screen contrast is achieved.

## <span id="page-11-0"></span>**2 DM-2 Keypad Functions**

The DM-2 Keypad has 14 keys which control all of the DM-2 functions.

### <span id="page-11-1"></span>**2.1.1 On/Off (Backlight)**

The On/Off (Backlight) key turns the gauge on and off, and allows the user to turn on the backlight, or preserve battery life and turn it off.

Press **[On/Off]** to turn the DM-2 on. The key needs to be held down for two seconds to turn the gauge off. The DM-2 is equipped with a backlight to improve visibility. The backlight turns on for a brief time when any key is pressed. When the DM-2 is on, pressing **[On/Off]** briefly will turn the backlight on permanently. Pressing it quickly again will turn the backlight off.

### <span id="page-11-2"></span>**2.1.2 Exit**

The Exit key allows the user to exit from certain screens, stop the fan, and clear entries. Press **[Exit]** after turning the gauge on, in order to clear the splash screen. When in a Setup Menu, press **[Exit]** to back out of the current menu screen, or to cancel a menu

selection. While in Set Pressure or Set Speed mode, press **[Exit]** to immediately turn off the fan (the fan can also be stopped by setting the speed to zero). Pressing **[Exit]** at any time while in the main screen will cancel the Baseline as well.

### <span id="page-11-3"></span>**2.1.3 Enter (Volume/Area)**

[Enter] is a multi-application key that applies to several functions. Press **[Enter]** to select menu items, or to save input values. Depending on the Mode in use, a volume or area value may be required (Volume for Air Changes per hour, Area for any of the

"per Area" results). Press **[Enter]** while the volume or area result is selected, to activate data entry for volume or area. Enter the appropriate value and press **[Enter]** again to save.

### <span id="page-11-4"></span>**2.1.4 Device**

"Device" refers to the fan or pressure measuring device being used to conduct the current test. It is important to make sure that the correct Device is selected; because the calculations for each of the results are based on system flow equations that are different for each Device.

Press **[Device]** to switch between the devices that have been enabled on the DM-2. Only the devices that have been enabled in the Setup Menu can be selected with the Device key. The currently selected Device is displayed on the bottom right corner of the screen. The Devices that can be selected for use with the DM-2 are listed in [Table 5.](#page-24-4) See Section [3.2](#page-24-3) [Device Setup](#page-24-3) for instructions on how to enable or disable Devices.

Ranges available for each Device can be enabled or disabled so they show as choices when the [Range Config] key is used. Use the "Setup" menu to enable or disable the Ranges associated with each Device. See [Enable and Disable Range Configurations](#page-26-2) in Section [3.2](#page-24-3) for detailed instructions.

When numerical input is required, the [Device] key is used to input the number zero, [0].

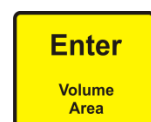

**Exit** 

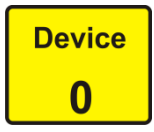

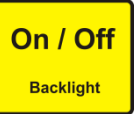

"Mode" refers to the measurements and results the DM-2 mark II can display. Each Mode can also display in a variety of units. The top result line labeled "Pressure" always displays Channel A pressure in the units chosen for "Pressure". The second

result line labeled "Mode" displays the selected result in the chosen units. For information on setting units for each Mode, see Section [3.3](#page-27-1) [Mode Setup.](#page-27-1) [Table 2](#page-12-2) lists all the Modes, the possible units that can be set on the DM-2, and what the results mean (note that some results and units are not available on all gauge models).

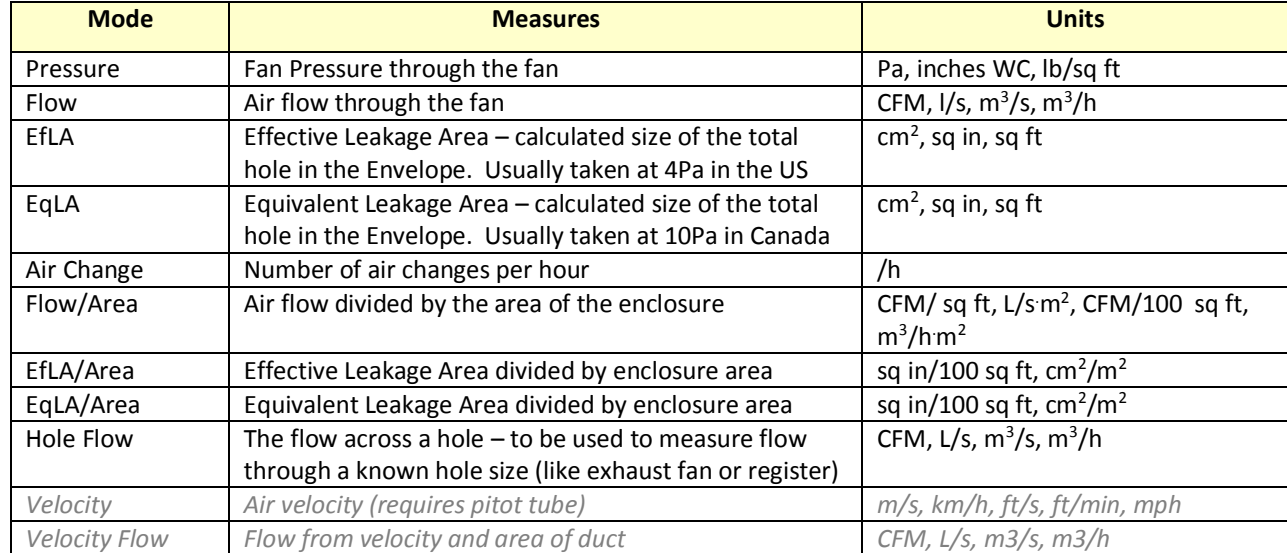

<span id="page-12-2"></span>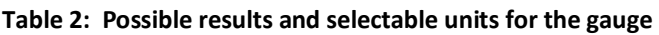

<span id="page-12-0"></span>**2.1.5 Mode** 

Press **[Mode]** to scroll through the results that have been activated in the Setup menu. If all modes are activated then pressing [Mode] will cycle through the results in the following order:

Pressure  $\rightarrow$  Flow  $\rightarrow$  EqLA  $\rightarrow$  EfLA  $\rightarrow$  Air Changes  $\rightarrow$  Flow/Area  $\rightarrow$  EqLA/Area  $\rightarrow$  EqLA/Area

**→ Hole Flow →** Velocity → Velocity Flow

Older gauges have the velocity and velocity flow function.

When numerical input is required, the **[Mode]** key functions to input the number one, **[1]**.

### <span id="page-12-1"></span>**2.1.6 Range Config**

Range Rings and Plates are used to limit the air flow through a fan, so that the fan can achieve a measurable Fan Pressure, even when moving only a small amount of air (for more information, see *Manual - Door Fan Operations*). Every fan that the gauge is

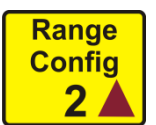

compatible with has a set of associated Range Configurations. Select the Range Configuration that matches the Range Ring or Plate installed on the fan attached to the gauge to ensure that the gauge performs accurate calculations, and displays correct results. Press **[Range Config]** to cycle through the Range Configurations that are available for the currently selected device. Available Range Configurations that are not used can be removed from the menu. See [Enable and Disable Range](#page-26-2)  [Configurations i](#page-26-2)n Section [3.2](#page-24-3) for detailed instructions.

When numerical input is required, the **[Range Config]** key functions to input the number two, **[2]**.

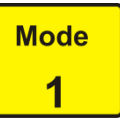

### <span id="page-13-1"></span><span id="page-13-0"></span>**2.1.7 Setup**

The **[Setup]** key allows access to the "Setup" Menu, where the gauge is customized.

Setup is used to enable or disable each of the various result display Modes and Devices, to configure the units of measurement for each result Mode, and to configure other parameters for the operation of the gauge. To navigate around the setup menu, use

the up or down arrows **[]** and **[]** to scroll through the menu. Use the left or right arrows **[]** and **[]** to choose between the different options. The configuration is saved in non-volatile memory so the gauge will have the same configuration each time it is turned on.

The "Setup" menu provides access to the following settings:

- Full Screen Timeout specify the time before the screen changes to the full screen format
- Restore Settings –restore the gauge to factory settings
- Language choose a language for the gauge menus and results
- Battery Type choose between rechargeable and non-rechargeable (alkaline)
- Display Version Info view the system version information
- n set the slope of the line that the gauge will use to extrapolate results, when using the @Pressure function
- Power Down Hour set the number of hours after which the gauge will automatically turn off
- Surface Area Unit specify the units that will be used for enclosure area
- Building Volume Unit specify the units that will be used for enclosure volume
- European , Separator specify whether to use a comma in place of a period in the numbers displayed
- Sig Figs Select one of 2.5, 3.0, or 3.5 significant figures (e.g. 1134 is displayed as 1135 for "3.5", 1130 for "3.0", and 1150 for "2.5")
- Device Setup enable or disable the use of compatible devices and their associated Range Configurations
- Mode Setup enable or disable result Modes displayed and specify the units for enabled Modes

When numerical input is required, the **[Setup]** key functions to input the number three, **[3]**.

### **2.1.8 Baseline**

The Baseline function allows the user to measure the bias pressure, or Baseline pressure, under the current test conditions. Once measured, the gauge will automatically subtract the baseline pressure from all subsequently measured pressure readings, and will display only the adjusted pressures on the screen. Some buildings

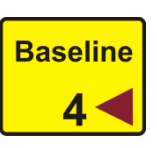

have an initial pressure imbalance between the indoors and outdoors, prior to any testing. The gauge averages the background pressure for the duration of the acquisition period. A 60 second baseline reading is typically enough to establish an accurate baseline measurement. If the building conditions change during the test, the baseline should be cleared and a new measurement should be taken. Remember, if **[Exit]** is pressed to stop the fan, the baseline measurement will also be cleared, and will need to be re-taken.

#### <span id="page-13-2"></span>*To establish a baseline pressure*

1. Press **[Baseline]** to begin acquiring the baseline or bias pressure. The gauge displays "acquiring" and begins to sample the baseline pressure. While acquiring the pressure value,

Page 14 of 72 ©Retrotec 2017

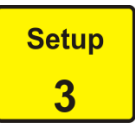

the gauge will continuously display the updated average pressure, and the sampling duration on the screen. The more the pressure is fluctuating, the longer the baseline will be sampled for.

- 2. Press **[Enter]** to accept the current measurement, usually after approximately 60 seconds. If there is a lot of fluctuation, let the baseline acquire for longer than 60 seconds. The current baseline measurement, and the time taken to acquire it, is displayed at the bottom of the Main Screen.
- 3. Pressing **[Exit]** will clear the measurement.

When numerical input is required, the **[Baseline]** key functions to input the number four, **[4]**.

### <span id="page-14-0"></span>**2.1.9 Time Avg**

When Time Averaging is active, the gauge will display results and pressures that are averaged over the time period selected, on both channels. Regardless of the averaging value, the display will update with a new value every second. This can provide significantly more accurate results.

The gauge includes nine time averaging settings. Press **[Time Avg]** to scroll through the following time averaging settings: Off, 1s, 2s, 4s, 8s, 10s, 20s, 1m, and 2m.

Caution: When changing the fan speed, set pressure, or taking a reading after making any other changes, wait for twice the time averaging period to elapse before taking a reading. Taking a reading too quickly can lead to recording incorrect results.

Notice that the **[Time Avg]** key is located in the middle of all the arrow keys on the keypad. As a user friendly feature, while in the Setup Menu, the **[Time Avg]** key can be used to select menu items, just as you would using the **[Enter]** key.

When numerical input is required, the **[Time Avg]** key functions to input the number five, **[5]**.

### <span id="page-14-1"></span>**2.1.10 Auto Zero**

Over time, the reading on Channel A and Channel B will start to drift away from zero. The longer the gauge is turned on, the larger this error can become. With Auto Zero on, the gauge will automatically zero the gauge every 8 seconds. In general, the DM-2 should be used with auto zero feature on. However, the function does consume extra

battery power. Turning auto zero on, only at the start of each data acquisition cycle, will maximize battery life, gauge performance and data transfer rates.

Press **[Auto Zero]** to turn the Auto Zero function on or off.

When numerical input is required, the **[Auto Zero]** key functions to input the number six, **[6]**.

### <span id="page-14-2"></span>**2.1.11 Set Pressure**

The gauge can automatically control the fan speed on Retrotec systems to achieve a user chosen building pressure. This is the easiest method to achieve a specific test pressure.

<span id="page-14-3"></span>*To use the Set Pressure function* 

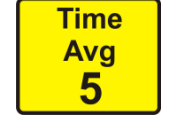

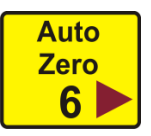

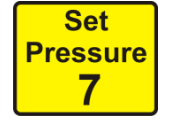

Page 16 of 72 ©Retrotec 2017

- 1. Press **[Set Pressure]** to activate the automatic control. Input the desired building pressure using the DM-2 keypad and press **[Enter]** to start the fan.
- 2. The fan will accelerate until the input pressure has been reached, or the fan reaches 100% speed. The fan will continue to hold at that pressure, regardless of changes to the enclosure or room (i.e. opening/closing windows and doors, HVAC on/off, sealing, etc.).
- 3. Press **[Exit]** to stop the fan, and cancel the Set Pressure.

If the pressure is set to "0" Pa, the gauge will adjust the fan speed to bring the existing pressure to zero. This can be used to neutralize pressures during specific tests. See the Retrotec *DucTester Operation & Testing* manual for an example.

When numerical input is required, the **[Set Pressure]** key functions to input the number seven, **[7]**.

#### <span id="page-15-0"></span>**2.1.12 Set Speed**

The gauge can automatically control the fan speed on Retrotec systems to achieve a specific user-defined fan speed.

#### <span id="page-15-1"></span>*To use the Set Speed function*

- 1. Press **[Set Speed]** to activate the automatic control.
- 2. Input the desired speed using the DM-2 keypad. Speed is input as a percentage, and can be any value from 1-100.
- 3. Press **[Enter]** to start the fan. The fan will accelerate until the desired speed is achieved.
- 4. Press **[Exit]** to stop the fan and cancel the Set Speed, or press **[Set Speed] [0] [Enter]** to stop the fan.

When numerical input is required, the **[Set Speed]** key functions to input the number eight, **[8]**.

### <span id="page-15-2"></span>**2.1.13 Jog/Hold**

The [Jog/Hold] key has two functions, Holding the display and Jogging the fan speed:

#### *2.1.13.1 Hold*

- Freezes the display with the data currently displayed on the screen. Nothing will change until the [Jog/Hold] key is pressed again to clear "Hold".
- Can be activated at any time.
- Allows the recording of instananeous results (eg. Flow, EqLA, PrB at precisely the same time)
- Hold will also hold the Speed Control signal to the fan without allowing it to vary up or down. The signal will be held until [Exit] is pressed which will shut off the fan.

The screen will display either "- - - - " or "Hold", unless it is doing a Set Speed or Set Pressure when it will display either "----", "Jog" or "Hold".

#### <span id="page-15-3"></span>*To activate Hold:*

- 1. Press **[Jog/Hold]** until "Hold" appears on the screen to freeze the screen and lock the data currently displayed.
- 2. Press **[Jog/Hold]** again until "----" is displayed to unlock the screen.

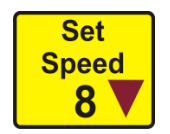

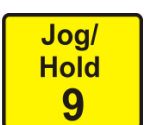

#### *2.1.13.2 Jog*

Jog functions differently depending on whether the gauge is setting pressure or setting speed.

- Enables the keypad arrows **[]** or **[]**to adjust the Set Speed or Set Pressure up or down much like a traditional remote control.
- The screen will display either "- - ", "Jog" or "Hold" (when in Set Speed or Set Pressure mode).
- When not in Set Speed or Set Pressure mode, the DM-2 will not enter Jog mode (but Hold mode can be activated at any time).

#### <span id="page-16-0"></span>*In Set Speed*

- 1. Press **[Jog/Hold]** until "Jog" appears on screen.
- 2. Press **[]** or **[]** to increase or decrease the set speed in 1% increments.
- 3. Press and hold **[]** or **[]** to increase or decrease the set speed in 5% increments.
- 4. Press **[Jog/Hold]** again until "----" is displayed to resume normal operation.

#### <span id="page-16-1"></span>*In Set Pressure*

- 1. Press **[Jog/Hold]** until "Jog" appears on screen.
- 2. Press **[]** or **[]** to increase or decrease the set pressure in increments of 5 Pa, 0.02 in WC, or 0.105 lbs/sq ft.
- 3. Press and hold **[]** or **[]** to increase or decrease the set pressure in increments of 10 Pa, 0.04 in WC, or 0.21 lb/sq ft.
- 4. Press **[Jog/Hold]** again until "----" is displayed to resume normal operation.

When numerical input is required, the **[Jog/Hold]** key functions to input the number nine, **[9]**.

#### <span id="page-16-2"></span>**2.1.14 @ Pressure**

The **[@ Pressure]** key asks the DM-2 to calculate a result that would be achieved, if the desired test pressure were measured. The measured pressure will almost always be at least slightly over, or under, the exact test pressure making it difficult to report results

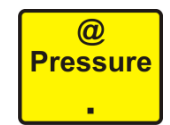

that are standardised for a specific pressure. The **[@ Pressure]** function performs a calculation called "extrapolation" which analyzes the currently measured results, and displays the results as if the exact test pressure was achieved.

Press **[@ Pressure]** to toggle the gauge pressure extrapolation function on and off. The test pressure that is being extrapolated to is configured in the Setup Menu.

Note: While the gauge is capable of extrapolating to any pressure, it is most accurate when the actual building pressure is closer to the desired extrapolation pressure.

The @ Pressure function provides unique advantages over un-extrapolated results:

- There is no need to achieve an exact test pressure.
- The results on the screen will be very stable since results are extrapolated to a specific pressure.
- Results can be obtained, even if the test pressure cannot be reached, as long as the pressure actually achieved is within 10% of the desired test pressure.

<span id="page-16-3"></span>*In Set Speed mode* 

- 1. Press **[@ Pressure]** to view the results at a particular pressure, as set in the Setup Menu. The units will change to indicate that @ Pressure is on (e.g. CFM@50.0Pa).
- 2. Press **[@ Pressure]** again to view the current (non-extrapolated) results. The units will change to indicate that @ Pressure is off (e.g. CFM).

#### <span id="page-17-0"></span>*In Set Pressure mode*

- 1. Press **[@ Pressure]** once to view the results at the current Set Pressure value. The units will change to indicate that @ Pressure is on (e.g. CFM@40.0Pa).
- 2. Press **[@ Pressure]** again to view the results at the @ Pressure, as set in the Setup Menu. The @ Pressure value will change (e.g. CFM@50.0Pa).
- 3. Press **[@ Pressure]** again to view the current (non-extrapolated) results. The units will change to indicate that @ Pressure is off (e.g. CFM).

It is important to understand how to use this feature properly, as inaccurate results are likely if it is used incorrectly. The extrapolation feature works by estimating a typical leakage constant, and using it to calculate the results at the desired pressure. In general, if the desired test pressure is within +/- 10% of the actual measured pressure, the @ Pressure will be accurate enough to record. This function should only be turned on and made active when in the appropriate situation – do not leave it on for all tests as this may lead to inaccuracies. Try the examples below to familiarize yourself with the versatility of this function.

#### <span id="page-17-1"></span>*Example #1 - Inaccuracy*

A 50 Pa building pressure is desired, but only 20 Pa can be reached (due to severe leakiness). In this instance, the extrapolated results for flow "@ 50 Pa" do not represent the reality of the testing conditions and might be highly inaccurate.

In the same situation, a 45 Pa building pressure is achieved. The extrapolated "@ 50 Pa" pressure is now much more accurate, and provides an acceptable result.

#### <span id="page-17-2"></span>*Example #2 – Cannot reach desired pressure in Set Speed mode*

With the fan set at 100% speed, a building pressure of 46 Pa is reached. Press **[@ Pressure]** once and the flow that would occur at the default pressure (usually 50 Pa) is displayed. Each time the key is pressed, the results alternate between displaying "CFM" and "CFM @50Pa". This Default Pressure of 50 Pa can be changed in the Setup menu and will usually be the one you want results at most of the time.

#### <span id="page-17-3"></span>*Example #3 – Display results at any pressure.*

If you wish to display results at a different pressure, the fastest method is to use the **[Set Pressure]**  key. Press **[Set Pressure] [75]** and now pressing the **[@ Pressure]** key will cycle between; "CFM", "CFM @50Pa", and "CFM @75Pa".

When numerical input is required, the **[@ Pressure]** key functions to input the decimal point **[.]**.

### <span id="page-18-0"></span>**3 Set the Gauge up with only the Devices and results you use regularly**

While the gauge can be run using the default settings, configuring the gauge for a specific fan system and testing protocol can save time and reduce the chance of making mistakes. Some systems may be ordered with the correct settings for a specific region and for the equipment being used. The Setup Menu provides access to a number of settings, including the Device and Mode Setup screens.

### <span id="page-18-1"></span>**3.1 Setup Menu**

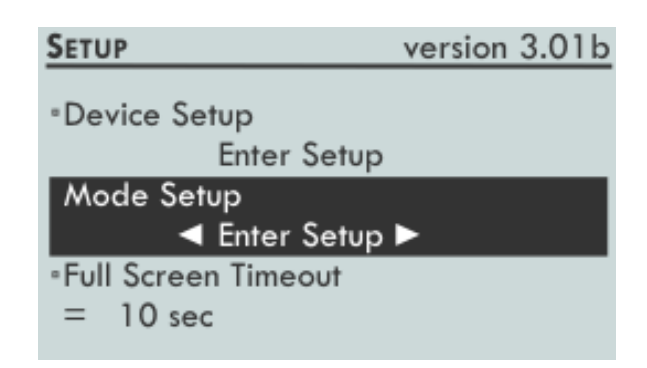

The Setup Menu contains access to two sub-menus and a list of other setup options:

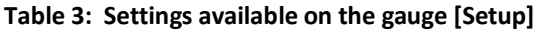

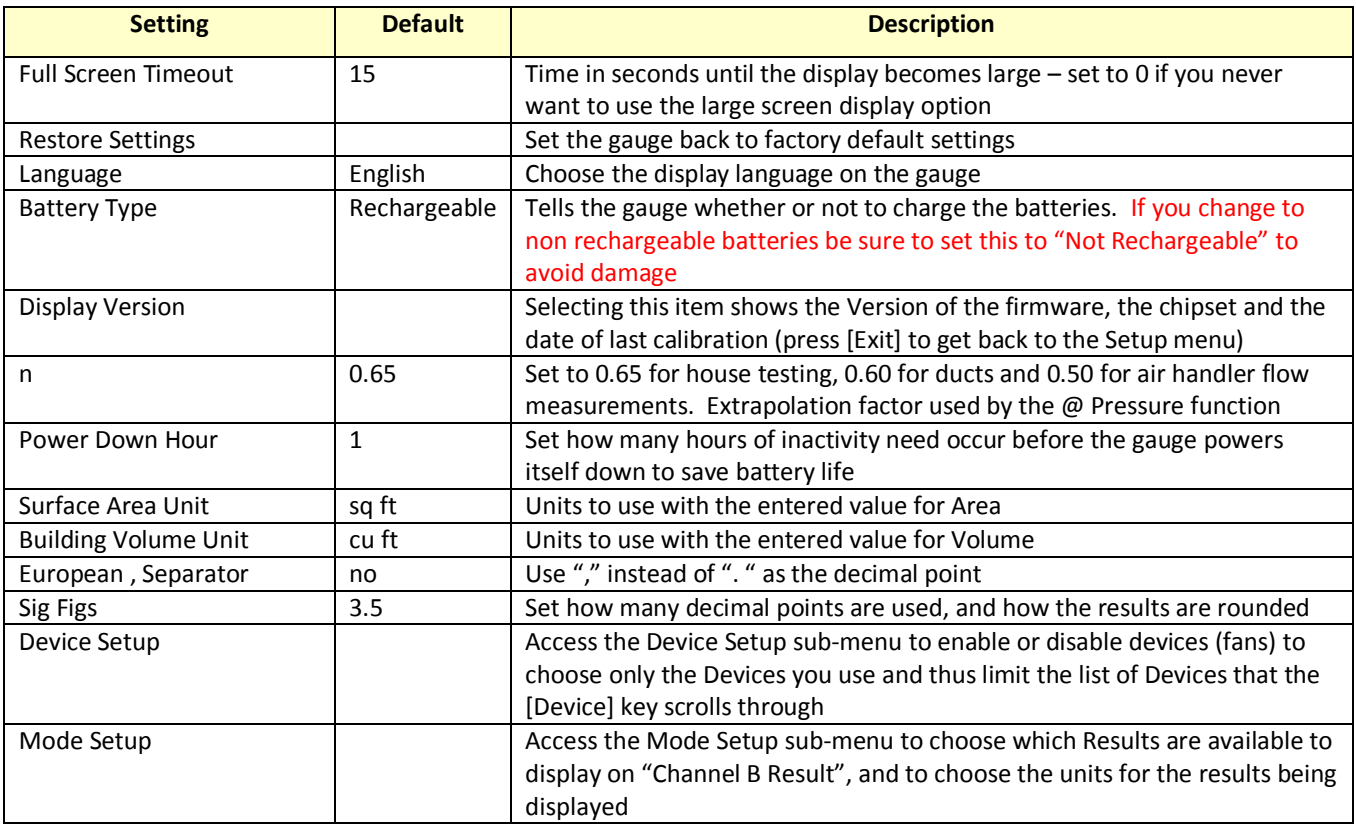

Notice that the **[Time Avg]** key is located in the middle of all the arrow keys on the keypad. As a user friendly feature, while in the Setup Menu, the **[Time Avg]** key can be used to select menu items, just as you would using the **[Enter]** key.

### <span id="page-19-0"></span>**3.1.1 Full Screen Timeout**

Some DM-2 gauges, (firmware Version 3.0 or higher), have a large format screen which automatically appears when no key press is recorded for a period of time. The length of time that must pass is determined by the Full Screen Timeout setting.

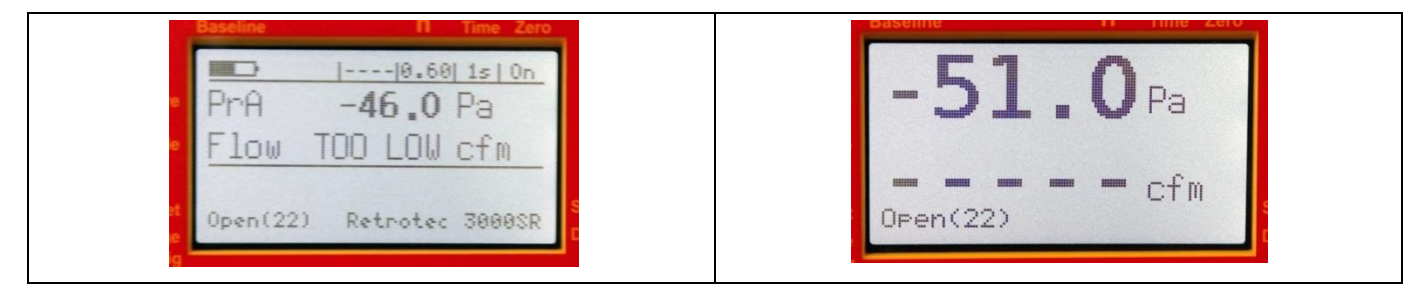

<span id="page-19-1"></span>*To change the Full Screen Timeout time period* 

- 1. Press **[Setup]** to access the Setup menu.
- 2. Press **[]** or **[]** to select "Full Screen Timeout" in the list. Press **[Enter]**.

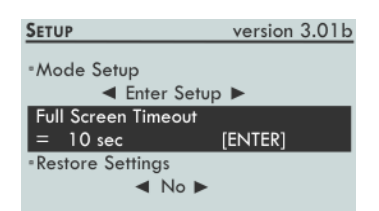

3. Input a time (in seconds) between 0-120. Press **[Enter]**. Press **[Exit]**.

The gauge will not display the large format screen if a time period of '0' is entered in the [Setup].

#### <span id="page-19-2"></span>**3.1.2 Restore Settings**

At any time, the factory settings can be restored in the gauge. This will reset the gauge to have exactly the same settings that the gauge had when it was produced at the factory.

<span id="page-19-3"></span>*To restore the factory settings* 

- 1. Press **[Setup]** to access the Setup menu.
- 2. Press **[]** or **[]** to select "Restore Settings" in the list.

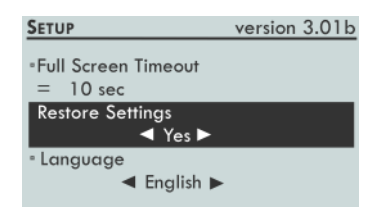

3. Press **[]** or **[]** to select *Yes*.

### <span id="page-20-0"></span>**3.1.3 Language**

The gauge can display information in the following languages: English, French, German, Norwegian, Swedish, and Latvian.

<span id="page-20-1"></span>*To change the language* 

- 1. Press **[Setup]** to access the Setup menu.
- 2. Press **[]** or **[]** to select "Language" in the list.

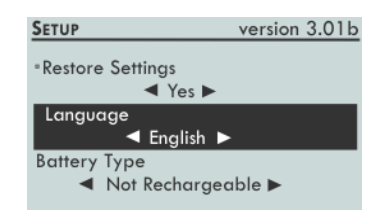

3. Press **[]** or **[]** to select the desired language.

### <span id="page-20-2"></span>**3.1.4 Battery Type**

The gauge supports both rechargeable and non-rechargeable (alkaline) batteries. It is important to correctly identify the battery type in the gauge setup, to prevent damage to the gauge. The gauge checks this setting before starting the charging process. If you change the batteries to a nonrechargeable type, be sure to go into the [Setup] menu and choose "non-rechargeable" to prevent the gauge from recharging the batteries and causing damage.

#### <span id="page-20-3"></span>*To select a battery type*

- 1. Press **[Setup]** to access the Setup menu.
- 2. Press **[]** or **[]** to select "Battery Type" in the list.

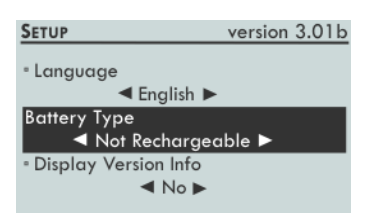

3. Select the correct battery type for the installed batteries.

Rechargeable batteries will not be charged when connected to a power supply if Non-Rechargeable batteries are selected. If you notice the rechargeable batteries are not being recharged, check the "Battery Type" setting in the [Setup] menu.

### <span id="page-20-4"></span>**3.1.5 Display Version Info**

The current firmware and hardware versions, and the date of last calibration information can be found in the [Setup] Menu.

<span id="page-20-5"></span>*To view version information* 

- 1. Press **[Setup]** to access the Setup Menu.
- 2. Press **[]** or **[]** to select "Display Version Info" in the list.

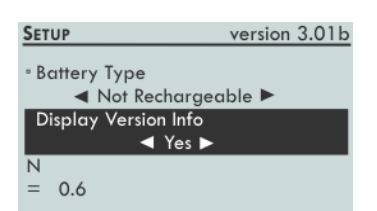

- 3. Press **[Enter]**. The version of hardware and firmware as well as the date of last calibration is displayed.
- 4. Press **[Exit]** to return to the Setup Menu.

### <span id="page-21-0"></span>**3.1.6 n setting for estimating flow @ pressure during house and duct leakage test**

The "*n*" value is displayed on the top row of the gauge. Set it to 0.65 for houses, and 0.60 for ductwork. Set to 0.5 for tests on the simulator, air handler flow and any large hole that is not composed of long thin cracks.

A wide open hole has an *n* of 0.5, meaning that when the pressure is quadrupled, the flow doubles. That is due to completely turbulent flow going through that hole (flow = square root of pressure, a constant for that particular hole).

> $flow = Pressure^n$  $flow = \n Pressure^{0.5}$

An *n* value of 1.0 represents tiny little holes, so small that the air would not be turbulent but rather would go through the holes as laminar flow. This means that when pressure is quadrupled, the flow will also be quadrupled.

$$
flow = Pressure1
$$
  

$$
flow = Pressure
$$
  

$$
4 * flow = 4 * Pressure
$$

Houses and ducts have many holes that will have both turbulent and laminar flow going through them. Duct holes tend to be slightly larger, whereas houses have more prevalent long tiny cracks, and therefore tend to have lower *n* values.

These *n* values can be measured simply by doing a multi-point Blower Door or Duct Test. The result will be an *n* and a *C* (coefficient) so flow at any pressure can then be calculated by using the equation:

$$
flow = \mathit{Press}ure^n \times C
$$

The gauge uses the "*n"* value to extrapolate for flows at other pressures. Because the extrapolation function is a ratio of two flows from the same fan, the *C* value cancels out.

For example: If we guess at the n value of a duct as being 0.6 and measure 100 CFM at 20 Pa (by accident or by design), then the DM-2 will complete the following calculation to estimate the flow at 25 Pa:

$$
flow@25\ Pa = 25^{0.6} \times \frac{flow@20\ Pa}{20^{0.6}}
$$

If the test pressure (20 in this case) is close to the desired reference pressure (25 Pa in this case), then the correction is small and the value of *n* does not play as large a role. However, if the test pressure is much higher or lower than the reference pressure, the error can be greater.

The @ Pressure feature is very useful for ensuring that results taken when the pressure was not adjusted perfectly are still accurate.

To continue the above example: The flow at 20 Pa is 100 CFM. Actual *n* is 0.7, but this is unknown. Instead, 0.6 will be used.

The gauge would calculate:

$$
Flow@25 Pa = \frac{25^{n} \times CFM}{20^{n}}
$$

$$
Flow@25 Pa = \frac{25^{0.6} \times 100}{20^{0.6}}
$$

$$
Flow@25 Pa = 114 CFM
$$

However, if it was known that n was 0.7, the flow at 25 should have been:

Flow@25 
$$
Pa = \frac{25^{0.7} \times 100}{20^{0.7}}
$$
  
Flow@25  $Pa = 117 \text{ CFM}$ 

This value is less than 3% off from what it should be. If the test pressure was within 1 or 2 Pa of the reference pressure of 25 Pa, the @ Pressure reading would be exact.

#### <span id="page-22-0"></span>*To change the n value*

- 1. Press **[Setup]** to access the "Setup" menu.
- 2. Press **[]** or **[]** to select "n" in the list. Press **[Enter]**.

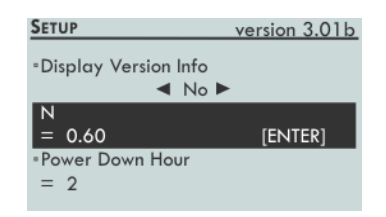

3. Input the new value between 0.5 and 1. Press **[Enter]**.

#### <span id="page-22-1"></span>**3.1.7 Power Down Hour**

The Power Down Hour helps to maximize battery power by enabling the DM-2 to automatically turn off when it has been inactive for a set time period. The feature can be set to any value between 0 and 255 hours. Applying a 0 value will disable the Power Down feature, and the DM-2 will never automatically shut down.

#### <span id="page-22-2"></span>*To change the Power Down Hour*

- 1. Press **[Setup]** to access the Setup menu.
- 2. Press **[]** or **[]** to select "Power Down Hour" in the list. Press **[Enter]**.

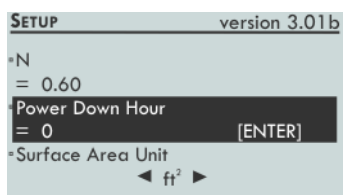

3. Input the new value. Press **[Enter]**.

### <span id="page-23-0"></span>**3.1.8 Surface Area Unit**

To calculate some results (e.g. Flow/Area, EqLA/Area, Hole Flow) an area measurement is required. The units used for area can be configured. The units used for area may be configured to display in square feet (sq ft), square meters (m<sup>2</sup>), square centimeters (cm<sup>2</sup>), or square inches (sq in).

#### <span id="page-23-1"></span>*To change the Area units*

- 1. Press **[Setup]** to access the "Setup" menu.
- 2. Press **[]** or **[]** to select "Surface Area Unit" in the list.

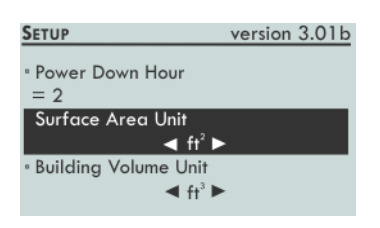

3. Press **[]** or **[]** to select the desired units.

### <span id="page-23-2"></span>**3.1.9 Building Volume Unit**

To calculate Air Change per hour results, volume measurements are required. The units used for volume can be configured. The volume units may be set to cubic feet (cu ft) or cubic meters (m<sup>3</sup>).

#### <span id="page-23-3"></span>*To change the Volume units*

- 1. Press **[Setup]** to access the "Setup" menu.
- 2. Press **[]** or **[]** to select "Building Volume Unit" in the list.

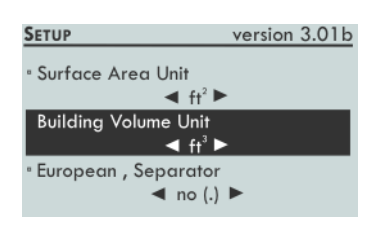

<span id="page-23-4"></span>3. Press **[]** or **[]** to select the desired units.

### **3.1.10 European, Separator**

The European decimal convention specifies how whole and fractional values are presented on the display and in captured data. European conventions use a comma (,) rather than a decimal point (.) to separate the integer portion of a number from the fractional portion. The gauge supports both conventions. Select 'yes' to represent the decimal as a comma, choose 'no' to use a period.

<span id="page-24-0"></span>*To change the European Separator units* 

- 1. Press **[Setup]** to access the "Setup" menu.
- 2. Press **[]** or **[]** to select "European, Separator" in the list.

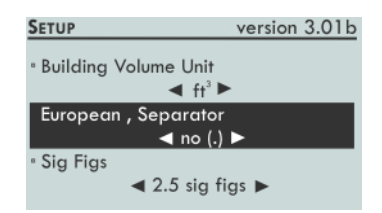

<span id="page-24-1"></span>3. Press **[]** or **[]** to select yes or no.

### **3.1.11 Sig Figs**

The significant figures feature controls the number of significant digits displayed on the gauge. The available options are:

- "2.5" Two significant figures plus a third figure rounded to either 0 or 5.
- "3.0" Three significant figures.
- "3.5" Three significant figures plus a fourth figure rounded to either 0 or 5.

**Table 4: Example values displayed using each of the three significant figure options.** 

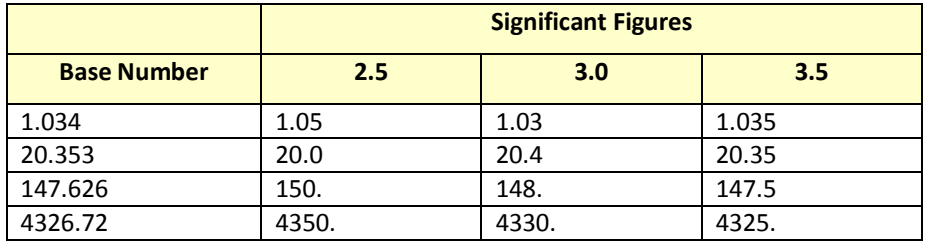

<span id="page-24-2"></span>*To change the number of Significant Figures* 

- 1. Press **[Setup]** to access the "Setup" menu.
- 2. Press **[]** or **[]** to select "Sig Figs" in the list.

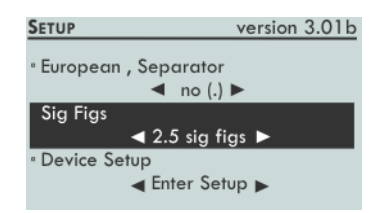

3. Press **[]** or **[]** to select "2.5", "3.0", or "3.5".

### <span id="page-24-3"></span>**3.2 Device Setup**

The gauge supports fan equipment from Retrotec and virtually every calibrated fan manufacturer on the market.

<span id="page-24-4"></span>**Table 5: List of compatible devices that can be used with the DM-2** 

| <b>Device Mfr</b> | Device displayed | <b>Description</b> |  |
|-------------------|------------------|--------------------|--|
| Retrotec          | Retrotec DU100   | Obsolete DucTester |  |

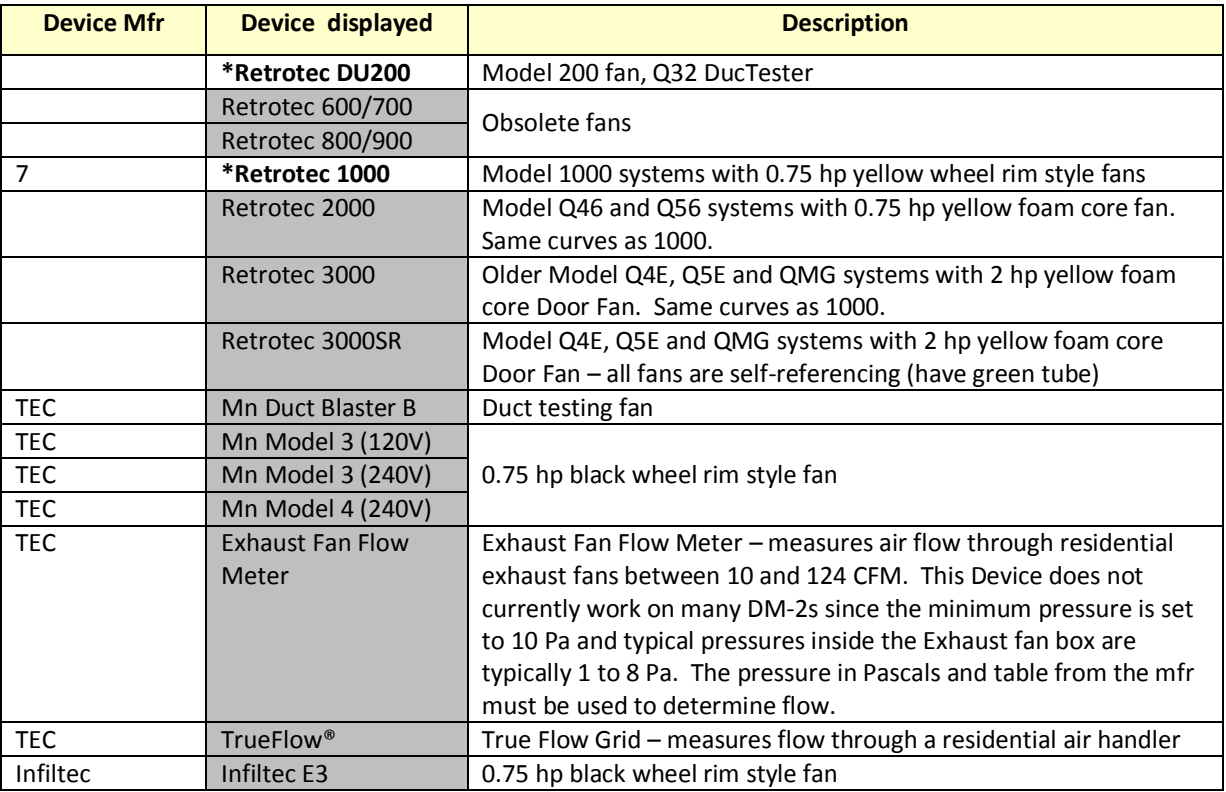

**\***White squares are the most commonly used Devices and are set as defaults on your gauge. Grey settings are turned off or inactive. Your gauge may be set up differently by a Vendor of yourself.

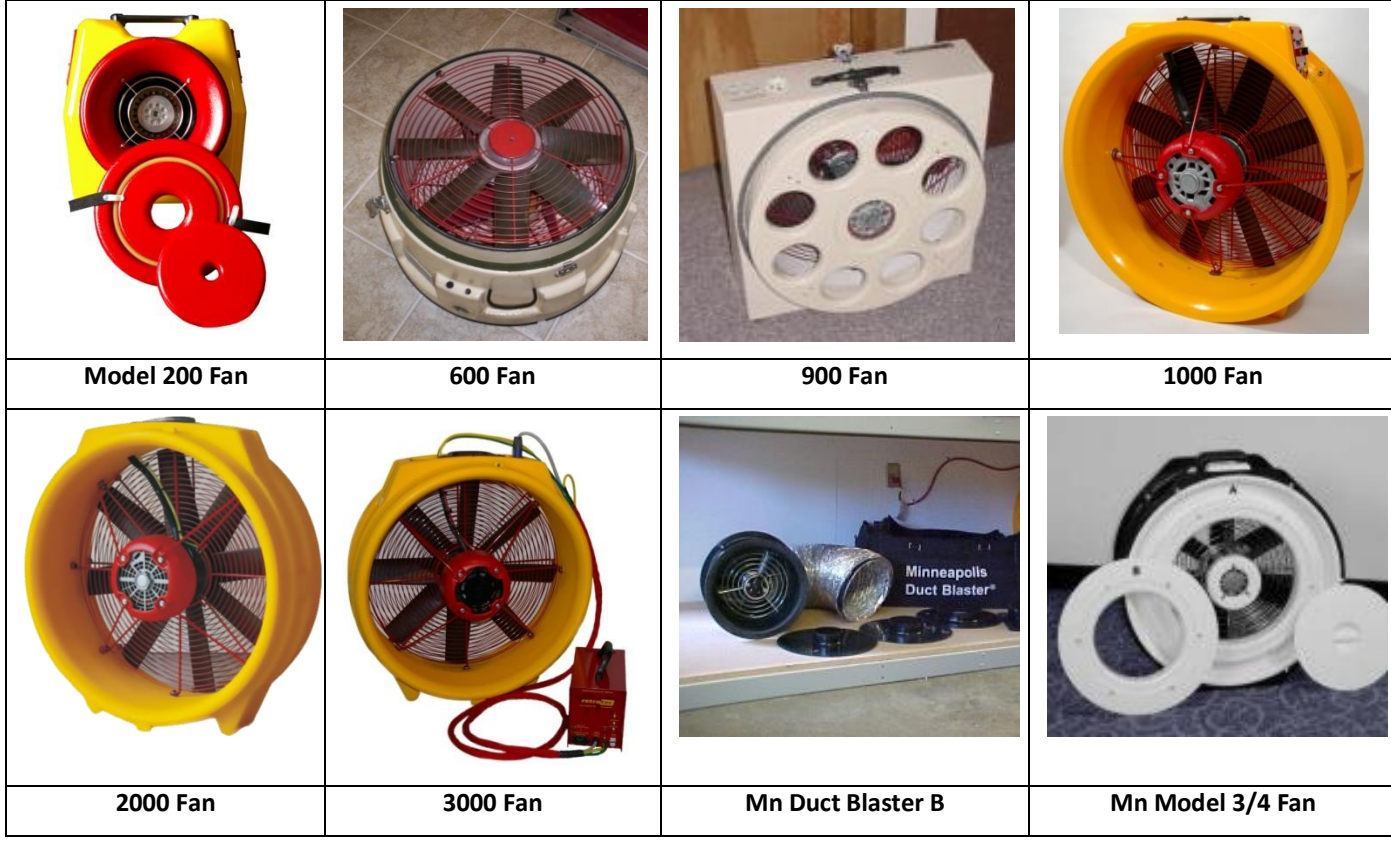

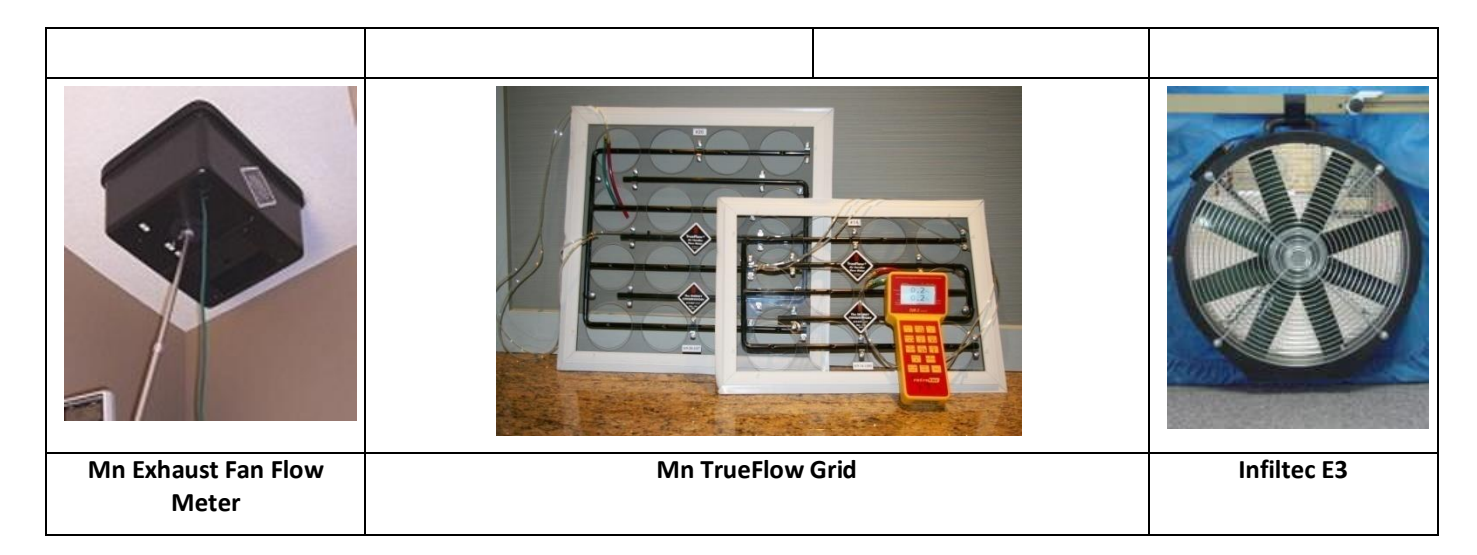

### <span id="page-26-0"></span>**3.2.1 Enable and Disable Devices**

To simplify the device selection process, it is possible to disable devices that will not be used. Disabled devices are saved in system memory, and will remain disabled upon subsequent uses. They can always be enabled if necessary.

When you choose "No" for any one of the devices, you eliminate all the ranges as well. Each Device can be enabled individually.

#### <span id="page-26-1"></span>*To enable/disable Devices*

1. From the main gauge screen, press **[Setup]** to access the "Setup" menu.

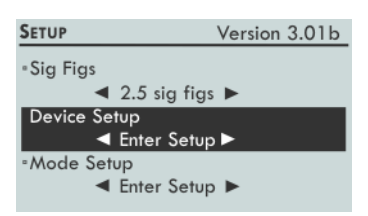

2. Press **[]** or **[]** to select "Device Setup" in the list. Press **[Enter]**.

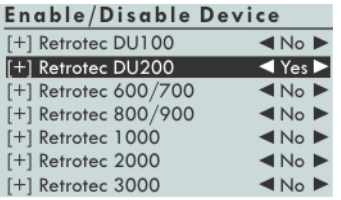

- 3. Press **[]** or **[]** to select a device. Press **[]** or **[]** to toggle between "Yes" or "No" next to each device. Selecting "Yes" for a device enables that device to be selected on the Main Screen.
- 4. Press **[Exit]** to return to the "Setup" Menu, press **[Exit]** again to return to the Main Screen.

### <span id="page-26-2"></span>**3.2.2 Enable and Disable Range Configurations**

It is also possible to enable and disable Range Configurations for each of the Devices being used. This will eliminate the need to scroll through each Range when pressing **[Range Config]** when it can be

determined which ones are the most often-used, cutting down on time required to prepare the gauge for each test. Disabled Range Configurations can always be enabled if necessary.

| <b>Calibrated Fan</b>        |        | <b>Available Range Configurations</b>            |
|------------------------------|--------|--------------------------------------------------|
| Retrotec 600/700             |        | Open, 12, 8, 6, 2, 1                             |
| Retrotec 800/900             |        | 18F, 18R, 9, 5, 3, 1.4, 1.3, 1.2, 1.1, 0.1       |
| *<br>Retrotec 1000           |        | Open, A, B, C8, C6, C4, C2                       |
| Retrotec /2000/3000/3000SR   |        | Open, A, B, C8, C6, C4, C3, C2, C1, L4, L2, L1   |
| Retrotec DU100               |        | Open, 2, 1                                       |
| <b>Retrotec DU200</b>        | $\ast$ | Open, Mid, Low                                   |
| Minneapolis DuctBlaster B    |        | Open, Ring 1, Ring 2, Ring 3                     |
| Minneapolis Model 3/4        |        | Open, A, B, C, D, E                              |
| Minneapolis Exhaust Fan      |        | E1, E2, E3                                       |
| <b>Minneapolis True Flow</b> |        | #14, #22                                         |
| Infiltec E3                  |        | Open, 7 Holes, 4 Holes, 3 Holes, 2 Holes, 1 Hole |

**Table 6: DM-2 compatible devices and associated Flow Range configurations** 

\* White squares are the most commonly used Ranges and are set as defaults on your gauge. Grey settings are turned off or inactive. Your gauge may be set up differently by a Vendor of yourself.

<span id="page-27-0"></span>*To enable/disable Flow Range configurations in Device [Setup]* 

- 1. Enter the "Device Setup" menu by pressing **[Enter]** on "Device Setup".
- 2. Select the device on which Range Configurations need to be enabled/disabled and press **[Enter]**.

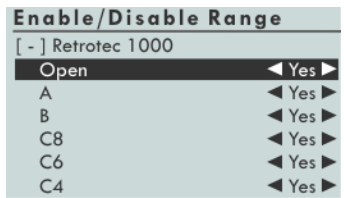

3. Press **[]** or **[]** arrows to turn the Range Configurations on ("Yes") or off ("No").

### <span id="page-27-1"></span>**3.3 Mode Setup**

The gauge is set to use a preset measurement unit for each of the available result display Modes.

**Table 7: Default result Mode set-up**

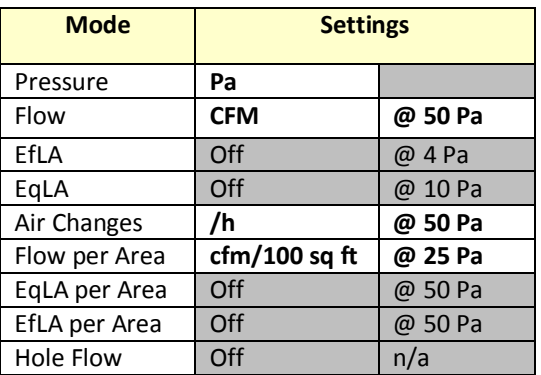

White squares in the table are the most commonly used Modes and are set as defaults on your gauge. Grey settings are turned off by default so are inactive until they are turned back on. Your gauge may be set up differently when you receive it. Air Changes at 50Pa, which is commonly called ACH50 or n50 is used with Blower Doors to test house leakage. "CFM/100 sq ft" is commonly used when testing ducts to International Energy Conservation Codes (IECC) in most US States.

The gauge supports a number of calculations which can simplify the testing procedure. Some of these may be useful for specific testing needs. Use Mode Setup to customize the gauge to enable display of only the specific results that will be used regularly. The configuration is permanently saved, but can be changed at any time and the new configuration will be permanently saved. Once configured, pressing the **[Mode]** key on the gauge will cycle through only those Modes that are enabled in the "Mode Setup" menu.

<span id="page-28-0"></span>*To configure Modes:*

1. Press **[Setup]** to access the "Setup" menu.

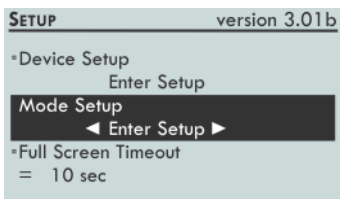

2. Press **[]** or **[]** to select "Mode Setup" in the list. Press **[Enter]**.

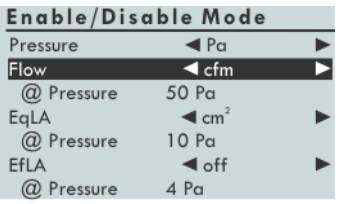

- <span id="page-28-1"></span>3. Press **[]** or **[]** to select a Mode. Press **[]** or **[]** to select the units associated with each mode. Select 'off' to disable that mode on the Main Screen.
- 4. Some modes have an associated "@ Pressure". To change it, press **[]** or **[]** to highlight the associated "@ Pressure", and press **[Enter]**. Input the new value using the number keys on the keypad, and press **[Enter]** again.

### <span id="page-29-0"></span>**4 Understand the Pressure Gauge**

A high-performance digital differential pressure gauge offers a number of advantages over analog counterparts:

- Easy to read
- Pressure sensors have greater sensitivity
- Performs calculations that would otherwise need to be done manually

A digital gauge, therefore, can save a lot of testing time with proper use of its functions.

### <span id="page-29-1"></span>**4.1 Differential Pressure**

Each gauge contains two pressure transducers, which each measure the difference in pressure between two ports. The most common units of measurement are Pascals (Pa), but inches of water column (in WC) and pounds per square foot (psf) are also available. Inches of water column is the easiest to visualize because one inch water column (1 in WC) is the amount of pressure required to suck water up a straw to a height of one inch.

One inch of water column (in WC) = 249 Pa = 5.2 psf

#### <span id="page-29-2"></span>*To measure a pressure*

- 5. Connect a pressure tube to the blue port of the DM-2.
- 6. Press **[On]**.
- 7. Place the end of the tube into a glass of water, slightly more than 1 inch below the surface.
- 8. The gauge will display around 1.00 in WC, or 249 Pa or 5.2 psf depending on the units being displayed. Units can be easily changed using the ["Setup" Menu](#page-27-1) as explained in the section [above.](#page-28-1)

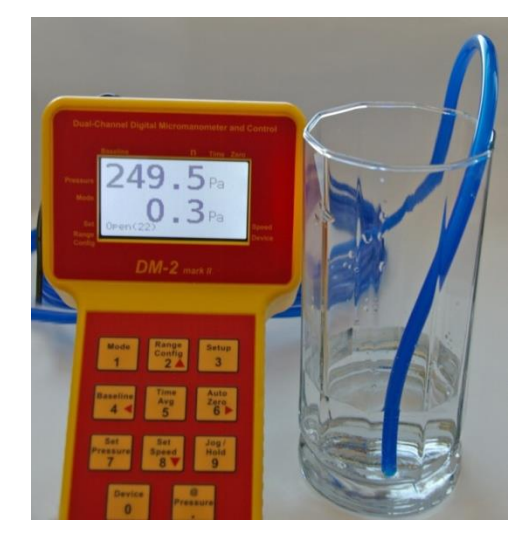

**Figure 3: Gauge displaying 249.5 Pa (or 1 in WC).** 

### <span id="page-29-3"></span>**4.2 Positive vs. Negative Pressure**

The gauge will display pressures from -1250 Pa to + 1250 Pa.

A higher pressure on the positive ("Input") port than on the negative ("Reference") port displays a positive pressure on the gauge. Alternatively, a higher pressure on the negative ("Reference") port than on the positive ("Input") port displays a negative pressure.

#### <span id="page-30-0"></span>*Measure a negative pressure*

- 1. Connect a pressure tube to the red (negative, "Reference") port of the gauge.
- 2. Place the end of the tube into a glass of water, about 1 inch below the surface.
- 3. The gauge will display around -1.00 in WC, or -250 Pa or -5.2 psf. Notice the negative sign.

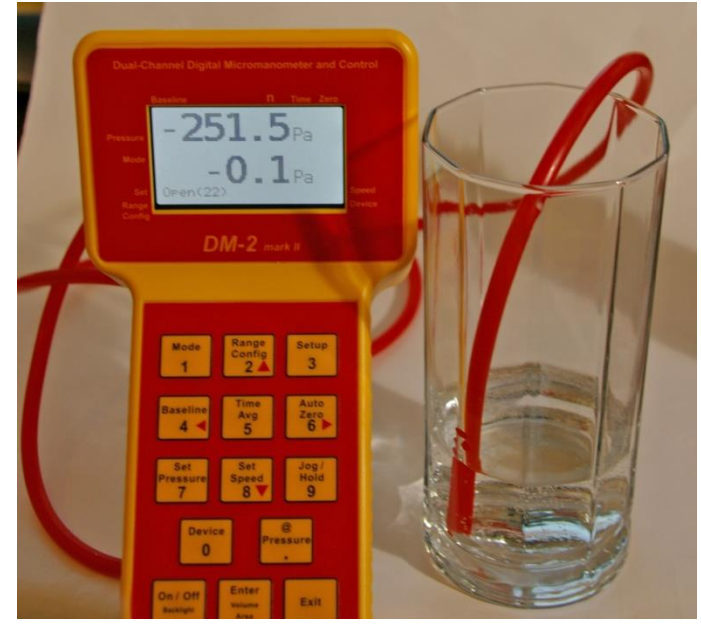

**Figure 4: The gauge displaying a negative pressure (-251.5 Pa).** 

### <span id="page-30-1"></span>**4.3 Analog Magnehelic Gauges**

Retrotec no longer manufactures or sells analog gauges. It is recommended that Blower Door systems using analog gauges be upgraded with a digital gauge.

Retrotec manufactured three types of analog gauges:

- A 60 Pa gauge, which displays two ranges, 0 Pa to 60 Pa and 20 Pa to 40 Pa
- A 250 Pa gauge
- A 500 Pa gauge

The E43 Door Fan system included an analog gauge clip which contained two 60 Pa analog gauges and a 500 Pa analog gauge. The analog gauges are as shown in the right hand image in [Figure 5.](#page-31-0) Any Retrotec Door Fan system can be connected to an analog gauge.

Reading the pressure on an analog gauge is simply a matter of determining where the needle is pointing on the gauge. The needle indicates the pressure differential between the two pick-up points on the gauge. Note that it's important to zero the analog gauge by tapping the front panel before use, as readings will be incorrect if the gauge does not read zero before any tubes are attached.

<span id="page-31-0"></span>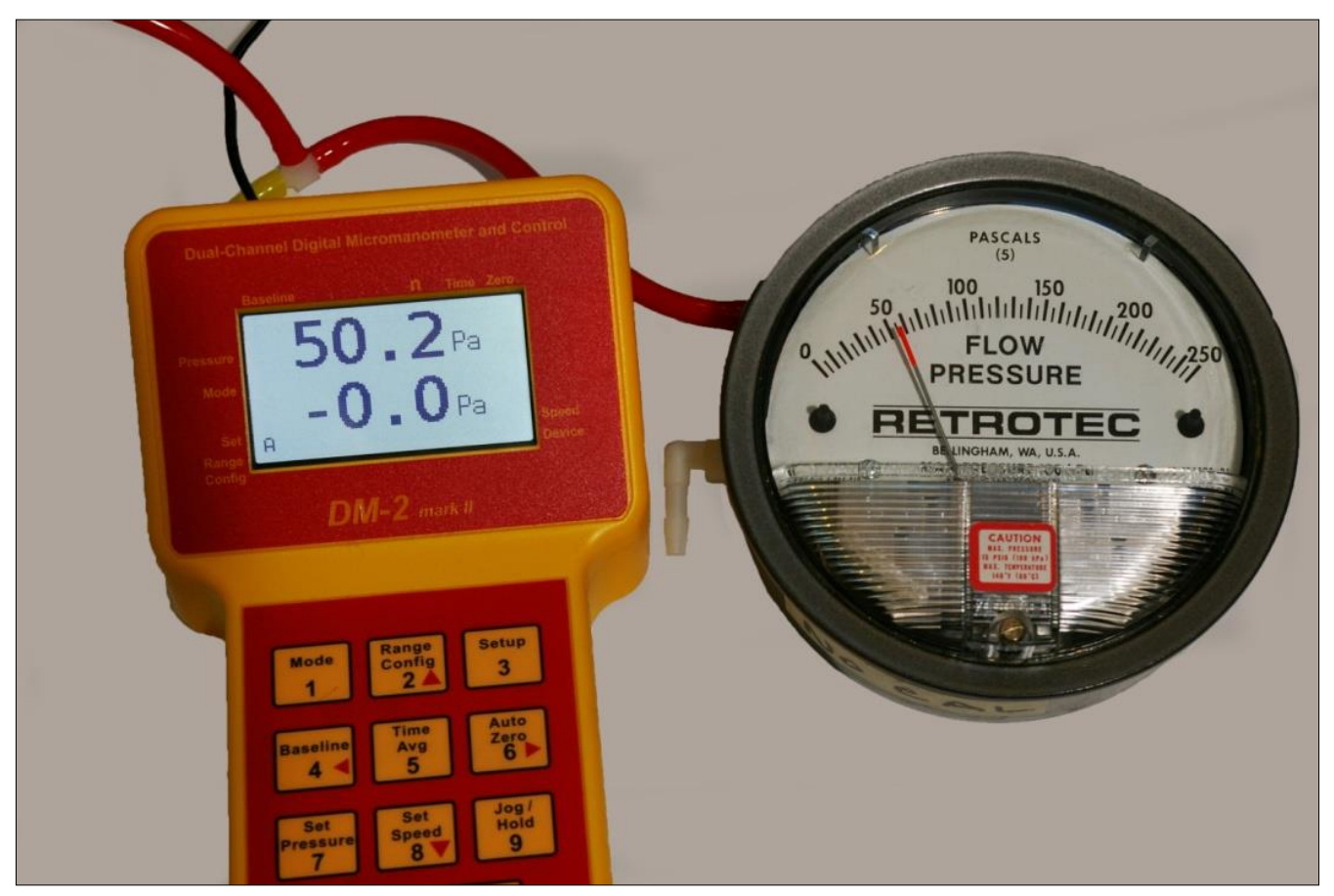

**Figure 5: Digital and analog gauges display a pressure of 50.2 Pa. (RetrotecDigital DM-2 left); Retrotec's magnehelic gauge system (right).** 

### <span id="page-32-0"></span>**5 Reduce Bias pressures, static or fluctuating**

Wind blowing across the tip of a tube will cause a significant pressure to appear on the gauge. High fluctuations of bias (baseline) pressures on the gauge (greater than 2 Pa) are a good indication that wind may be a large source of error.

Another thing to notice when the wind is blowing is that it's very difficult to establish and maintain the test pressure. In windy conditions, the readings on the house/room gauge will fluctuate. For example, when trying to establish 50 Pa, the wind will cause that pressure to go up to 55 Pa and down to 45 Pa, making it very difficult to take a reading.

There are other reasons a large Bias or Baseline pressure can appear on the gauge and these should be eliminated first before assuming wind is causing the problem. If the tube is being moved by the wind, a large rapidly fluctuating pressure will appear but can easily be eliminated by taping or tying down the tube. Next, a large and steady pressure of 10 to 70 Pa will appear if the tube end has touched water and a drop has sealed off the end. Stepping on the tube, or pinching the tube will induce a Bias pressure, so ensure that tubes are not pinched and are located away from walkways.

If air inside the exterior heats up due to the Sun shining on it and if the tube end is above or below the point where it leaves the enclosure, a stack pressure will build up inside the tube that will create a steady pressure that may increase as the tube gets hotter.

### <span id="page-32-1"></span>**Reduce fluctuating pressures created by wind**

There are two types of pressure that wind creates, stagnation pressure and velocity pressure.

Stagnation pressure- is felt over a large area in the windward side and for several feet from the building and is a result of the air stacking up due to the wind velocity. The wind's velocity is converted to a pressure.

Stagnation pressures are reduced by moving the outdoor pickup point about 15 feet from the building or away from any object that the wind will strike. Place the tube at ground level with a flat plate covering the tube. The pressure field around the building changes from side to side and because the wind direction varies somewhat; using two pickup points at least 20 feet apart will reduce these fluctuations.

Velocity pressure – is caused by the velocity impinging in the end of the tube and converting itself into a pressure at the tube end.

Wind velocity is always lower on the leeward side of the building. Moving pickup points away from the windward side reduces the magnitude of wind induced pressures.

Wind velocity increases with height from the ground, so placing our pickup points at ground level reduces the magnitude of fluctuations.

Covering the end of the tube without blocking it helps because the static pressure is reduced. Pop bottles or other containers help. Some testers dig holes to place the tube in. All these methods work. Flat plates on the ground work best because the openings face all directions, and the pickup point is low down. A T works well too.

Combining these methods gives a list you can go by if Baseline pressures are above 2 Pa or you simply want to increase repeatability. Your outdoor pressure pickup tube should:

- 1. Be 15 feet from the building
- 2. Terminate in a T
- 3. Have 2 pickup points at least 20 feet apart attached to either side of the T
- 4. Each point should be covered with a flat plate or box

These steps will reduce the magnitude and variation of the Baseline pressures your gauge will see. After that, time averaging or long Baseline recordings will reduce the impact of these wind pressures. Detailed instructions for dealing with fluctuating wind can be found in Troubleshooting **Error! eference source not found.**.

## <span id="page-34-0"></span>**6 Reduce uncertainty in results by taking lots of readings**

[Table 8 s](#page-34-1)hows tests with approximate uncertainties that can result from applying various number of Baseline points, Baseline times, and Time Averaging when taking induced pressures. As the number of Baseline points, the Baseline time, and Time Averaging used for induced pressure readings increase, the uncertainties decrease. For example, repeating the test using the same fan reduces the uncertainty by 5% in each case. Typical uncertainties would be less than half of the values shown, however the table exaggerates the uncertainty trend assuming there are errors while testing with different fans, gauges, and test conditions.

<span id="page-34-1"></span>**Table 8: Test result uncertainties vary by changing the number of baseline points, the baseline time, and Time Averaging for induced pressures.** 

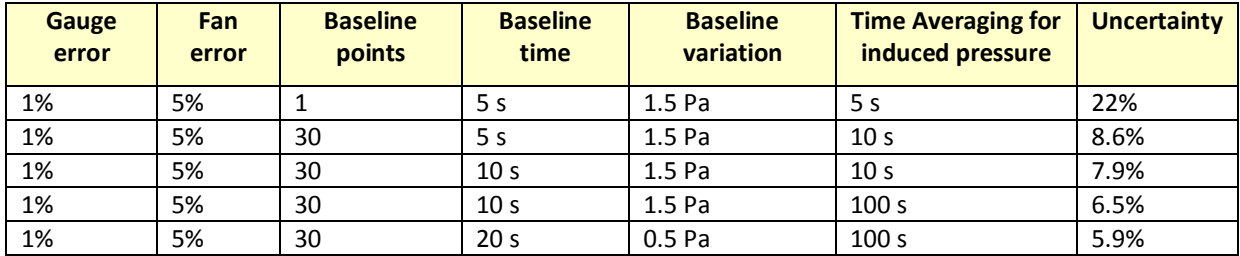

### <span id="page-35-0"></span>**7 Check your gauge to see if it needs to be sent to factory for re-calibration**

Standard procedure says you calibrate your gauges every year or two by sending them to the factory, but does this really make sense? In some applications, the gauge can be calibrated whenever the operator wants but they must go back and re-test all the jobs they did since the first good calibration. Tough, but serves to make the point; when did the gauge go out of calibration? Last week or last year?

What makes a lot more sense is a quick way to check your gauge regularly and before any important test. Moreover, gauge calibration, where errors are typically a few %, are not as frequent a cause of problems when compared to blocked, leaking or pinched tubes that happen more often and can yield errors of 10 to 90%. Sending your gauge in for calibration does not address those problems.

### <span id="page-35-1"></span>**7.1 Verify your gauge calibration between factory calibrations**

Here is how to check the tubes to be sure they are not blocked, pinched or leaking:

Checking each tube for blockage, leaks or pinching and checking gauge calibration should be done weekly. It only takes a few seconds. Connect one tube between Channel A and B. If the pressure readings displayed on "PrA" and "PrB" match within 2% both that tube and the gauge ports used are OK.

#### <span id="page-35-2"></span>*To perform a tubing check*

- 1. Press [Mode] until "Mode" displays "PrB" (to display pressure on both channels).
- 2. Turn Auto Zero Off.
- 3. Press [Exit] to ensure that there is no Baseline pressure in the upper left of the gauge.
- 4. Connect a tube between Channel A & B on the gauge.
- 5. Check that the readings are within 2%
- 6. Repeat with each tube between other ports as shown in [Figure 6](#page-35-3)
- 7. Connect the yellow tube from the yellow to the red port on the gauge which should be set to Pressure on Channel B. If the readings are within one percent and don't drop rapidly, you have confirmed the yellow tube does not leak, the tube and gauge is not blocked and the gauge has a 99.9% chance of being accurate. Disconnect the yellow and connect the Blue tube from Blue to Green to check that tube and the negative side of the gauge. Disconnect the Blue and connect the Green from the Green port to the Red Port to check that tube and the negative versus positive calibration of the gauge.

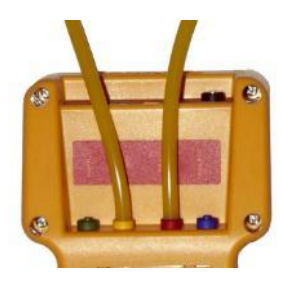

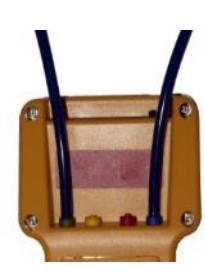

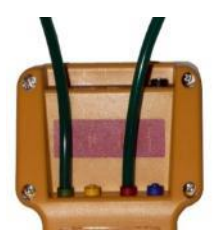

<span id="page-35-3"></span>**Figure 6: Yellow tube between Channel A & B. Blue tube check of positive ports. Green from negative to positive ports.**
If the readings are different, either one tube is blocked or the gauge is faulty. Try another tube to see if it's the tube or the gauge. Check each tube separately. If differences on the gauge persist with different tubes connected, repeat the test against another gauge. Only then should a gauge return be considered.

The gauge will never really need calibration until the difference between the channels is 2% or more. If you do see a difference greater than 2%, make sure AutoZero is Off, the Time Average is set to 4 seconds and that there is no Baseline reading in the top left hand of the gauge. Only if you see a huge problem, should send your gauge back for factory calibration.

Pressure dropping to zero in 10 seconds indicates a leak somewhere; try another tube and try the same tube on a different port to see which piece is faulty. If the tube end is damaged, slice 1/8 inch off the tube and try again.

To verify the gauge itself, now that you know the tubes are in working order:

To verify the calibration of a gauge, the easiest method is the cross port check shown in [Figure 7,](#page-36-0) which compares the readings of one channel with respect to the other channel. If the pressures are equal, then it is likely the gauge is accurate, because the chance of both channels being out of calibration by the same amount is very small.

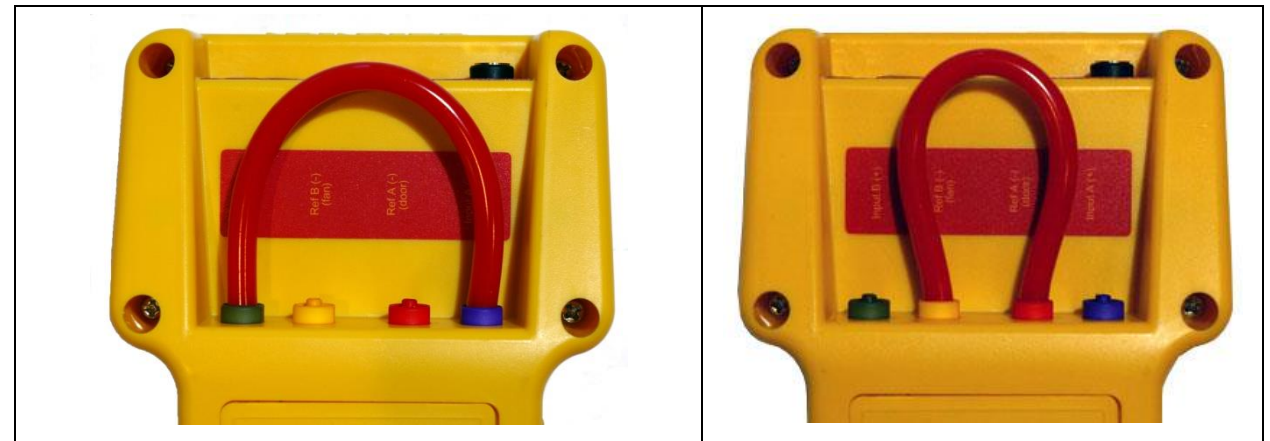

**Figure 7: Gauge field check configuration: Cross port check, input ports (left) and reference ports (right)** 

#### <span id="page-36-0"></span>*To perform a cross port check*

- 1. Set both channels to measure pressure in Pascals (Pa).
- 2. Turn Auto-Zero off.
- 3. Connect the Input port of Channel A to the Input port of Channel B using any tubing that you know is not blocked or pinched. The measured pressure on both channels should be within 2% of each other.
- 4. Disconnect the tubing, and then connect the Reference ports of both channels using the same piece of tubing. The measured pressure on both channels should be within 2% of each other.

The same procedure can be followed to compare two gauges. Connect the tube between corresponding ports on two gauges as shown in [Figure 8.](#page-37-0) The reading on both gauges should be the same.

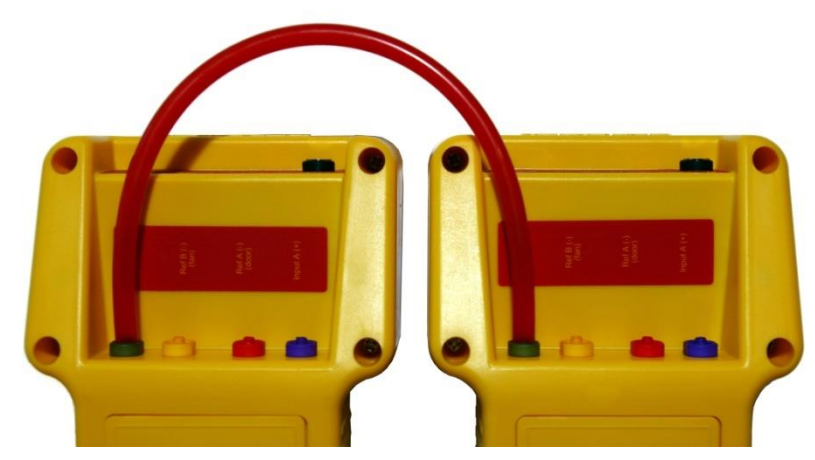

#### <span id="page-37-0"></span>**Figure 8: Gauge field check configuration: Cross gauge check**

When performing a gauge calibration with two gauges, if one gauge is known to be calibrated accurately, it can be used as a reference for the second gauge. In that case, the measured pressure on the tested gauge should be within 2% of the measured pressure on the calibrated gauge.

#### *To perform a T-connection Fan Pressure check*

- 1. Using a T-connection, connect a pressure tube to the Input port of both Channel A and B as shown in [Figure 9.](#page-37-1)
- 2. Create a Fan Pressure on the end of the pressure tube.
- 3. Both Channel A and B should display the same measured pressure (or within 2%).

<span id="page-37-1"></span>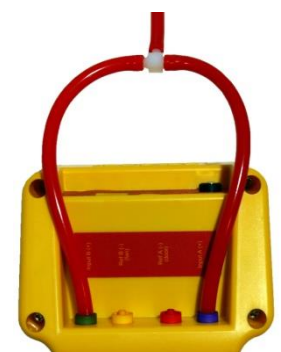

**Figure 9: Fan Pressure check using a T-connection** 

A similar procedure can be performed, by using a syringe to create a Fan Pressure. This can be done with either one or multiple gauges.

Although the procedure with a syringe is fairly widely used, it is not recommended by Retrotec for the following reasons:

- Requires equipment that most people don't have an analog, magnehelic gauge.
- Requires specific syringes (50 and 500 cc).
- It's an awkward procedure.
- Some part of the testing system of tubes and syringe will invariably be leaky and produce inaccurate results.

*To perform a syringe check (not as good as the cross-channel check)* 

- 1. Connect two gauges and a syringe following the set up in [Figure 10.](#page-38-0)
- 2. Connect an analog, magnehelic gauge as shown.
- 3. Slowly pull air out of the syringe. Pressure readings on both gauges should increase.
- 4. Both gauges should display the same measured pressure.
- 5. Repeat steps 1 3 on the Input and Reference ports of both gauges.

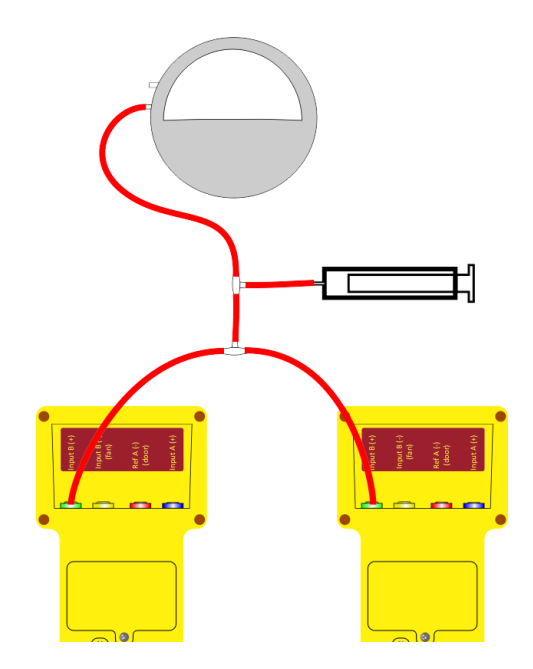

<span id="page-38-0"></span>**Figure 10: Syringe check setup** 

# **8 Use the Gauge with a calibrated fan for air leakage testing**

The gauge can be used for testing either on its own, or connected to a specialized, calibrated fan. Before it can be used for testing, it is important to know how to connect it properly.

Before beginning a test, it is absolutely critical to enable and select the proper Device and Range in order to obtain the correct results. The Device set on the gauge must match the Device in use for the test and the Range set on the gauge must match the Range Ring and Plate installed on the Device. Refer to section 3 for instructions on how to enable and select the proper Device, and select the proper Range.

## **8.1 Making the Connections**

The gauge can be used with a Retrotec calibrated fan and other similar devices produced by other manufacturers. The Retrotec Umbilical cable includes all necessary tubes and cable connections. The pressure tubes in the Umbilical cable are color-coded. The pressure and hardware connection ports are also clearly labeled on the top of the gauge.

### **8.1.1 Pressure port connections**

Retrotec has a specially designed connection port that makes a perfect seal and grips the tube well, but releases without tearing the tubing after multiple uses. This exclusive connector was designed by Retrotec to make contact with the both tube internally and externally with a shallow taper. The tube ends should be clean and not stretched in order to make a proper connection. If the pressure tube is damaged, simply slice a short piece of tube off the end to ensure a clean fit. Tubing can crack in cold weather, but it can be warmed in hot water before being handled. Be careful to dry all water from the tubing prior to connecting since water in the tube is a major source of measurement error.

- Green port, "Input  $B (+)$ "
	- Higher pressure on this port than "Ref B" makes "PrB" read positive.
- Yellow port, "Ref B (-) (fan)"
	- Higher pressure on this port than "Input B" makes "PrB" read negative.
- Red port, "Ref A  $(-)$ "
	- A higher pressure on this port than "Input A" makes "PrA" read negative.
- Blue port, "Input  $A (+)$ "
	- A higher pressure on this port than "Ref A" makes "PrA" read positive.

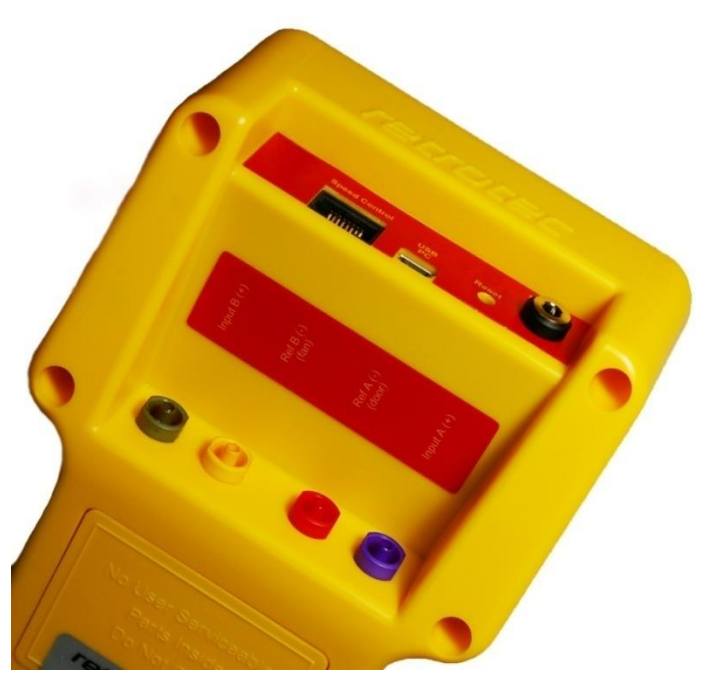

**Figure 11: Pressure ports and control connections on the gauge.** 

#### **8.1.2 Control connections**

- Speed Control Connects the gauge to the fan using an Ethernet style cable. CAUTION: Never connect the speed control cable on the gauge (or the fan) to an internet modem/router.
- USB PC The USB (Universal Serial Bus) port is used to connect the gauge to a computer equipped with Retrotec's FanTestic software to run tests automatically. The computer can assume complete control of the gauge for data acquisition and control of advanced automated testing.
- LCD Contrast dial (older models) Adjust to increase or decrease the contrast of the display screen. Higher contrast settings will increase the display screen legibility in low-light situations, but will reduce battery life.
- Power Connects the gauge to an external power source using either the AC power adapter or power available from the fan (if available).

#### *To connect the gauge to a Retrotec fan or variable speed fan drive*

- 1. Locate the end of the Umbilical cable (this is the bundle of pressure tubing and Control Cable) with the shortest length of exposed pressure tubes and Control Cable. Plug the yellow Control Cable into the Speed Control port on the gauge.
- 2. Plug colored tubes into the matching color-coded pressure ports on the top side of the gauge. Ensure the tubes are snugly connected to the ports. Depending on the system, Umbilical cable can contain red, yellow, green, and/or blue tubes.

Note: The power cord from the Umbilical to the gauge should not be attached unless the batteries are below one quarter power, and require recharging.

3. From the other end of the Umbilical cable, plug the yellow Control Cable into the port labeled "Control" on the fan.

- 4. Attach the yellow pressure tube to the yellow bulkhead fitting labeled "Ref B (fan)" on the fan. If available, the green pressure tube should be attached to the green bulkhead fitting labeled "B $(+)$ " on the fan.
- 5. Attach the Umbilical power cord to the port labeled "12V DC" or "DM-2 Power" on the Fan Top, if the gauge requires recharging.

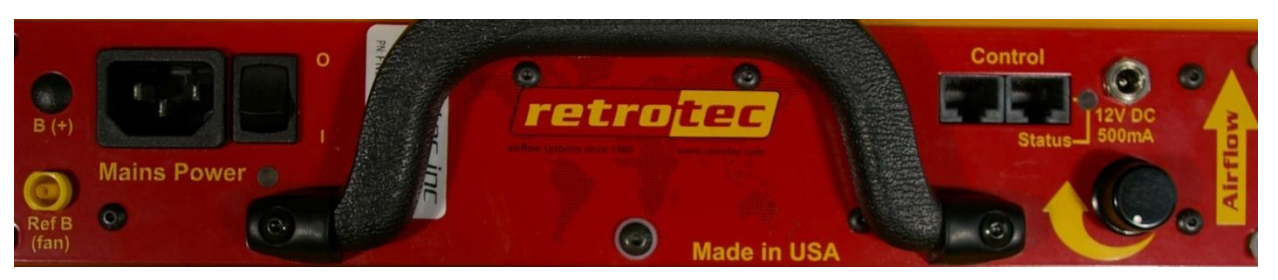

6. Pass the red pressure tube through the Door Panel and lay the end down out of the way of any air flow from the fan.

The Retrotec gauge can be connected to fans from other manufacturers such as the Minneapolis Model 3 and Model 4 fans.

*To connect the gauge to a Minneapolis Model 3 or Model 4 Fan* 

- 1. Using the included Retrotec Umbilical cable, connect the yellow pressure tube from the yellow port of the gauge to the open port on the fan.
- 2. Some newer versions of the Model 3 and 4 contain an additional Reference port. If available, connect the green tube in the Umbilical cable from the green port on the gauge to the Reference port on the fan.
- 3. The power and Control Cables included in a Retrotec Umbilical cannot be used when using a 3<sup>rd</sup> party fan. Make sure the batteries are fully charged, prior to beginning testing.

### **8.2 Control a fan with the gauge to measure pressure and flow**

After making the necessary connections between the gauge and the fan, follow these steps to begin a test.

*To conduct a basic pressure test and ensure your gauge is working* 

- 1. Turn the gauge on by pressing **[On/Off]**.
- 2. Press **[Exit]** to exit the welcome splash screen.
- 3. Check the battery power before beginning a test to ensure the gauge has enough power to complete the test. (Plug the gauge in, recharge or replace batteries if needed).
- 4. Select the appropriate device to which the gauge is connected by pressing **[Device]**.
- 5. Select the Range Configuration installed in the fan by pressing **[Range Config]**.
- 6. Press **[Mode]** to select the required results to display. Note that the mode can be changed at any point during the test to view different results.
- 7. Select an appropriate time averaging value for the test conditions by pressing **[Time Avg]**.
- 8. Ensure that **[AutoZero]** is on.
- 9. Press **[Baseline]** to begin acquiring a baseline pressure reading. Press **[Enter]** after 60 seconds to set the baseline reading.
- 10. To view estimated flow at a different pressure, use the **[@ Pressure]** function.
- 11. Either press **[Set Speed]** to set the fan speed to a particular percentage, OR press **[Set Pressure]** to control the fan to a particular building pressure.
- 12. Press **[Jog/Hold]** once and use the arrows to increase or decrease the speed/pressure, or push it twice to "Hold" the results on the display to make them easier to copy down.

### **8.3 Measure Air Handler flow using Hole Flow on the gauge**

The Retrotec gauge can be used to measure the amount of air flowing through a hole. This feature enables the gauge to be used as an Exhaust Fan Flow Meter, by simply cutting a couple of holes in a cardboard box. The open end of the flow box should have rough dimensions which are at least two times the register dimensions, and the depth of the box should be at least the average of the other two dimensions.

Because flow through a known size hole depends on pressure across the hole, and air flow into an enclosed space will cause pressure, we can use a box with a hole in it to measure the system air flow. This method partially blocks the flow from the air handler so readings are not exact, especially if pressures in the box are above 8 Pa.

#### *To create an Exhaust Fan Flow Meter*

- 1. Cut a hole in one side of a medium-sized cardboard box where it is only one layer thick, and leaving about one inch of cardboard around the edge for stiffness.
- 2. Cut a 2" x 2" square hole in the center of the other side of the box, again where the cardboard is only one layer thick. This is the flow measuring hole. For accuracy, the small hole should be at least 1.5 inches from the edge of the box and its area should be less than half the area of the end of the box.

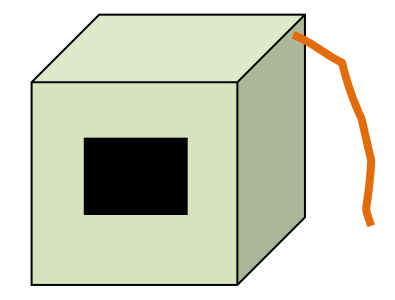

**Figure 12: Exhaust fan flow meter**

- 3. Tape any cracks in the other sides of the box to prevent air from leaking.
- 4. Punch a 0.25 inch diameter hole near a corner of the open end of the box for the pressure tube. Insert a tube in the hole.
- 5. Connect the tube to the "Ref B" (yellow) and "Input A" (blue) ports of the gauge using a T connector.
- 6. Fit the box over the exhaust fan grille while it is running, and seal in place around the box edges.
- 7. Observe the pressure in the box on "PrA". The same pressure will show on "PrB" if "Mode" is set to Pressure.
- 8. Increase the size of the flow measuring hole in the box until the pressure is between 2 and 8 Pa.
- 9. If you have a Retrotec gauge, it can calculate the exhaust fan flow for you.
- 10. Set the "Mode" to "Hole Flow".
- 11. Enter the area of the hole into the gauge using the [Area] key.
- 12. Read the Exhaust Flow in CFM directly from the gauge on Channel B, "Hole Flow".

Tip: Box pressure of 8 Pa or less is recommended because higher pressures will decrease the exhaust fan flow rate. Box pressures below 3 Pa are less accurate because small fluctuations in pressure will affect the flow a lot. Try the same fan with different holes to see the different results.

# **9 Troubleshooting**

After getting a clear understanding of what pressure is and how it's measured, knowing the common causes of erroneous readings will increase your confidence in the results. It is often assumed the gauge must be regularly calibrated in order to get accurate readings, but this thought obscures the fact that most gauge problems do not result from incorrect calibrations. The following list provides approximate percent probabilities based on our experience for certain types of gauge problems. Notice that gauge calibration is one of the smallest, and even that can usually be eliminated by following the gauge check procedures in this manual.

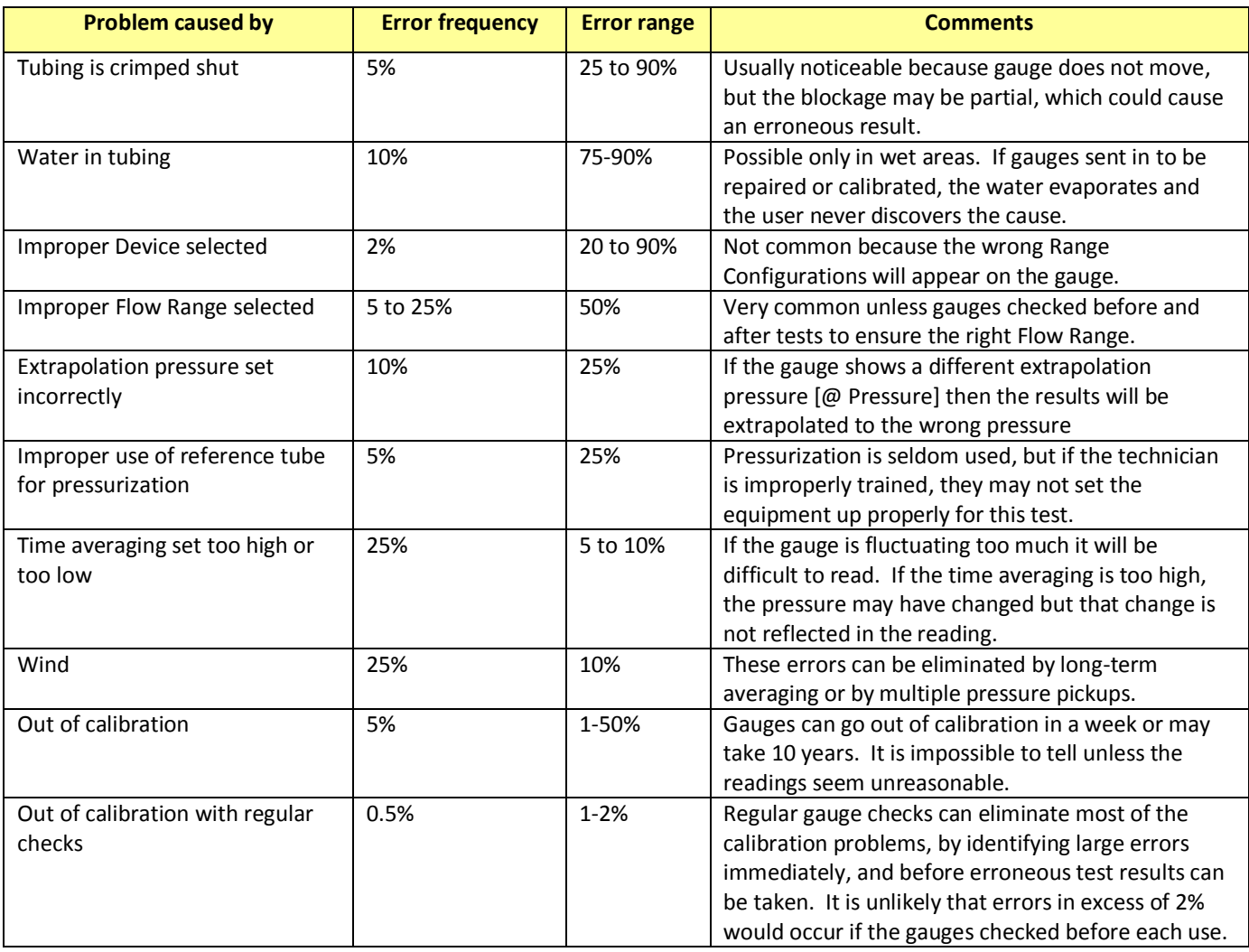

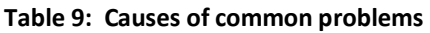

Proper training can eliminate almost all of the above errors.

### **9.1 Check if moving tubes are causing fluctuating pressure**

If the measured values on Channel A or B are fluctuating back and forth, in a way that doesn't correspond with any of the current testing conditions, it's possible that the pressure tube is moving. A moving tube can cause a significant error. For instance, a tube that is attached both to the gauge and

to the fan, but is in the path of the fan's air flow, can swing back and forth. This swinging motion can easily cause fluctuations in the measured pressure.

Outdoor pressure tubes need to be sheltered from the wind. In spite of standards that require tubes be attached to walls, this strategy does not work particularly well for limiting wind related fluctuations. What does seem to work is taking the outdoor pressure pickup tube 25 feet away from the building, and setting it in a flat area. Cover the end of the tube with a heavy flat sheet of half-inch plywood or place the tube into a box, for example, to reduce wind fluctuations.

It's never a good idea to leave a tube hanging in the air, either between two points, or out of a window. The pressure tube should sit securely on the ground and be kept still as much as possible. The effects of a moving tube are very similar to the effects of wind on a tube, which is described below.

#### *To see the effect of a moving tube*

- 1. Connect a pressure tube (10 feet or longer) to the blue port of the gauge.
- 2. Set Time Averaging to one second.
- 3. Wave the end of the tube through the air. Notice the fluctuations.
- 4. Hold the end of the tube still, and swing the middle of the tube. Notice the fluctuations.

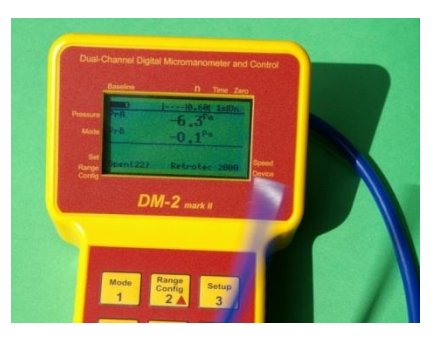

**Figure 13: The effect of a moving tube on pressure readings.** 

## **9.2 Check if wind is causing fluctuating pressure**

Wind blowing across the tip of a tube can cause significant error, even if the tube is not moving. High fluctuations of bias (baseline) pressures on the gauge (greater than 2 Pa) are a good indication that wind may be a large source of error.

Another thing to notice when the wind is blowing is that it's very difficult to establish the test pressure. In windy conditions, the house/room gauge will fluctuate. For example, when trying to establish 50 Pa, the wind will cause that pressure to go up to 55 Pa and down to 45 Pa, making it very difficult to take a reading.

### **9.2.1 Use the [@ Pressure] key to reduce the effects of wind**

Variable readings caused by changing input pressures can be rectified by using the [@ Pressure] key, which will extrapolate the reading to the desired pressure regardless of the actual pressure being experienced at the moment. This does not solve the problem completely, but it does make it easier to take a reading.

### **9.2.2 Use Time Averaging feature to reduce the effects of wind**

Variable readings caused by changing input pressures can be rectified by increasing the Time Averaging to 20 seconds or more. Quadrupling the Time Averaging typically halves the pressure variation due to the effects of wind. Be aware that if the fan is increasing or decreasing in speed, it will take 20 seconds at least for the gauge to register its reading. For example, if during the initial 10 seconds there was no building pressure whatsoever, and during the second 10 seconds there was 50 Pa, then the gauge will average that to 25 Pa. The rule of thumb here is to wait for at least double the time average period before a reading is taken.

#### *[Time Avg] exercise to practice reducing the effects of wind*

- 1. Use a fan to create an air stream.
- 1. Set Time Averaging to "1 s".
- 2. Place a tube, connected to the positive port, in the path of the air stream.
- 3. The gauge will display a pressure that fluctuates. Adjust the "wind" speed until the gauge is reading between 2 and 5 Pa.
- 4. Adjust Time Averaging to 20 seconds.
- 5. Notice that after 20 seconds, the gauge reading fluctuates significantly less.

### **9.2.3 Use Baseline feature to reduce the effects of a constant wind**

The [Baseline] feature can be used to minimize the effects of Bias Pressures, including that caused by wind if the wind is relatively constant. This will reduce remove the bias caused by constant wind from the measurements but will not help with the fluctuating nature of wind which is the biggest issue.

*[Baseline] exercise to practice minimizing the effects of wind* 

- 1. Use a fan to create an air stream that causes between 2 and 5 Pa pressure.
- 2. Set Time Averaging to one second.
- 3. Place a tube, connected to the positive port, in the path of the air stream.
- 4. Establish a Baseline pressure.
- 5. Notice that once a Baseline pressure is taken, the measured pressure drops closer to zero, negating the effects of the wind on the actual measured pressure.
- 6. Stop the fan.
- 7. Notice now that the measure pressure is negative, even though no pressure is being received by the gauge. With the Baseline feature still active, the gauge is compensating for a pressure that does not exist. Clear the baseline reading to eliminate this error.

### **9.2.4 In extreme cases you can use a Wind Damping Kit designed to reduce wind-related fluctuations**

In extreme cases, wind damping kits split the main pressure pickup point into either two or four directions, which will average the fluctuation across the building. Recent experience has shown that longer time averaging on a digital gauge is almost as effective as the four tube wind damping kit. When the time taken to set up the kit is taken into account, increasing the time averaging will actually save time.

A wind damping system can be used to average out the wind, and get a more stable pressure reading. In addition to a number of suggestions for obtaining better performance from a single tube system,

Retrotec offers two wind-damping kits specifically designed to reduce the pressure fluctuations due to wind.

The basic wind-damping kit consists of a dual-tube pressure averaging system and will work in wind conditions up to about 10 mph. The deluxe wind-damping kit (our "Wild Wind Tamer") consists of a four-tube engineered damping system that will provide damping results in winds up to 20 mph.

- 1. Set up the house/room gauge and red tube as normal.
- 1. Connect the open end to the T-connection on the basic wind-damping kit; connect the open tube to the output port on the deluxe wind-damping kit.
- 2. Place the wind-damping tubes away from the building to avoid the pressure pulse that gets created when the wind hits the wall.
- 3. Cover the end of the tubes with sheet material/a box to stop the wind, if required.

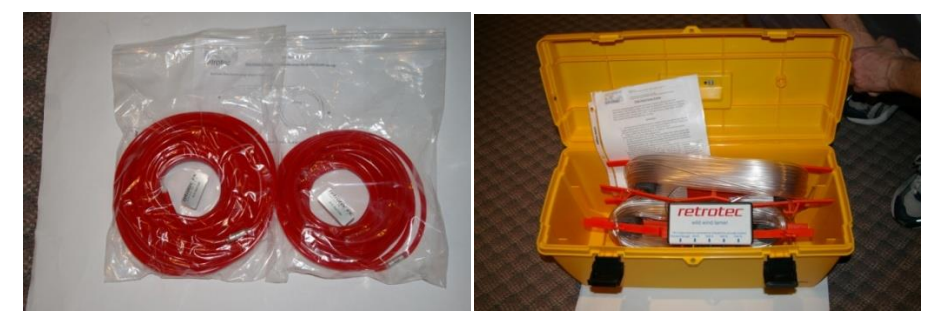

**Figure 14: Wind damping kits; basic (left) and deluxe (right).** 

#### *No cost wind damping procedure*

Overall, what works best is to have one tube run to the outdoors, with a T-connector in the outdoor end connected to two equal length tubes that are placed as far away from the building as possible.

Place the outdoor pickup tube at least ten feet away from the building's wall and at ground level. This will eliminate the stagnation pressure developed when the wind hits the wall.

If pressure is still too high place a T on the end of the tube and tape it to the middle of a plastic dinner plate or smaller plate. Tape the T to the concave surface of the plate which is the one that would normally be facing up.

Invert the plate on the ground so the tube is covered by the plate. This will prevent the velocity from impinging on the end of the tube.

If further wind damping is required, connect a T-connector to the end of the outdoor tube and connect 2 other 15 foot tubes, and then repeat the step of covering the tube ends with the plate.

This should work well and cost nothing. Let us know what the result is.

## **9.3 Let Time Averaging take effect before making readings**

While the Time Averaging feature is useful to help minimize the effects of wind, it can also cause problems if not used correctly. Whenever Time Averaging is on, it is important to wait at least twice the time averaging period before taking a reading.

*To learn how Time Averaging can cause error* 

- 1. Create a pressure on the positive port of Channel A (Input).
- 2. Set Time Averaging to one minute.
- 3. Wait until the pressure reading becomes stable. After one minute, Channel A should display the created pressure.
- 4. Remove the tube from Channel A, eliminating the pressure.
- 5. Notice that the gauge continues to display a pressure on Channel A, which slowly decreases. After one minute, the gauge should display no pressure difference.

If a reading is taken from the gauge before the full time averaging period has passed, then the displayed pressure may not be accurate.

## **9.4 Check if large fixed errors are caused by pinched tubes**

A pinched pressure tube can create a very high reading on the gauge, which is erroneous. In other cases, a pinched tube will prevent the pressure measurement from reaching the gauge at all. In cases where tubes get stepped on, they are seldom sealed off completely, but will still cause the gauge readings to jump around.

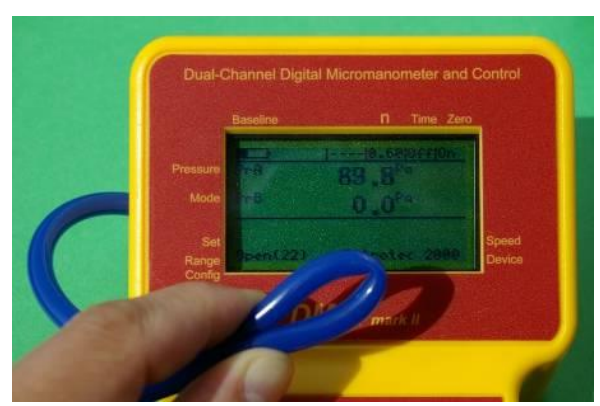

**Figure 15: Errors in pressure reading from a pinched tube.** 

It is possible to complete a Blower Door test with a pinched tube. It will appear as if the fan is creating a pressure in the building, but in fact the results are way off. If the gauge begins to display an unusually high or unexplained pressure, check the tubing to ensure that it has not been compressed in any way.

 Be careful that no one steps on the tubes, or creates a kink in any of the lines while performing a test. If this happens, wait a few seconds for the effects to subside before taking any readings from the gauge.

## **9.5 Check if large fixed errors are caused by water in the tube**

Water can also cause significant errors if a drop is pulled into the pressure tubes. It is very easy to get a water drop inside the end of a tube. Simply drag it over a shallow puddle of water, and a drop of water will get pulled into the tube by capillary action. Notice in the [Figure 16](#page-49-0) how one drop of water in the end of the tube is creating 190 Pascal pressure. It is possible to complete a Blower Door test with a water drop in the end of the tube. It will appear as if the fan is creating a pressure in the building, but

in fact the results are way off. Particularly unusual behavior in the gauge could mean that there is water in the end of the tube.

Water can cause either a positive or a negative pressure, based on which way the drop of water is pulling. If a drop of water is facing downward, it pulls out of the tube, creating a negative pressure (as displayed in [Figure 16\)](#page-49-0). Point the tube upward, and the water drop falls back into the tube, creating a positive pressure.

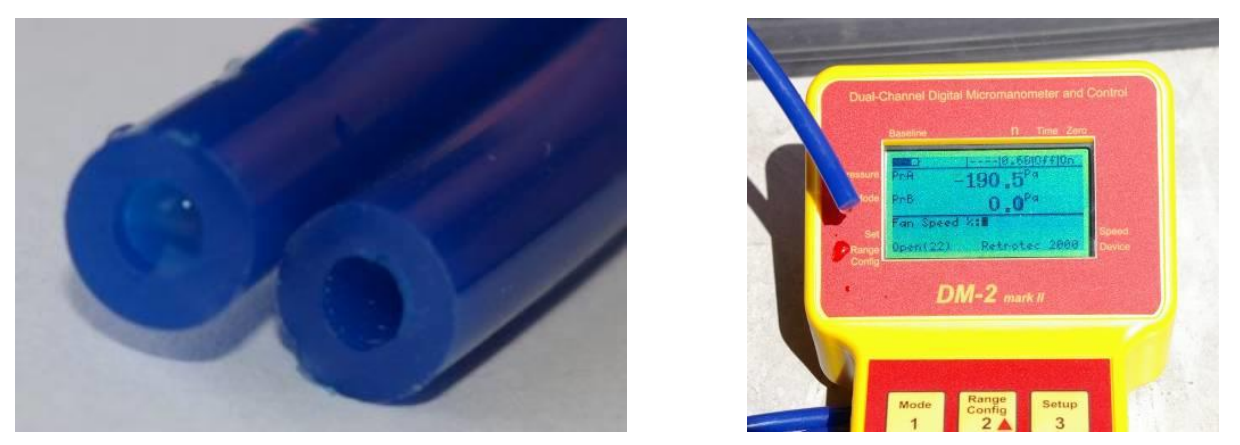

**Figure 16: Water in the reference tube (left); high fixed pressure due to water (right).** 

<span id="page-49-0"></span>To fix this problem:

- Whip the end of the tube around to remove excess water.
- If this doesn't work (in extreme cases), water can be blown out from the other end. Be sure to not have the gauge connected when blowing water from the tube.

## **9.6 Check if large fixed errors are caused by sun heating the tubes**

If air inside the exterior heats up due to the Sun shining on it and if the tube end is above or below the point where it leaves the enclosure, a stack pressure will build up inside the tube that will create a steady pressure that may increase as the tube gets hotter.

### **9.7 Results will be wrong if the Range and Device being used are different than those selected on the gauge**

If the results just don't make sense, check to make sure the "Range Config" and "Device" selected on the gauge are the same as the Range and Device being used. Each Device and Range configuration has its own individual flow curve that is used to convert Fan Pressure into flow and the other results selected for display on the gauge.

If a test is completed with the incorrect Range selected, it is possible to salvage the data by using the customized flow charts provided in [Appendix E.](#page-55-0)

*To determine correct flow if Range selected was different than the actual Range used:* 

- 1. Select the Fan Pressure reading for which a corrected flow value is needed.
- 2. Find this Fan Pressure value in the left column of the flow conversion tables in [Appendix E.](#page-55-0)

3. Move across the row and record the flow value beneath the column heading with the actual Range that was used.

Note: Retrotec 1000, 2000 and 3000 series fans have the same flow curves.

### **9.8 Fans without reference tube have results adjusted by gauge**

When the gauge is connected to a Model 1000, 2000, or 3000 fan, fan pressures are adjusted in the gauge to compensate for the back pressure on the fan before being used to calculate flow or other results. Since this adjustment is done by the gauge, they do not require reference tubing (the green tube) for accurate results. Whenever the gauge measures a positive pressure, the fan flow is towards the greater pressure, and the gauge makes the necessary deductions from the "PrB" Fan Pressure before calculating other results. The value shown on the gauge for "PrB" is the actual measured pressure on channel B, without deductions. See [Appendix A](#page-55-0) for more details.

Model 3000SR fans and the DU200 DucTester are self-referenced and include a connection point for the green tube, which must be connected. Because these fans are self-referenced, the gauge does not make any adjustments to the Fan Pressure reading before calculating the other results. It is important that the correct Device selected on the gauge since the chosen Device determines whether or not the gauge has to do any referencing. If a self-referenced model fan such as the 3350SR series or the DU200 DucTester is in use, the gauge knows not to adjust the fan pressure before calculating other results.

### **9.9 Pressure can overshoot when using the Set Pressure key**

When Set Pressure is used to establish 60 Pa for example, the fan will overshoot and reach 90 Pa for a few seconds before it settles back to the desired 60 Pa. If this is a concern, start the fan on Set Speed or set to a lower pressure and then use the Jog key to increase the set point in smaller steps. The speed control in the gauge has been optimized to achieve the desired pressure as quickly as possible and to remove the overshoot would force the user to wait much longer.

When using the FanTestic software, enter the list of pressures in order of pressure, with the lowest first. For example, set pressure range from 10 to 60 Pa, rather than 60 to 10 Pa.

#### **Pressures can also overshoot when the range is set too low. Ranges should always be selected so the fan runs at the fastest possible speed in order to achieve the highest desired test pressure.**

To experience the overshoot and understand how to avoid it, perform the following test on the Retrotec simulator or on a tight room where the leakage can be adjusted.

For example, set Device to 1000, range to C1, time averaging to 10 seconds. Set the leakage area on an enclosure by adjusting the size of the hole. When using the Retrotec simulator, use the sliding panels to adjust the size of the hole. Optionally, measure the leakage area with a Door Fan using EqLA10 which you can access using the Mode key. Watch the gauge carefully to detect the peak pressure reading on Channel A and the peak percent speed on the bottom right-hand of the display.

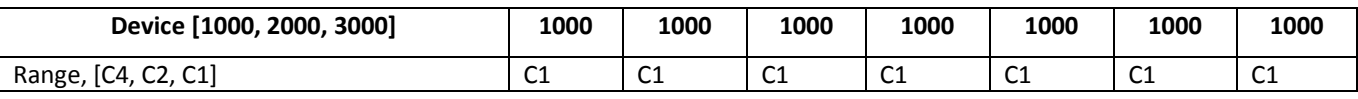

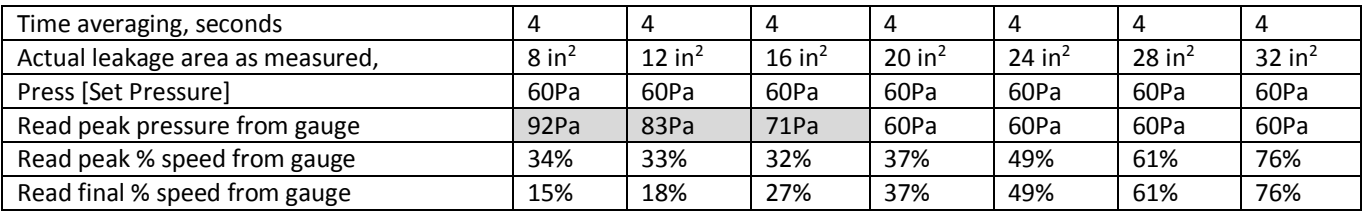

If you believe you have a more severe problem with overshoot, fill out the table below and send it to tech-support.

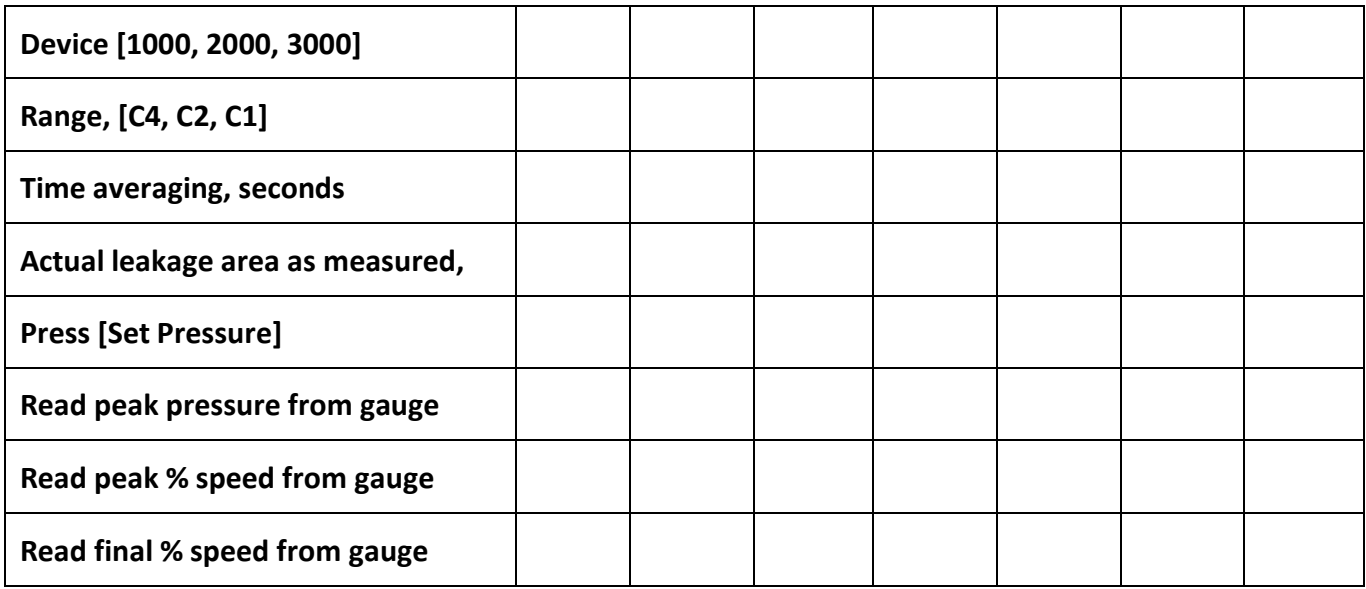

Set the correct Device on your gauge because it will calculate different results depending on which Device is selected.

# **9.10 Keep the Keep Rechargeable Batteries in top shape**

The DM-2 is designed to recharge NiMH batteries in the gauge, eliminating the need to purchase a stand-alone battery charger. The charging cycle is designed to fully discharge batteries before recharging them. This can cause problems if the DM-2 is connected to a power plug for only brief periods of time.

If the gauge exhibits any of the following conditions, it may be a problem with the rechargeable batteries:

- Short battery life
- Will not turn on
- Keys will not respond
- Loss of power during test

The solution is to reset gauge and charge the batteries, or switch to nonrechargeable batteries (remember to change the setting to tell the gauge about the switch in battery type using **[Settings]** to set the "Battery Type".

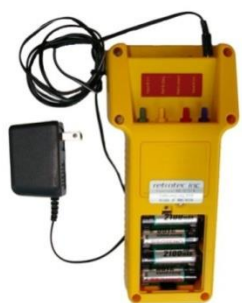

*To charge the batteries:* 

1. Connect the AC power supply if rechargeable NiMH batteries are already installed.

2. Press the reset button on the back of the DM-2. The gauge turns on.

Note: DM-2's that have firmware prior to version 2.28 will not have a reset button. To reset the gauge, remove all power connections, and the batteries, and wait at least 5 minutes. Then re-install the batteries and reconnect the charger.

- 3. Press **[Exit]** to show the main screen.
- 4. Display indicates batteries are charging.
- 5. Charge for at least 8 hours, or until battery icon stops moving.

Problems can be avoided by taking a few simple steps:

- Leave DM-2 disconnected from a power supply until the batteries are depleted to one quarter power or less.
- Do not short-charge batteries by interrupting a charge in progress.
- Replace batteries with new AA NiMH batteries after 2 years.

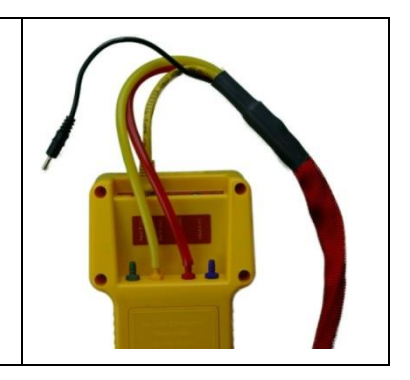

## **9.11 If the Serial Number and Calibration Date are not valid**

It's recommended to check the serial number and calibration date on the DM-2 regularly.

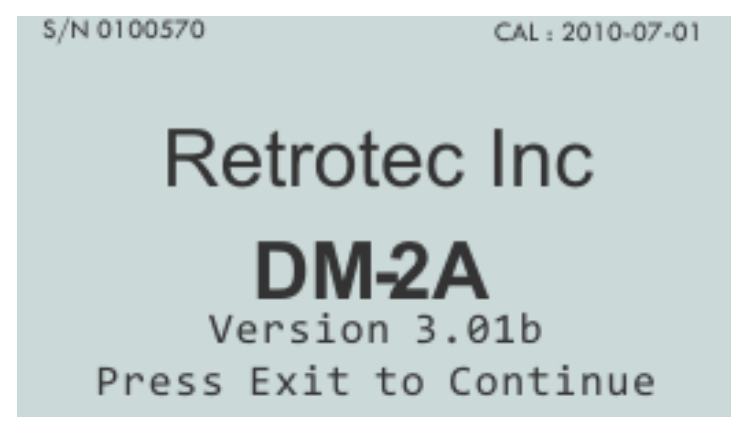

If the screen does not display a valid serial number and calibration date, please contact Retrotec technical support since your gauge may have switched over to default calibration values. This can be checked by connecting your gauge to another gauge, port to port to ensure they read within 1%. If not, your gauge should be exchanged for a new one.

# **9.12 If the keys on the DM-2 Keypad are not working**

If the DM-2 will power on, but one or more keys do not work, the cables may have come dislodged. To rectify the cable problem, follow these steps:

*To fix the keypad if the keypad cable has come loose and keys are not working* 

- 1. Remove AC power adapter and USB cable.
- 2. Remove battery compartment cover and remove batteries.
- 3. There are ribbon cables by the battery compartment, at the heel of the gauge. With a small screwdriver, ensure that back cable connectors are properly seated (note that there are two ribbon cables back to back).
- 4. Re-connect the AC power adapter.
- 5. DM-2 will power on.
- 6. Press **[Exit]** to display the main operating screen.

Note that there are two physically separate connectors that need to be connected together. The one in the rear can be quite difficult to physically connect, and care should be taken to ensure that both of these connectors are firmly depressed.

### **9.13 Updating Firmware**

The latest firmware is Version 3.01b. The gauge must be returned to Retrotec to have the firmware updated.

#### **9.13.1 Firmware Changes**

**Table 10: Firmware changes from versions prior to 2.29 to the current version 3.01b.** 

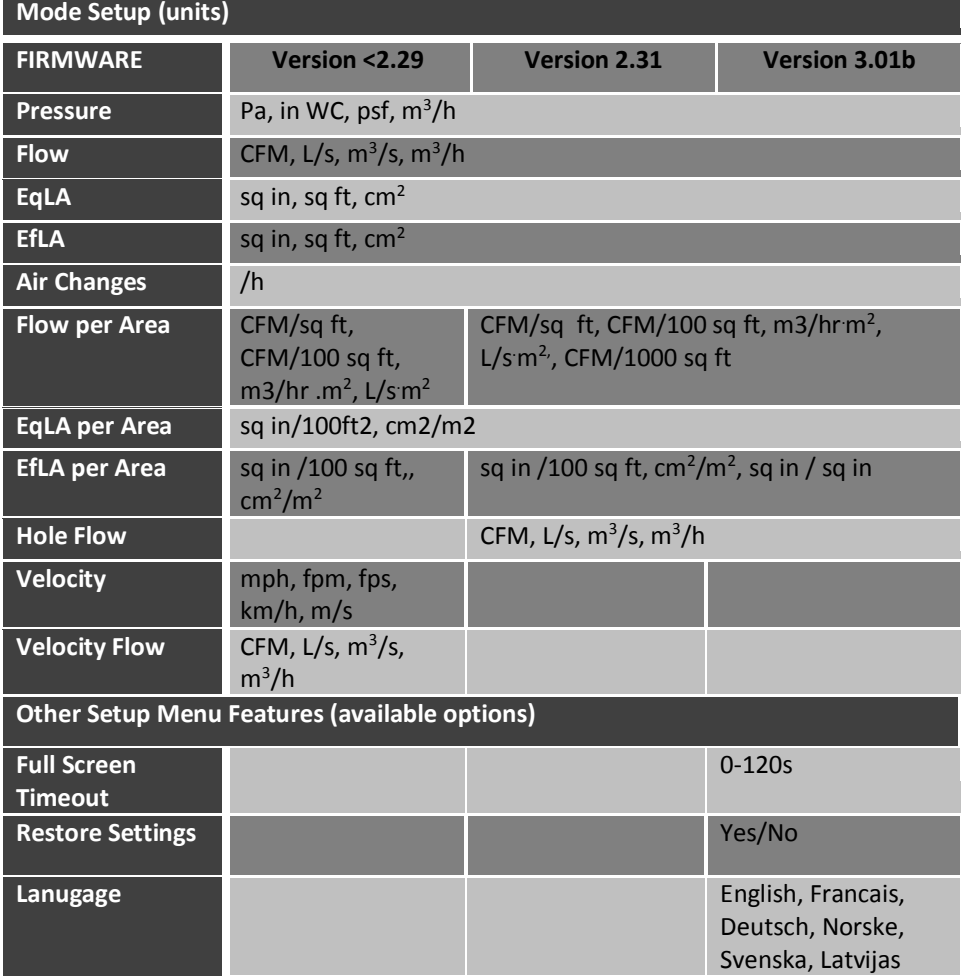

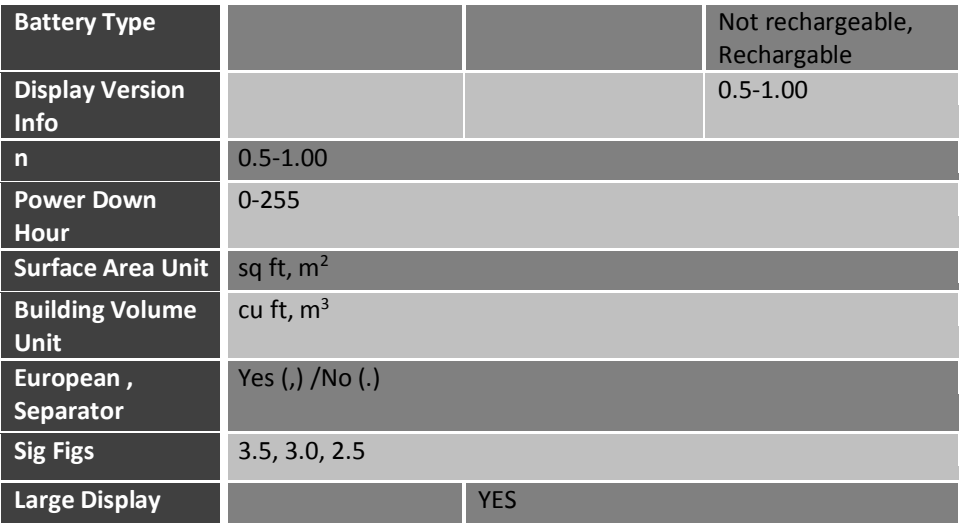

# <span id="page-55-0"></span>**Appendix A: The gauge calculates Flow based on Pressure readings from the fan**

The air flow being produced by the calibrated fan is a value that can be calculated based on the pressure developed by the air moving across the inlet side of the fan towards the exhaust. Because the fan is calibrated, there are known values describing the mathematical relationship between the fan pressure, which is measured across the fan inlet, and the resulting air flow through the fan.

The Fan Pressure needed to calculate the fan flow is the difference between the pressure at the pickup and the pressure in the vicinity of the inlet side of the fan. The fan pressure pickup is located inside the fan near the inlet side of the fan. Self-referencing fans have the reference port built in, and it is placed to measure the ambient pressure in the vicinity of the inlet side of the fan. Fan Pressure, *FP,* is determined by setting the gauge Mode to "PrB" and reading the resulting pressure on the gauge when the room is at the test pressure.

Each fan and range combination has a different flow equation. For each fan and range combination available, the variables needed to calculate flow are listed in the table below.

The form of the flow equation depends on where the pickup for the Fan Pressure connected to the yellow "Ref B" port on the gauge is located with respect to the green "Input B" port of the gauge.

#### **Case 1: Flow Away from Operator**

If the flow of the fan is away from the operator holding the gauge, then the gauge and the operator are on the inlet side of the fan. Readings on Channel A in this case will always be negative, measuring the induced pressure in the room.

Since both the fan pressure pickup and the reference for the fan pressure (yellow port on the fan and green port on the gauge) are on the inlet side of the fan, "PrB", will show the correctly referenced fan pressure and can be used directly as the fan pressure, *FP*, value in the following flow equation:

Flow Away from Operator CFM = 
$$
(FP - |RP| \times K1)^N \times (K + FP \times K3) \times K4
$$

Where:

*FP* is the fan pressure from Channel B displayed as "PrB"

*RP* is the room pressure from Channel A displayed as "PrA"

#### **Case 2: Flow Toward Operator**

If the flow of the fan is toward the operator holding the gauge, then the gauge is on the exhaust side of the fan while the fan pressure pickup is on the opposite (inlet) side. The exhaust side is the side on which the room pressure is being induced by the fan. Readings on Channel A in this case will always be positive, measuring the induced pressure in the room.

Because the gauge which has the green "Input B" port is in the room with the induced pressure, the pressure difference measured on Channel B will include the induced room pressure as well as the actual Fan Pressure across the inlet. "PrB" will thus show a pressure difference that is larger than the actual fan pressure, larger by an amount equal to the induced room pressure being measured on Channel A.

Any time the gauge sees a positive pressure on Channel A, it automatically subtracts the value on Channel A from the value on Channel B before calculating flow and other results. The value displayed for "PrB" is left as the raw measured value and does not have the Channel A value already subtracted. If using a raw measured value read from "PrB" on a Retrotec gauge, use the following equation to adjust the Fan Pressure and calculate the flow:

Flow Toward Operator CFM = 
$$
((FP - RP) - (RP \times K1))^N
$$
 ×  $(K + (FP - RP) \times K3) \times K4$ 

Where:

*FP* is the fan pressure from Channel B displayed as "PrB"

*RP* is the room pressure from Channel A displayed as "PrA"

#### **Case 3: Self Referencing Fan**

Self-referencing fans can be identified because they have ports for two pressure measuring tubes on the fan itself. If a self-referencing fan is the chosen Device then the fan includes a green port as well as the yellow port and the Fan Pressure signal sent to the gauge is always the correct value and never needs adjusting. Setting the Device on the gauge to 3000SR or DU200 tells the gauge not to subtract the room pressure from the "PrB" value before calculating flow.

Flow Self *References* 
$$
CFM = (FP - RP \times K1)^N \times (K + FP \times K3) \times K4
$$

Where:

*FP* is the fan pressure from Channel B displayed as "PrB"

*RP* is the room pressure from Channel A displayed as "PrA"

#### **In all cases:**

The absolute value of *FP* must be greater than the minimum fan pressure, "MF", shown in [Table 11,](#page-56-0) and greater than the calculated factor using the *K2* value from the table as follows:

$$
|FP| \ge |RP| \times K2
$$

*To determine the flow for a particular fan pressure* FP*:* 

*Check that the measured value for FP meets the two conditions based on MF and K2. If so, find the N, K, K1, and K3 values in Table xxx (based on the type of fan and the Range Configuration being used), enter those values along with the values measured for FP, and RP into the Flow equation stated above and calculate the result.* 

|                 | Range | N      | K        | K <sub>1</sub> | <b>K2</b> | K <sub>3</sub> | <b>K4</b> | <b>MF</b> |
|-----------------|-------|--------|----------|----------------|-----------|----------------|-----------|-----------|
|                 | Open  | 0.5115 | 30.7774  | 0.000          | 0.2       | 0.0            | 1.0       | 10        |
| <b>DU220</b>    | Mid   | 0.5415 | 5.9146   | 0.000          | 0.5       | 0.0            | 1.0       | 25        |
|                 | Low   | 0.6125 | 1.0056   | $-0.024$       | 0.5       | $-0.0002$      | 1.0       | 25        |
| <b>Retrotec</b> | Open  | 0.5214 | 519.6183 | $-0.070$       | 0.8       | $-0.1150$      | 1.0       | 8.6       |
| 1000/           | A     | 0.5030 | 264.9959 | $-0.075$       | 1.0       | 0.0            | 1.0       | 12        |
| 2000/           | B     | 0.5000 | 174.8824 | 0.000          | 0.3       | 0.0            | 1.0       | 10        |

<span id="page-56-0"></span>**Table 11: N and K coefficients for all gauge supported fans.** 

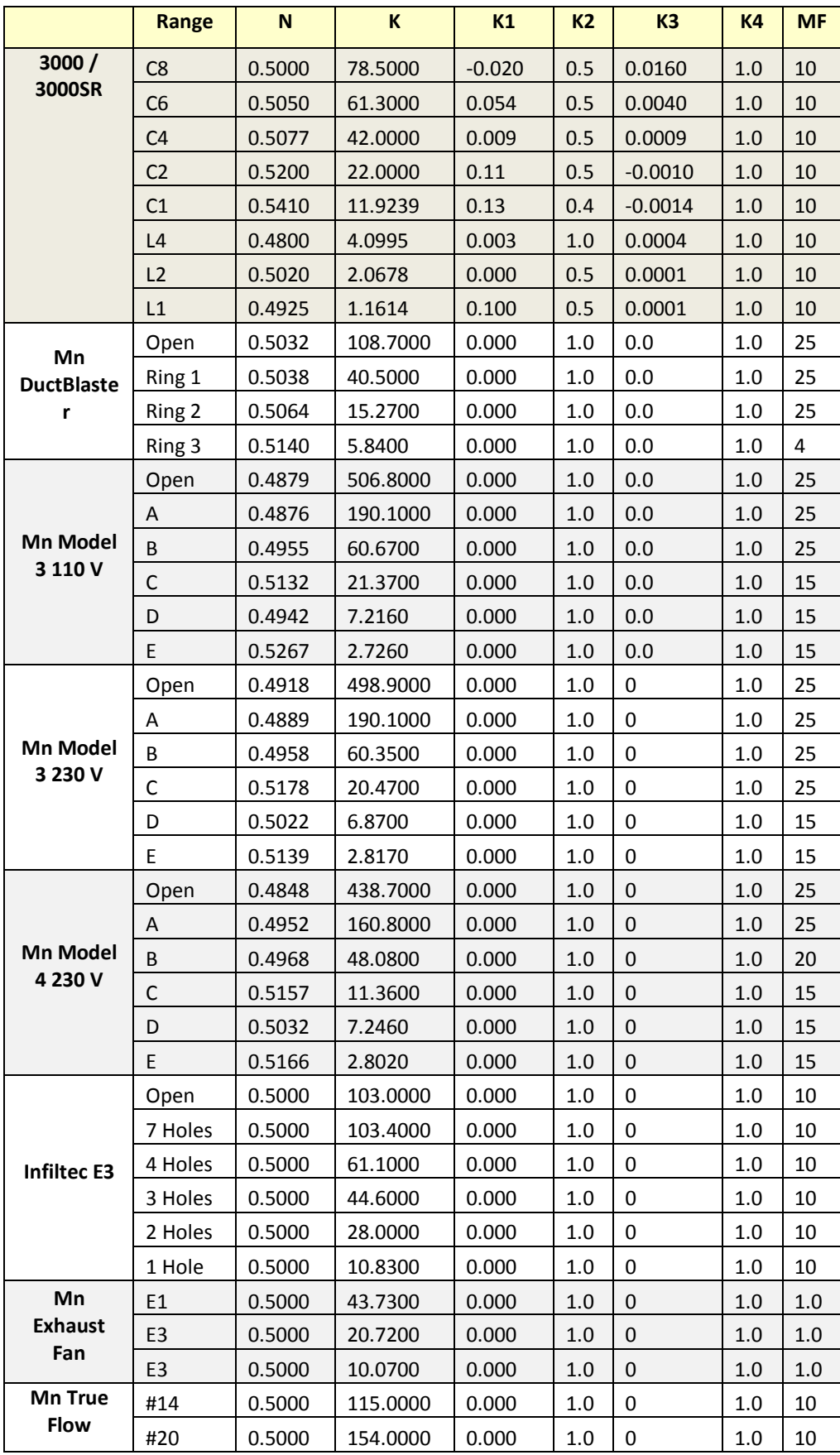

|                 | Range          | N      | K        | K <sub>1</sub> | <b>K2</b> | K <sub>3</sub> | <b>K4</b> | <b>MF</b> |
|-----------------|----------------|--------|----------|----------------|-----------|----------------|-----------|-----------|
|                 | Open           | 0.4910 | 39.4840  | 0.000          | 1.0       | 0.0000         | 1.0       | 10        |
| <b>DU100</b>    | 2.75           | 0.5110 | 3.0110   | 0.000          | 1.0       | 0.0000         | 1.0       | 10        |
|                 | 1.23           | 0.5110 | 1.1290   | 0.000          | 1.0       | 0.0000         | 1.0       | 10        |
|                 | Open           | 0.5280 | 372.5200 | 0.000          | 1.0       | 0.0000         | 1.0       | 10        |
|                 | 12             | 0.5000 | 104.6800 | 0.000          | 1.0       | 0.0000         | 1.0       | 10        |
| <b>Retrotec</b> | 8              | 0.5000 | 54.0300  | 0.000          | 1.0       | 0.0000         | 1.0       | 10        |
| 600 / 700       | 6              | 0.5000 | 24.1250  | 0.000          | 1.0       | 0.0000         | 1.0       | 10        |
|                 | $\overline{2}$ | 0.5000 | 8.2400   | 0.000          | 1.0       | 0.0000         | 1.0       | 10        |
|                 | $\mathbf{1}$   | 0.5000 | 4.0700   | 0.000          | 1.0       | 0.0000         | 1.0       | 10        |
|                 | 18F            | 0.4690 | 311.5000 | 0.000          | 1.0       | 0.0000         | 1.0670    | 10        |
|                 | <b>18R</b>     | 0.4800 | 366.8000 | 0.000          | 1.0       | 0.0000         | 1.0230    | 10        |
|                 | 9              | 0.4920 | 144.5500 | 0.000          | $1.0\,$   | 0.0000         | 1.0640    | 10        |
|                 | 5              | 0.4510 | 97.4100  | 0.000          | 1.0       | 0.0000         | 1.0480    | 10        |
| Retrotec        | 3              | 0.4700 | 51.5800  | 0.000          | 1.0       | 0.0000         | 1.0530    | 10        |
| 800 / 900       | 1.4            | 0.4670 | 30.4200  | 0.000          | 1.0       | 0.0000         | 1.0480    | 10        |
|                 | 1.3            | 0.4420 | 27.7100  | 0.000          | $1.0\,$   | 0.0000         | 1.0230    | 10        |
|                 | 1.2            | 0.4830 | 17.2600  | 0.000          | 1.0       | 0.0000         | 1.0310    | 10        |
|                 | 1.1            | 0.4740 | 12.7100  | 0.000          | 1.0       | 0.0000         | 0.9850    | 10        |
|                 | 0.1            | 0.5100 | 5.7700   | 0.000          | 1.0       | 0.0000         | 1.0570    | 10        |

**Table 12: N and K coefficients for all gauge supported fans which are now Obsolete.** 

# **Appendix B: Manually calculate Flow if required test pressure cannot be reached**

If you have a situation where you cannot reach the required 25 or 50 Pa during the test, there is a way to estimate the flow at that pressure based on the measured pressure and flow you did achieve. This procedure is the same one the gauge uses to extrapolate flows with the **[@ Pressure]** key. The following equation describes the relationship between the desired flow at 25 Pa and the measured values.

Flow @ 25 Pa = (Flow at measured pressure) \* 
$$
\left(\frac{25 \text{ Pa}}{\text{measured pressure}}\right)^n
$$
  
\n
$$
\text{CFM}_{25} = \text{CFM}_{P} * \left(\frac{25}{P}\right)^n
$$

For most ducts, the *n* value is usually 0.60. For most houses the *n* value is usually 0.65. For large buildings, the *n* value is usually 0.55. In the above equation, substitute 50 for 25 if 50 Pa is the required test pressure.

The actual flow exponent n for an enclosure can be calculated by measuring building leakage at multiple pressure differences, from 10 to 50 Pa, and determining the slope of the line:

$$
Flow = K \times Pressure^n
$$

The graph of pressure versus flow will be linear if graphed on a log-log scale, and the slope will be *n*.

The "Flow @" equation is used in the gauge [@ Pressure] function, based on the values set for *n*, and the " $\omega$  Pressure" target value in the gauge. By using the  $\omega$  Pressure] function, the gauge performs the extrapolation for you if you are in the situation where you need a flow at a test pressure that cannot quite be reached. The [@ Pressure] values should only be used if the pressure achieved is within 10 Pa of the required test pressure, unless you have measured the actual *n* value for the building using a multiple point test and have entered that "n" in the gauge.

### **Cannot Reach 50 Pa Factors**

Rather than using the equation in the situation where the 50 Pa test pressure cannot be achieved, you can use tables with the factors already calculated and the following procedure. Take a flow (CFM) reading at the pressure achieved and multiply by the "Cannot reach 50 factor" from [Table 13t](#page-59-0)o get an estimate of the flow at 50 Pa.

For example: if you read 1000 CFM at a building pressure of 30 Pa, the "Cannot reach 50 factor" from the table is 1.36. Make the following calculation:

$$
1000\,CFM \times 1.39 = 1390\,CFM
$$

Thus the estimated result for CFM at 50 Pa will be 1390 CFM.

The factors depend on the "n" value chosen, and [Table 13](#page-59-0) is for "n" of 0.65 which is typical for houses.

#### <span id="page-59-0"></span>**Table 13: Factors for when a building pressure of 50 Pa cannot be reached ("n" value of 0.65)**

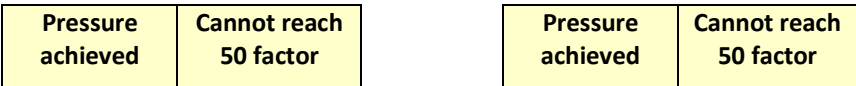

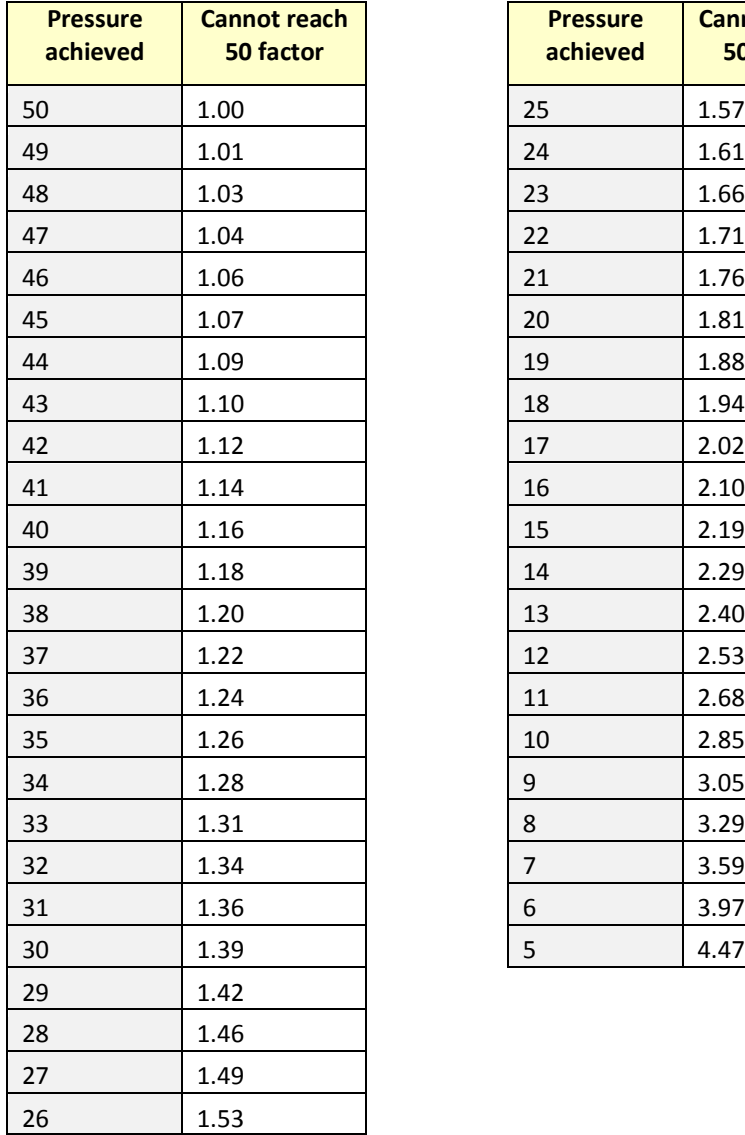

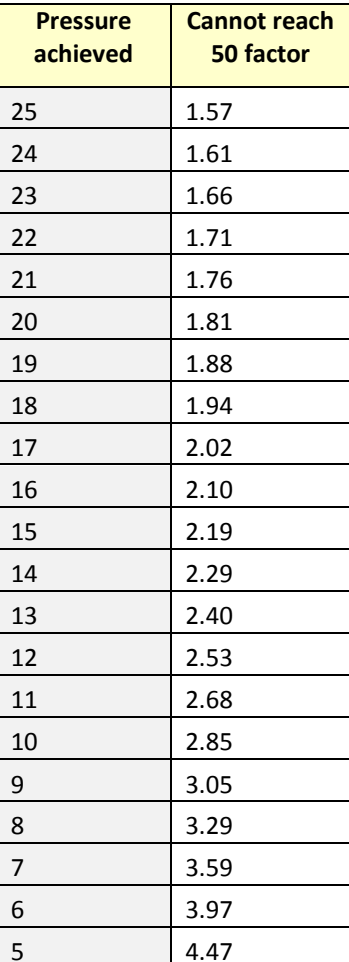

## **Cannot Reach 25 Pa Factors**

Rather than using the equation in the situation where the 25 Pa test pressure cannot be achieved, you can use tables with the factors already calculated and the following procedure. Take a flow (CFM) reading at the pressure achieved and multiply by the "Cannot reach 25 Pa factor" from [Table 14](#page-61-0) to get an estimate of the flow that would result at 25 Pa.

For example: if you read 600 CFM at a building pressure of 19 Pa, the "Cannot reach 25 Pa factor" from the table is 1.18. Make the following calculation:

$$
600\,CHM \times 1.18 = 708\,CHM
$$

Thus the estimated result for CFM at 25 Pa will be 708 CFM.

The factors depend on the *n* value chosen, and Table 13 is for *n* of 0.6 which is typical for duct systems.

<span id="page-61-0"></span>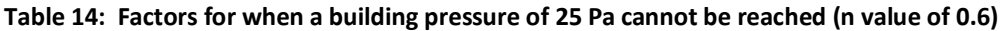

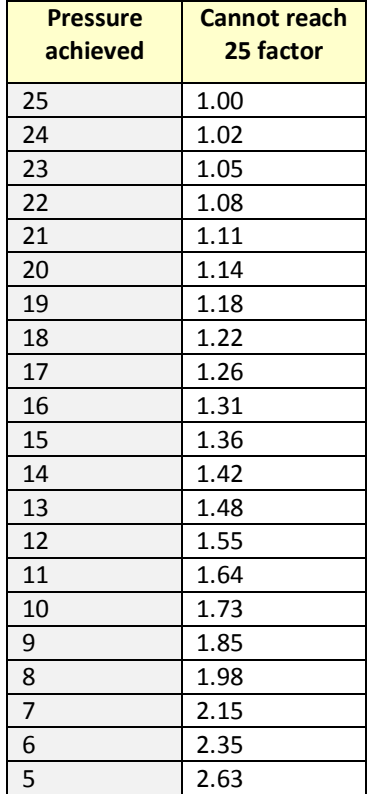

# **Appendix C: Errors occur in estimated flow if gauge and actual "n" don't match**

If a gauge has the extrapolation or flow exponent "n" set to an assumed value but the actual exponent (a true measured exponent value for the building) differs, the flow values estimated by the gauge when using the @ Pressure feature will be off by an error amount. The tables below show the percent error that can result from entering an incorrect exponent value in the gauge and using the [@ Pressure] function.

If the "n" value on the gauge is set to 0.65 and the actual enclosure n is different, a small error, as shown in [Table 15](#page-62-0) will result if the [@ Pressure] function is used at the Achieved Pressure to estimate result at 50 Pa.

|                      |    |          | <b>Actual Flow Exponent (n) of Enclosure</b> |         |         |         |         |  |  |  |
|----------------------|----|----------|----------------------------------------------|---------|---------|---------|---------|--|--|--|
|                      |    | 0.50     | 0.55                                         | 0.60    | 0.65    | 0.70    | 0.75    |  |  |  |
| <b>Achieved</b>      | 10 | $-21.4%$ | $-14.9%$                                     | $-7.7%$ | 0.0%    | 8.4%    | 17.5%   |  |  |  |
| <b>Pressure (Pa)</b> | 15 | $-16.5%$ | $-11.3%$                                     | $-5.8%$ | 0.0%    | 6.2%    | 12.8%   |  |  |  |
|                      | 20 | $-12.8%$ | $-8.8%$                                      | $-4.5%$ | 0.0%    | 4.7%    | 9.6%    |  |  |  |
|                      | 25 | $-9.9\%$ | -6.7%                                        | $-3.4%$ | 0.0%    | 3.5%    | 7.2%    |  |  |  |
|                      | 30 | $-7.4%$  | $-5.0%$                                      | $-2.5%$ | $0.0\%$ | 2.6%    | 5.2%    |  |  |  |
|                      | 35 | $-5.2%$  | $-3.5%$                                      | $-1.8%$ | 0.0%    | 1.8%    | 3.6%    |  |  |  |
|                      | 40 | $-3.3%$  | $-2.2%$                                      | $-1.1%$ | $0.0\%$ | 1.1%    | 2.3%    |  |  |  |
|                      | 45 | $-1.6%$  | $-1.0%$                                      | $-0.5%$ | 0.0%    | 0.5%    | 1.1%    |  |  |  |
|                      | 50 | 0.0%     | $0.0\%$                                      | 0.0%    | 0.0%    | $0.0\%$ | 0.0%    |  |  |  |
|                      | 55 | 1.4%     | 1.0%                                         | 0.5%    | 0.0%    | $-0.5%$ | $-0.9%$ |  |  |  |
|                      | 60 | 2.8%     | 1.8%                                         | 0.9%    | $0.0\%$ | $-0.9%$ | $-1.8%$ |  |  |  |
|                      | 65 | 4.0%     | 2.7%                                         | 1.3%    | 0.0%    | $-1.3%$ | $-2.6%$ |  |  |  |
|                      | 70 | 5.2%     | 3.4%                                         | 1.7%    | 0.0%    | $-1.7%$ | $-3.3%$ |  |  |  |

<span id="page-62-0"></span>**Table 15: Errors in Estimated Flow at 50 Pa if gauge "n"= 0.65 differs from actual n** 

If the "n" value on the gauge is set to 0.60 and the enclosure n is different, an error, as shown in [Table](#page-62-1)  [16](#page-62-1) will result if the [@ Pressure] function is used at the Achieved Pressure to estimate result at 50 Pa.

|                      |    |          | <b>Actual Flow Exponent (n) of Enclosure</b> |      |      |       |       |  |  |  |  |
|----------------------|----|----------|----------------------------------------------|------|------|-------|-------|--|--|--|--|
|                      |    | 0.50     | 0.55                                         | 0.60 | 0.65 | 0.70  | 0.75  |  |  |  |  |
| <b>Achieved</b>      | 10 | $-14.9%$ | $-7.7%$                                      | 0.0% | 8.4% | 17.5% | 27.3% |  |  |  |  |
| <b>Pressure (Pa)</b> | 15 | $-11.3%$ | $-5.8%$                                      | 0.0% | 6.2% | 12.8% | 19.8% |  |  |  |  |
|                      | 20 | $-8.8%$  | $-4.5%$                                      | 0.0% | 4.7% | 9.6%  | 14.7% |  |  |  |  |
|                      | 25 | $-6.7%$  | $-3.4%$                                      | 0.0% | 3.5% | 7.2%  | 11.0% |  |  |  |  |
|                      | 30 | $-5.0\%$ | $-2.5%$                                      | 0.0% | 2.6% | 5.2%  | 8.0%  |  |  |  |  |
|                      | 35 | $-3.5%$  | $-1.8%$                                      | 0.0% | 1.8% | 3.6%  | 5.5%  |  |  |  |  |
|                      | 40 | $-2.2%$  | $-1.1%$                                      | 0.0% | 1.1% | 2.3%  | 3.4%  |  |  |  |  |

<span id="page-62-1"></span>**Table 16: Errors in Estimated Flow at 50 Pa if gauge "n" = 0.60 differs from actual n** 

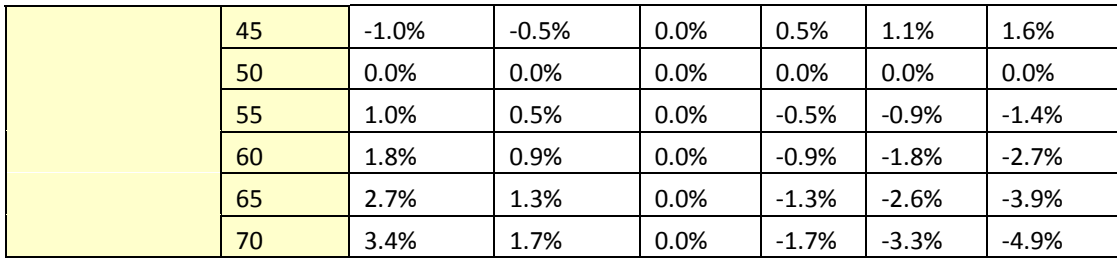

Achieved pressure is the actual maximum pressure achieved in the enclosure during the test.

$$
Error = \left(\frac{Pressure\ of\ Interest}{Achied\ Pressure}\right)^{(Actual\ n-Assumed\ n)}
$$

In the tables, the *Pressure of Interest* is 50Pa, and *Assumed n* is 0.65 or 0.60

The actual flow exponent n for an enclosure can be calculated by measuring building leakage at multiple pressure differences, from 10 to 50 Pa, and determining the slope of the line:

$$
Flow = C \times Pressure^n
$$

The graph of pressure versus flow will be linear if graphed on a log-log scale, and the slope will be n.

# **Appendix D: Adjust Flow values for temperature difference**

Temperature correction is only required when there is a temperature difference between the area under test, (inside), and the area used as reference for the test, (outside).

To use the tables, determine if you are pressurizing or pressurizing. When pressurizing, the air flow of the fan will be toward the inside, and when depressurizing, the air flow will be toward the outside.

Choose the correction factor from [Table 17 f](#page-64-0)or the depressurize case or [Table 18](#page-65-0) for the pressurize case based on the current inside and outside temperatures. Multiply the flow you measured by the factor to get the air flow corrected for temperature difference.

Retrotec's FanTestic software automatically corrects flow values for any temperature difference when inside and outside temperatures are entered into the software.

|                        |          |       |       |       |       | <b>Inside Temperature (F)</b> |       |       |       |       |
|------------------------|----------|-------|-------|-------|-------|-------------------------------|-------|-------|-------|-------|
|                        |          | 50    | 55    | 60    | 65    | 70                            | 75    | 80    | 85    | 90    |
|                        | $-20$    | 0.848 | 0.844 | 0.840 | 0.836 | 0.832                         | 0.828 | 0.824 | 0.820 | 0.816 |
|                        | $-15$    | 0.857 | 0.853 | 0.849 | 0.845 | 0.841                         | 0.837 | 0.833 | 0.829 | 0.826 |
|                        | $-10$    | 0.867 | 0.863 | 0.859 | 0.855 | 0.851                         | 0.847 | 0.843 | 0.839 | 0.835 |
|                        | $-5$     | 0.877 | 0.872 | 0.868 | 0.864 | 0.860                         | 0.856 | 0.852 | 0.848 | 0.844 |
|                        | $\bf{0}$ | 0.886 | 0.882 | 0.878 | 0.874 | 0.869                         | 0.865 | 0.861 | 0.857 | 0.854 |
|                        | 5        | 0.896 | 0.892 | 0.887 | 0.883 | 0.879                         | 0.875 | 0.871 | 0.867 | 0.863 |
|                        | 10       | 0.906 | 0.901 | 0.897 | 0.893 | 0.888                         | 0.884 | 0.880 | 0.876 | 0.872 |
|                        | 15       | 0.915 | 0.911 | 0.906 | 0.902 | 0.898                         | 0.894 | 0.890 | 0.885 | 0.881 |
| $\widehat{\mathsf{E}}$ | 20       | 0.925 | 0.920 | 0.916 | 0.912 | 0.907                         | 0.903 | 0.899 | 0.895 | 0.891 |
|                        | 25       | 0.935 | 0.930 | 0.926 | 0.921 | 0.917                         | 0.912 | 0.908 | 0.904 | 0.900 |
| Temperature            | 30       | 0.944 | 0.940 | 0.935 | 0.931 | 0.926                         | 0.922 | 0.918 | 0.913 | 0.909 |
|                        | 35       | 0.954 | 0.949 | 0.945 | 0.940 | 0.936                         | 0.931 | 0.927 | 0.923 | 0.919 |
|                        | 40       | 0.964 | 0.959 | 0.954 | 0.950 | 0.945                         | 0.941 | 0.936 | 0.932 | 0.928 |
|                        | 45       | 0.973 | 0.968 | 0.964 | 0.959 | 0.955                         | 0.950 | 0.946 | 0.941 | 0.937 |
|                        | 50       | 0.983 | 0.978 | 0.973 | 0.969 | 0.964                         | 0.960 | 0.955 | 0.951 | 0.946 |
| <b>Outside</b>         | 55       | 0.992 | 0.988 | 0.983 | 0.978 | 0.974                         | 0.969 | 0.964 | 0.960 | 0.956 |
|                        | 60       | 1.002 | 0.997 | 0.992 | 0.988 | 0.983                         | 0.978 | 0.974 | 0.969 | 0.965 |
|                        | 65       | 1.012 | 1.007 | 1.002 | 0.997 | 0.992                         | 0.988 | 0.983 | 0.979 | 0.974 |
|                        | 70       | 1.021 | 1.016 | 1.011 | 1.007 | 1.002                         | 0.997 | 0.993 | 0.988 | 0.983 |
|                        | 75       | 1.031 | 1.026 | 1.021 | 1.016 | 1.011                         | 1.007 | 1.002 | 0.997 | 0.993 |
|                        | 80       | 1.041 | 1.036 | 1.031 | 1.026 | 1.021                         | 1.016 | 1.011 | 1.007 | 1.002 |
|                        | 85       | 1.050 | 1.045 | 1.040 | 1.035 | 1.030                         | 1.025 | 1.021 | 1.016 | 1.011 |
|                        | 90       | 1.060 | 1.055 | 1.050 | 1.045 | 1.040                         | 1.035 | 1.030 | 1.025 | 1.021 |
|                        | 95       | 1.070 | 1.064 | 1.059 | 1.054 | 1.049                         | 1.044 | 1.039 | 1.035 | 1.030 |
|                        | 100      | 1.079 | 1.074 | 1.069 | 1.064 | 1.059                         | 1.054 | 1.049 | 1.044 | 1.039 |
|                        | 105      | 1.089 | 1.084 | 1.078 | 1.073 | 1.068                         | 1.063 | 1.058 | 1.053 | 1.048 |
|                        | 110      | 1.098 | 1.093 | 1.088 | 1.083 | 1.078                         | 1.073 | 1.068 | 1.063 | 1.058 |

<span id="page-64-0"></span>

|                        | Table 18: Temperature correction factors for enclosure PRESSURIZATION |       |       |       |       |                               |       |       |       |       |  |
|------------------------|-----------------------------------------------------------------------|-------|-------|-------|-------|-------------------------------|-------|-------|-------|-------|--|
|                        |                                                                       |       |       |       |       | <b>Inside Temperature (F)</b> |       |       |       |       |  |
|                        |                                                                       | 50    | 55    | 60    | 65    | 70                            | 75    | 80    | 85    | 90    |  |
|                        | $-20$                                                                 | 1.058 | 1.069 | 1.079 | 1.089 | 1.100                         | 1.110 | 1.120 | 1.131 | 1.141 |  |
|                        | $-15$                                                                 | 1.052 | 1.062 | 1.073 | 1.083 | 1.093                         | 1.104 | 1.114 | 1.124 | 1.135 |  |
|                        | $-10$                                                                 | 1.046 | 1.057 | 1.067 | 1.077 | 1.087                         | 1.098 | 1.108 | 1.118 | 1.128 |  |
|                        | $-5$                                                                  | 1.041 | 1.051 | 1.061 | 1.071 | 1.081                         | 1.092 | 1.102 | 1.112 | 1.122 |  |
|                        | $\bf{0}$                                                              | 1.035 | 1.045 | 1.055 | 1.065 | 1.075                         | 1.086 | 1.096 | 1.106 | 1.116 |  |
|                        | 5                                                                     | 1.029 | 1.039 | 1.049 | 1.060 | 1.070                         | 1.080 | 1.090 | 1.100 | 1.110 |  |
|                        | 10                                                                    | 1.024 | 1.034 | 1.044 | 1.054 | 1.064                         | 1.074 | 1.084 | 1.094 | 1.104 |  |
|                        | 15                                                                    | 1.018 | 1.028 | 1.038 | 1.048 | 1.058                         | 1.068 | 1.078 | 1.088 | 1.098 |  |
| $\widehat{\mathbb{E}}$ | 20                                                                    | 1.013 | 1.023 | 1.033 | 1.043 | 1.053                         | 1.063 | 1.073 | 1.083 | 1.093 |  |
|                        | 25                                                                    | 1.008 | 1.018 | 1.028 | 1.037 | 1.047                         | 1.057 | 1.067 | 1.077 | 1.087 |  |
|                        | 30                                                                    | 1.003 | 1.013 | 1.022 | 1.032 | 1.042                         | 1.052 | 1.062 | 1.072 | 1.081 |  |
| Temperature            | 35                                                                    | 0.998 | 1.007 | 1.017 | 1.027 | 1.037                         | 1.047 | 1.056 | 1.066 | 1.076 |  |
|                        | 40                                                                    | 0.993 | 1.002 | 1.012 | 1.022 | 1.032                         | 1.041 | 1.051 | 1.061 | 1.070 |  |
|                        | 45                                                                    | 0.988 | 0.997 | 1.007 | 1.017 | 1.026                         | 1.036 | 1.046 | 1.055 | 1.065 |  |
|                        | 50                                                                    | 0.983 | 0.992 | 1.002 | 1.012 | 1.021                         | 1.031 | 1.041 | 1.050 | 1.060 |  |
| <b>Outside</b>         | 55                                                                    | 0.978 | 0.988 | 0.997 | 1.007 | 1.016                         | 1.026 | 1.036 | 1.045 | 1.055 |  |
|                        | 60                                                                    | 0.973 | 0.983 | 0.992 | 1.002 | 1.011                         | 1.021 | 1.031 | 1.040 | 1.050 |  |
|                        | 65                                                                    | 0.969 | 0.978 | 0.988 | 0.997 | 1.007                         | 1.016 | 1.026 | 1.035 | 1.045 |  |
|                        | 70                                                                    | 0.964 | 0.974 | 0.983 | 0.992 | 1.002                         | 1.011 | 1.021 | 1.030 | 1.040 |  |
|                        | 75                                                                    | 0.960 | 0.969 | 0.978 | 0.988 | 0.997                         | 1.007 | 1.016 | 1.025 | 1.035 |  |
|                        | 80                                                                    | 0.955 | 0.964 | 0.974 | 0.983 | 0.993                         | 1.002 | 1.011 | 1.021 | 1.030 |  |
|                        | 85                                                                    | 0.951 | 0.960 | 0.969 | 0.979 | 0.988                         | 0.997 | 1.007 | 1.016 | 1.025 |  |
|                        | 90                                                                    | 0.946 | 0.956 | 0.965 | 0.974 | 0.983                         | 0.993 | 1.002 | 1.011 | 1.021 |  |
|                        | 95                                                                    | 0.942 | 0.951 | 0.961 | 0.970 | 0.979                         | 0.988 | 0.998 | 1.007 | 1.016 |  |
|                        | 100                                                                   | 0.938 | 0.947 | 0.956 | 0.965 | 0.975                         | 0.984 | 0.993 | 1.002 | 1.011 |  |
|                        | 105                                                                   | 0.934 | 0.943 | 0.952 | 0.961 | 0.970                         | 0.980 | 0.989 | 0.998 | 1.007 |  |
|                        | 110                                                                   | 0.930 | 0.939 | 0.948 | 0.957 | 0.966                         | 0.975 | 0.984 | 0.993 | 1.003 |  |

<span id="page-65-0"></span>

# **Appendix E: Tables to correct Flow if range selected did not match installed range**

If the range installed was different than the range selected on the gauge then the following tables can be used to determine the correct flow, as long as the fan was blowing Away from the operator, which is depressurizing from the inside or pressurizing from the outside.

The gauge converts the fan pressure to CFM based on the Range Configuration selected on the gauge. If you realize that you have recorded results while the selected Range Configuration is different than what was installed in the fan, look up the recorded flow on the Flow Conversion tables for the Device and read across to the correct range column to determine what the result would have been if you have put the gauge on the correct Range.

Use the Flow Conversion Chart for your fan to locate the correct results as follows:

In this example you were testing with a DU200 DucTester with "Range Config" on the gauge set to Mid. Later you remembered your DucTester actually had the Low Range Ring attached. You recorded 33 CFM.

Find the 33 CFM you recorded under the "Mid"column for Range on the Flow Conversion Table. Then, just move over to read the correct result under the "Low" column for Range. In this case it will be 7.1 CFM.

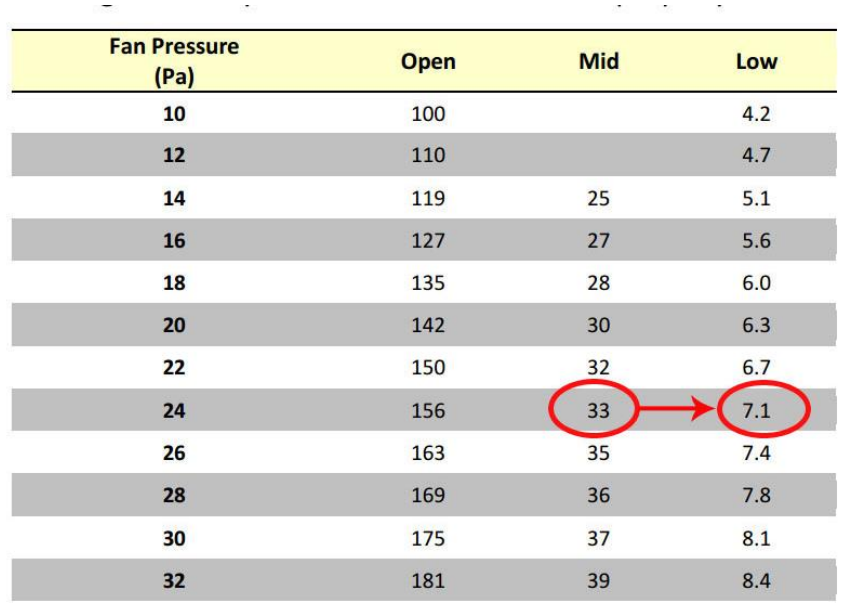

Here is where to find those tables depending on the type of system you are using: For Blower Doors see: *Door Fan Operation Manual, Appendix D: Flow Conversion Tables* <http://retrotec.com/Portals/5/Documents/Manuals/Manual-Door%20Fan%20Operation.pdf> For DucTesters see: *DucTester Operation & Testing Manual, Appendix C: Flow Tables* <http://retrotec.com/Downloads/WebsitePDFs/Manual-DucTester%20Operation%20&%20Testing.pdf> Watch this quick video on choosing the wrong range and how to recognize it:

Video (image): [http://www.youtube.com/watch?v=JP1RsL3pm8E&list=UUr](http://www.youtube.com/watch?v=JP1RsL3pm8E&list=UUr-qgIDfAh9wq88Pye4vE8w&index=48&feature=plpp_video)[qgIDfAh9wq88Pye4vE8w&index=48&feature=plpp\\_video](http://www.youtube.com/watch?v=JP1RsL3pm8E&list=UUr-qgIDfAh9wq88Pye4vE8w&index=48&feature=plpp_video)

# **Appendix F: Setting up for a test with Alaska's AkWarm software**

- 1. Press **[Setup]** to enter the "Setup" menu
- 2. Press **[]** or **[]** to scroll through the list until "Mode Setup" is highlighted
- 3. Press **[Enter]** to enter the "Mode Setup" submenu
- 4. Press **[]** or **[]** to scroll until "Pressure**"** is highlighted.
- 5. Press **[]** or **[]** to scroll until "Pa**"** is displayed
- 6. Press **[]**to highlight "Flow**"**
- 7. Press **[]** or **[]**to scroll until "CFM**"** is displayed
- 8. Press **[]** once to highlight "EqLA**"**
- 9. Use **[<]** or [▶] to scroll until "in<sup>2</sup>" or" ft<sup>2</sup>" is displayed (this is an optional measurement forAlaska AkWarm)
- 10. Press **[]** once to highlight "Air Change**"**
- 11. Use **[]** or **[]** to scroll until "On**"** is displayed (this is an optional measurement for Alaska AkWarm)
- 12. Scroll down to all other results in the Mode Setup menu, and use **[]** or **[]** to scroll until "Off" is displayed to disable all other results.
- 13. Press **[Exit]** once to return to the "Setup" submenu
- 14. Press **[]** to select "n**"**
- 15. Press **[Enter]**
- 16. Use the keypad to set this value to "0**.**65**"**
- 17. Press **[Enter]** to accept this value
- 18. Press **[]** to select "Power Down Hour**"**
- 19. Leave at "2**"** (hours) or set to "0**"** to turn auto-power-down off.
- 20. Press **[]** to select "Surface Area Unit**"**
- 21. Press [◀] or [▶] to set to "ft<sup>2</sup>" (Note: AKWarm does not require the use of this parameter)
- 22. Press **[]** to select "Building Volume Unit**"**
- 23. Press [◀] or [▶] to set to "ft<sup>3</sup>" (Note: when you select Air Changes, you will enter volume in ft $^3)$
- 24. Press **[]** to select "European , Separator**"**
- 25. Press **[]** or **[]** to set to "No**"**
- 26. Press **[]** to select "Sig Figs**"**
- 27. Press **[]** or **[]** to set to "3.5"
- 28. Press **[Exit]** to exit the "Setup" menu and save these Setup choices.

Your gauge is now set up for performing an Air Leakage Test with Alaska's AKWarm Software.

# **Glossary**

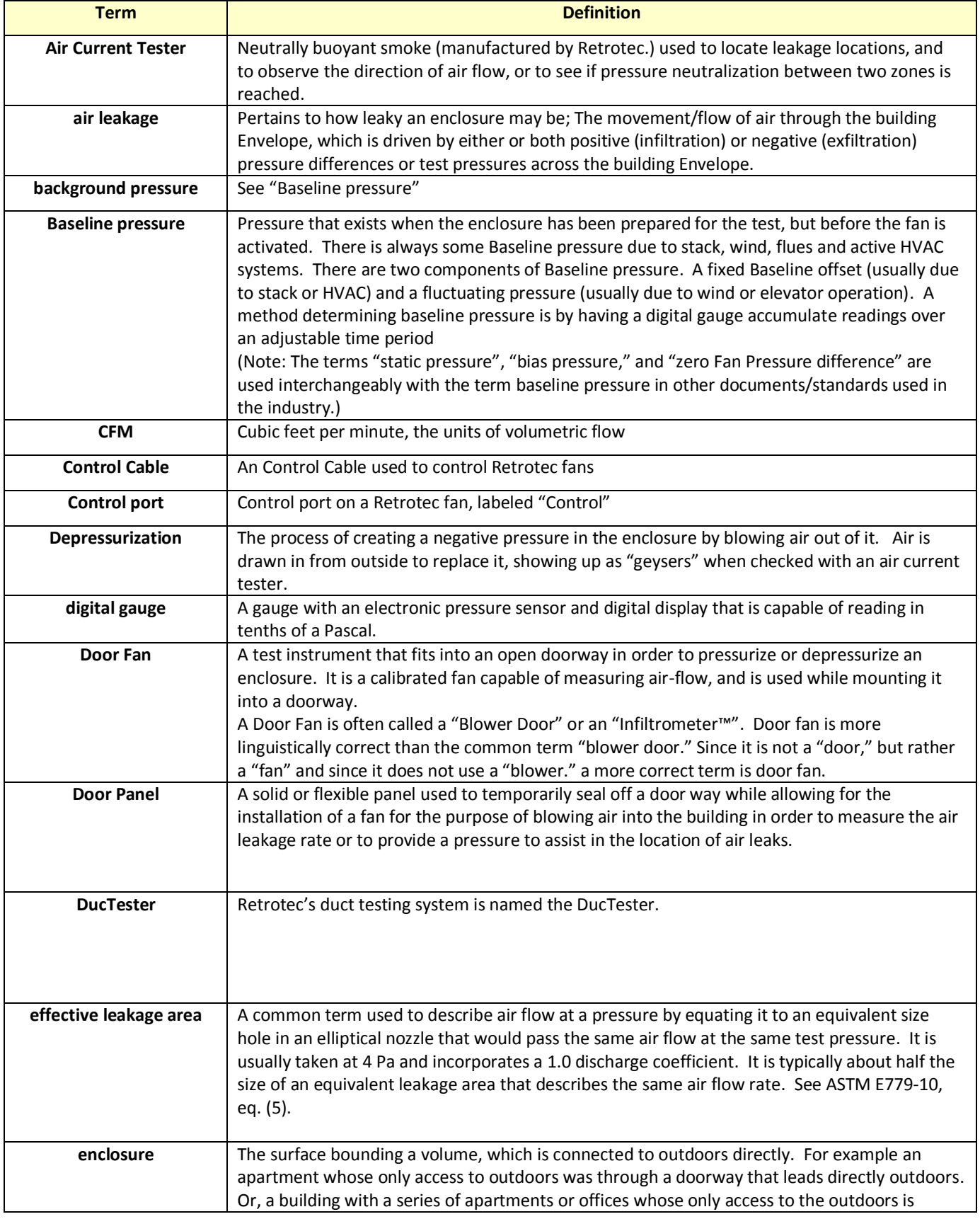

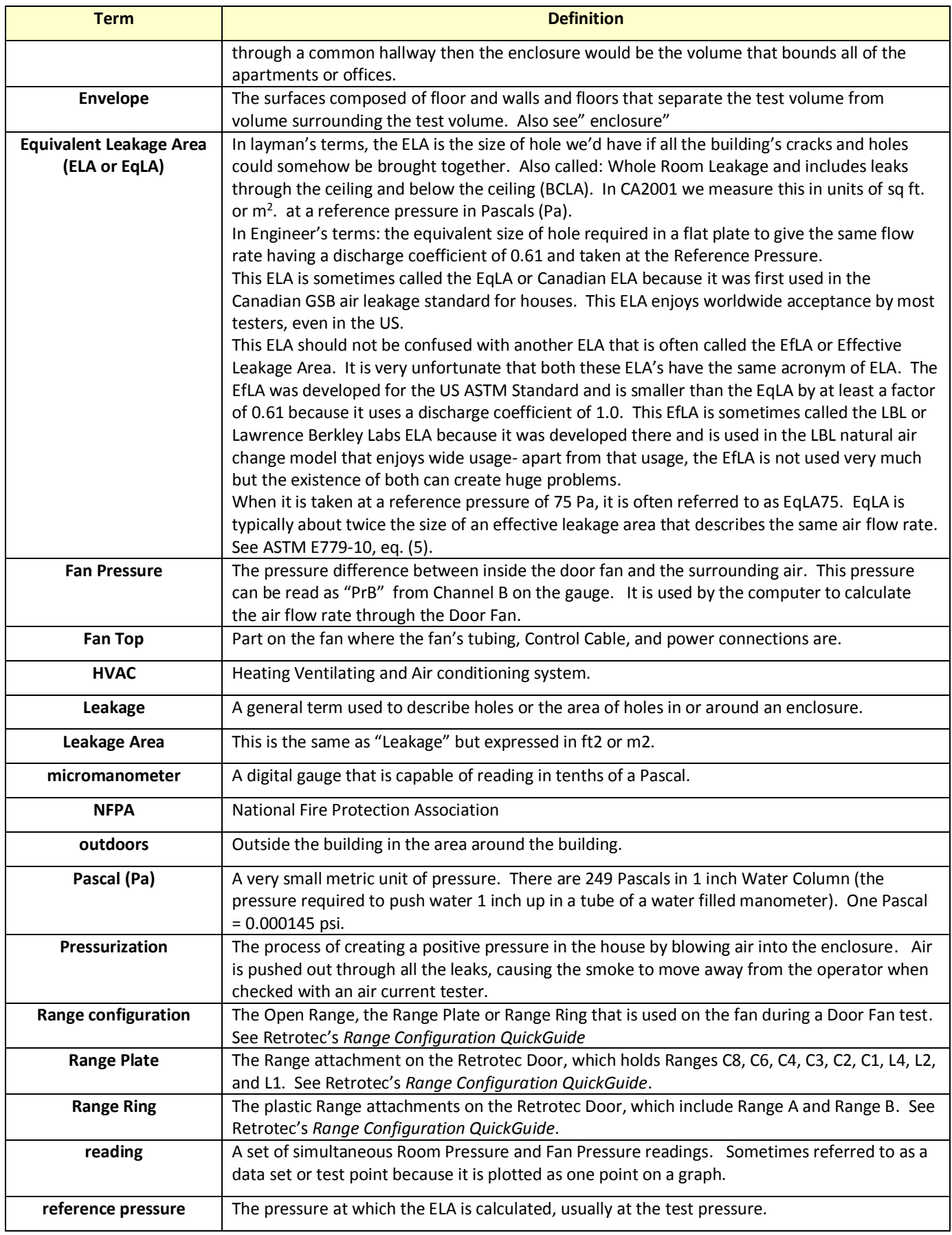

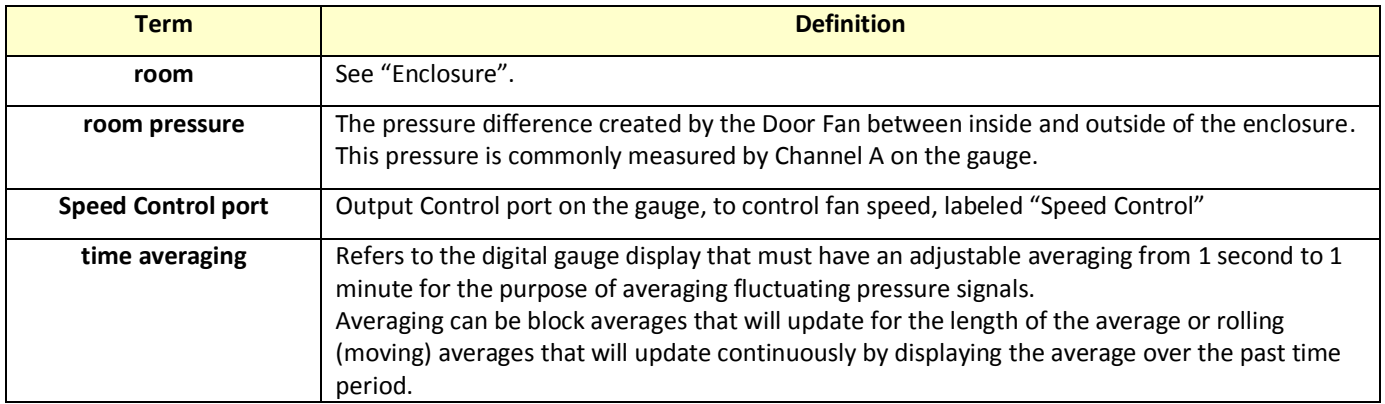